**Dell Latitude E6440 Příručka majitele**

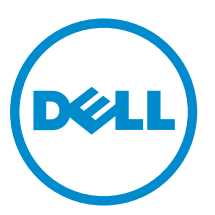

**Regulační model: P38G Regulační typ: P38G001**

# **Poznámky, upozornění a varování**

**POZNÁMKA:** POZNÁMKA označuje důležité informace, které pomáhají lepšímu využití počítače.

**VÝSTRAHA: UPOZORNĚNÍ poukazuje na možnost poškození hardwaru nebo ztráty dat a poskytuje návod, jak se danému problému vyhnout.**

**VAROVÁNÍ: VAROVÁNÍ označuje potenciální nebezpečí poškození majetku, úrazu nebo smrti.**

#### **© 2013 Dell Inc. Všechna práva vyhrazena.**

Ochranné známky použité v tomto textu: Dell™, logo Dell, Dell Boomi™, Dell Precision™, OptiPlex™, Latitude™, PowerEdge™, PowerVault™, PowerConnect™, OpenManage™, EqualLogic™, Compellent™, KACE™, FlexAddress™, Force10™, Venue™ a Vostro™ jsou ochranné známky společnosti Dell Inc. Intel,® Pentium,® Xeon,® Core® a Celeron® jsou registrované ochranné známky společnosti Intel Corporation v USA a jiných zemích. AMD® je registrovaná ochranná známka a AMD Opteron™, AMD Phenom™ a AMD Sempron™ jsou ochranné známky společnosti Advanced Micro Devices, Inc. Microsoft,® Windows,® Windows Server®, Internet Explorer®, MS-DOS®, Windows Vista® a Active Directory® jsou buď ochranné známky, nebo registrované ochranné známky společnosti Microsoft Corporation v USA anebo jiných zemích. Red Hat ®a Red Hat® Enterprise Linux® jsou registrované ochranné známky společnosti Red Hat, Inc. v USA anebo jiných zemích. Novell® a SUSE® jsou registrované ochranné známky společnosti Novell Inc. v USA a jiných zemích. Oracle® je registrovaná ochranná známka společnosti Oracle Corporation anebo jejích přidružených společností. Citrix,® Xen,® XenServer ®a XenMotion® jsou buď ochranné známky, nebo registrované ochranné známky společnosti Citrix Systems, Inc. v USA anebo jiných zemích. VMware®, vMotion®, vCenter®, vCenter SRM™ a vSphere® jsou ochranné známky nebo registrované ochranné známky společnosti VMware, Inc. v USA nebo jiných zemích. IBM® je registrovaná ochranná známka společnosti International Business Machines Corporation.

2013–10

Rev. A00

# Obsah

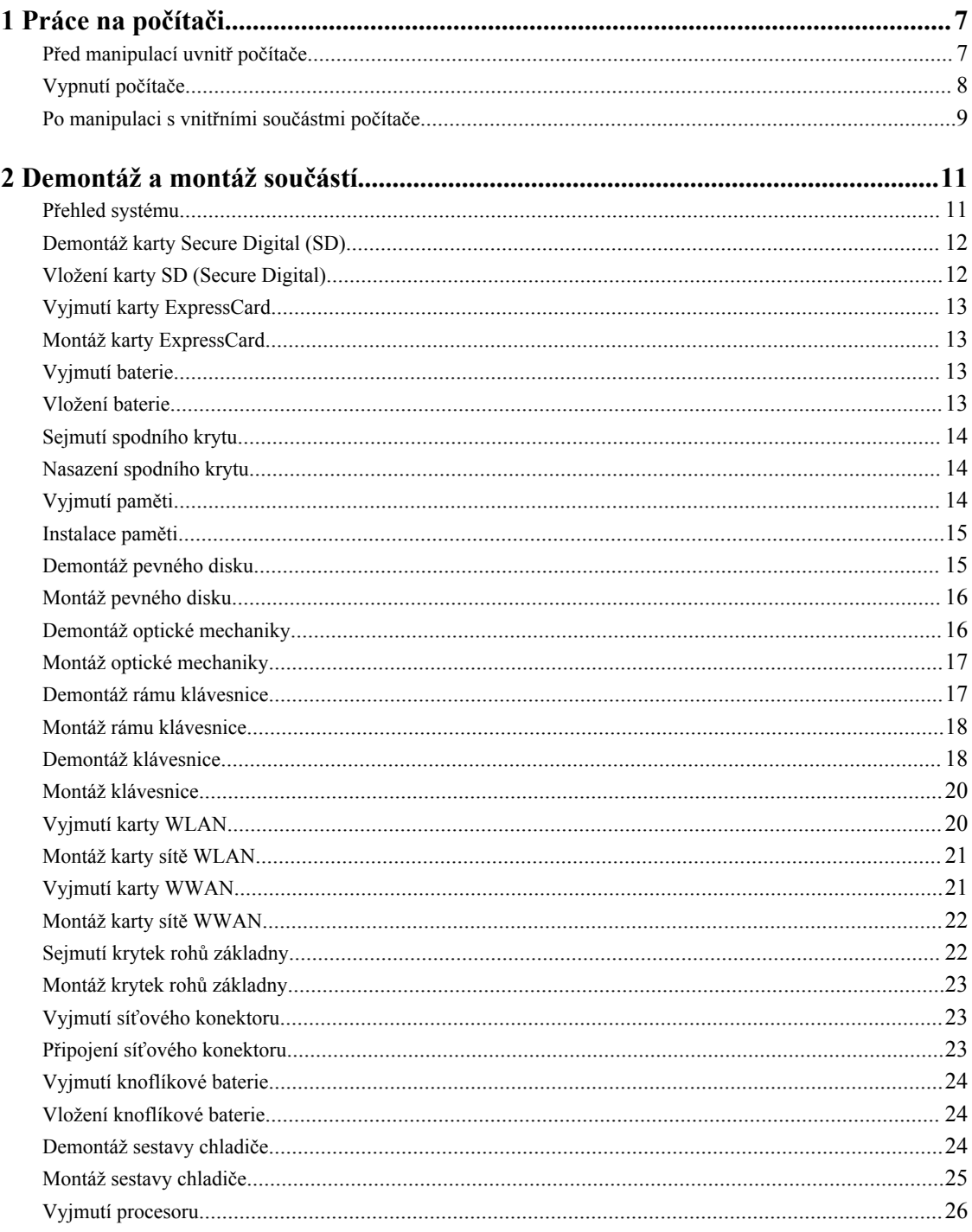

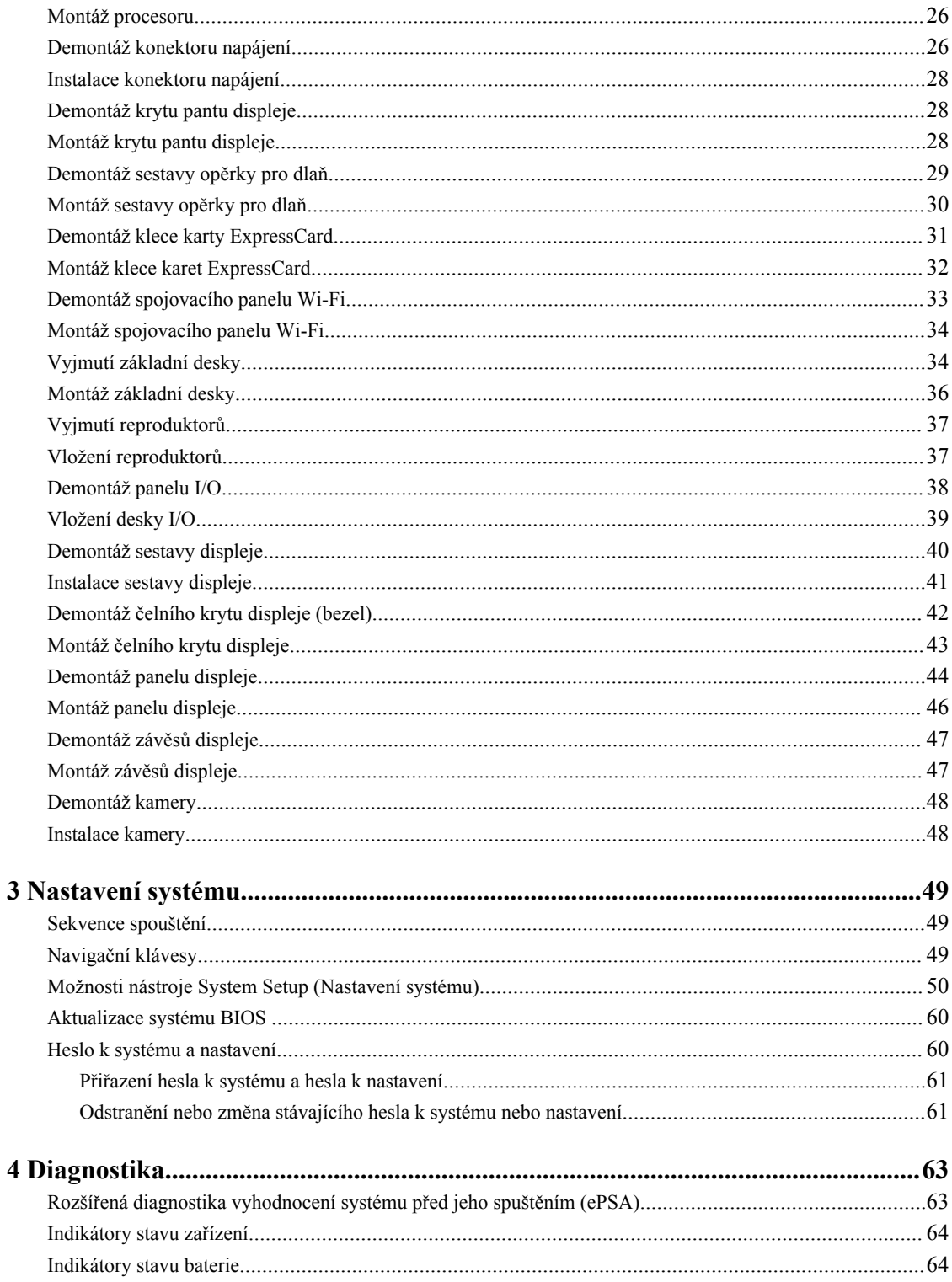

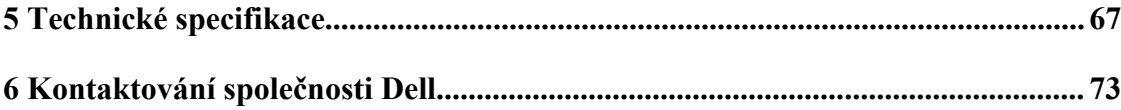

# <span id="page-6-0"></span>**Práce na počítači**

### **Před manipulací uvnitř počítače**

Řiďte se těmito bezpečnostními pokyny, které ochrání počítač před případným poškozením a zajistí vaši bezpečnost. Pokud není uvedeno jinak, u každého postupu v tomto dokumentu se předpokládá následující:

- Provedli jste kroky uvedené v části Práce na počítači.
- Přečetli jste si bezpečnostní informace dodané s počítačem.
- Součást je možné nahradit nebo (v případě zakoupení samostatně) nainstalovat pomocí postupu pro odebrání provedeném v obráceném pořadí.

**VAROVÁNÍ: Před manipulací uvnitř počítače si přečtěte bezpečnostní pokyny dodané s počítačem. Další informace o vzorových bezpečnostních postupech naleznete na stránkách www.dell.com/ regulatory\_compliance** 

U

**VÝSTRAHA: Mnohé z oprav smí provádět pouze certifikovaný servisní technik. Sami byste měli řešit pouze menší problémy a provádět jednoduché opravy, k nimž vás opravňuje dokumentace k produktu nebo k nimž vás prostřednictvím internetu či telefonicky vyzve tým služeb a podpory. Na škody způsobené neoprávněným servisním zásahem se nevztahuje záruka. Přečtěte si bezpečnostní pokyny dodané s produktem a dodržujte je.**

**VÝSTRAHA: Aby nedošlo k elektrostatickému výboji, použijte uzemňovací náramek nebo se opakovaně dotýkejte nenatřeného kovového povrchu (například konektoru na zadní straně počítače).**

**VÝSTRAHA: Zacházejte se součástmi a kartami opatrně. Nedotýkejte se součástí ani kontaktů na kartě. Držte kartu za okraje nebo za montážní svorku. Součásti, jako je například procesor, držte za okraje, ne za kolíky.**

**VÝSTRAHA: Při odpojování kabelu vytahujte kabel za konektor nebo za vytahovací poutko, ne za vlastní kabel. Konektory některých kabelů mají upevňovací západku. Pokud odpojujete tento typ kabelu, před jeho vytažením západku zmáčkněte. Když oddělujete konektory od sebe, zarovnejte je tak, aby nedošlo k ohnutí kolíků. Také před připojením kabelu se ujistěte, zda jsou oba konektory správně zarovnané.**

**POZNÁMKA:** Barva počítače a některých součástí se může lišit od barev uvedených v tomto dokumentu.

Aby nedošlo k poškození počítače, před manipulací uvnitř počítače proveďte následující kroky.

- **1.** Ujistěte se, že je pracovní povrch rovný a čistý, aby nedošlo k poškrábání krytu počítače.
- **2.** Vypněte počítač (viz Vypnutí [počítače\)](#page-7-0).
- **3.** Pokud je počítač připojen k dokovacímu zařízení, například k volitelné multimediální základně nebo k externí baterii, odpojte jej.

#### **VÝSTRAHA: Při odpojování síťového kabelu nejprve odpojte kabel od počítače a poté jej odpojte od síťového zařízení.**

- **4.** Odpojte všechny síťové kabely od počítače.
- **5.** Odpojte počítač a všechna připojená zařízení od elektrických zásuvek.

**1**

<span id="page-7-0"></span>**6.** Zavřete displej a otočte počítač spodní stranou nahoru na plochý pracovní povrch.

**POZNÁMKA:** Před servisním zásahem uvnitř počítače je třeba vyjmout hlavní baterii, aby nedošlo k poškození základní desky.

- **7.** Vyjměte hlavní baterii.
- **8.** Otočte počítač horní stranou nahoru.
- **9.** Otevřete displej.
- **10.** Stisknutím tlačítka napájení uzemněte základní desku.

**VÝSTRAHA: Aby nedošlo k úrazu elektrickým proudem, před otevřením krytu počítače vždy odpojte počítač od elektrické zásuvky.**

**VÝSTRAHA: Před manipulací uvnitř počítače proveďte uzemnění tím, že se dotknete nenatřené kovové plochy, jako například kovové části na zadní straně počítače. Během práce se opětovně dotýkejte nenatřeného kovového povrchu, abyste vybili statickou elektřinu, která by mohla interní součásti počítače poškodit.**

**11.** Vyjměte z příslušných slotů všechny nainstalované karty ExpressCard nebo čipové karty.

#### **Vypnutí počítače**

**VÝSTRAHA: Aby nedošlo ke ztrátě dat, před vypnutím počítače uložte a zavřete všechny otevřené soubory a ukončete všechny spuštěné aplikace.**

- **1.** Ukončete operační systém:
	- Windows 8:
		- Zařízení s dotykovým ovládáním:
			- a. Přejetím prstem od středu k pravému okraji obrazovky otevřete nabídku Ovládací tlačítka, kde vyberete tlačítko **Nastavení**.
			- b. Vyberte  $\bigcup$  a pak možnost **Vypnout**.
		- Pomocí myši:
			- a. Umístěte ukazatel myši do pravého horního rohu obrazovky a klikněte na tlačítko **Nastavení**.
			- b. Klikněte na  $\mathbb{U}$  a vyberte možnost **Vypnout**.
	- Windows 7:
		- 1. Klikněte na tlačítko **Start** .
		- 2. Klikněte na tlačítko **Vypnout**.

nebo

- 1. Klikněte na tlačítko **Start** .
- 2. Klikněte na šipku v pravém spodním rohu nabídky **Start** a poté klikněte na tlačítko **Vypnout**.

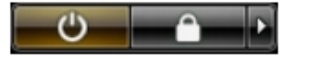

**2.** Ujistěte se, že je počítač vypnutý a že jsou vypnuta i další připojená zařízení. Pokud se počítač při ukončení operačního systému automaticky nevypne, vypněte jej tlačítkem napájení, které stisknete a podržíte po dobu 4 sekund.

### <span id="page-8-0"></span>**Po manipulaci s vnitřními součástmi počítače**

Po dokončení montáže se ujistěte, že jsou připojena všechna externí zařízení, karty a kabely. Učiňte tak dříve, než zapnete počítač.

#### **VÝSTRAHA: Aby nedošlo k poškození počítače, používejte pouze baterie určené pro tento konkrétní**  L **počítač Dell. Nepoužívejte baterie navržené pro ostatní počítače Dell.**

- **1.** Připojte veškerá externí zařízení, například replikátor portů, externí baterii nebo mediální základnu, a namontujte všechny karty, například kartu ExpressCard.
- **2.** Připojte k počítači všechny telefonní nebo síťové kabely.

#### **VÝSTRAHA: Chcete-li připojit síťový kabel, nejprve připojte kabel do síťového zařízení a teprve poté do počítače.**

- **3.** Vložte baterii.
- **4.** Připojte počítač a všechna připojená zařízení do elektrických zásuvek.
- **5.** Zapněte počítač.

# <span id="page-10-0"></span>**Demontáž a montáž součástí**

V této části naleznete podrobné informace o postupu demontáže a montáže součástí z počítače.

### **Přehled systému**

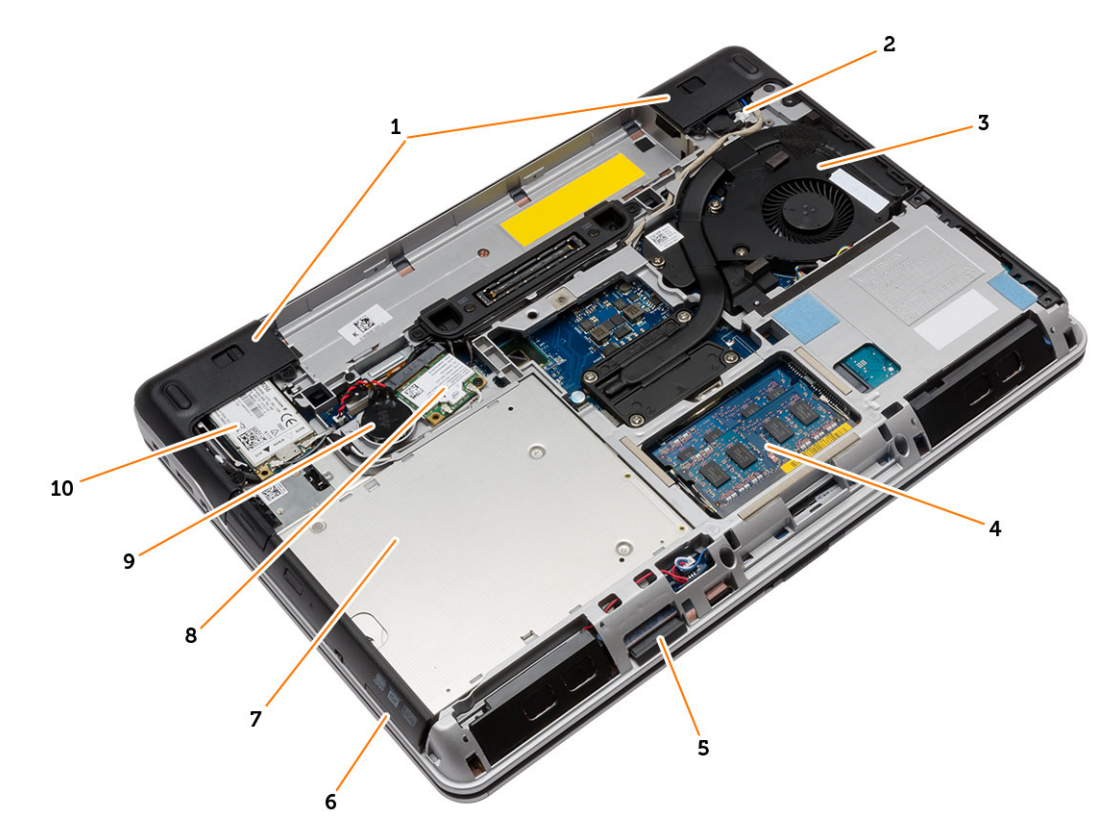

#### **Obrázek 1. Pohled zezadu – sejmutý zadní kryt**

- 1. krytky rohů základny 2. konektor napájení
- 3. sestava chladiče 4. paměťový modul,
- 
- 7. optická mechanika  $\qquad$  8. karta WLAN
- 9. knoflíková baterie 10. karta WWAN
- 
- 
- 5. karta SD 6. slot pro kartu ExpressCard
	-
	-

<span id="page-11-0"></span>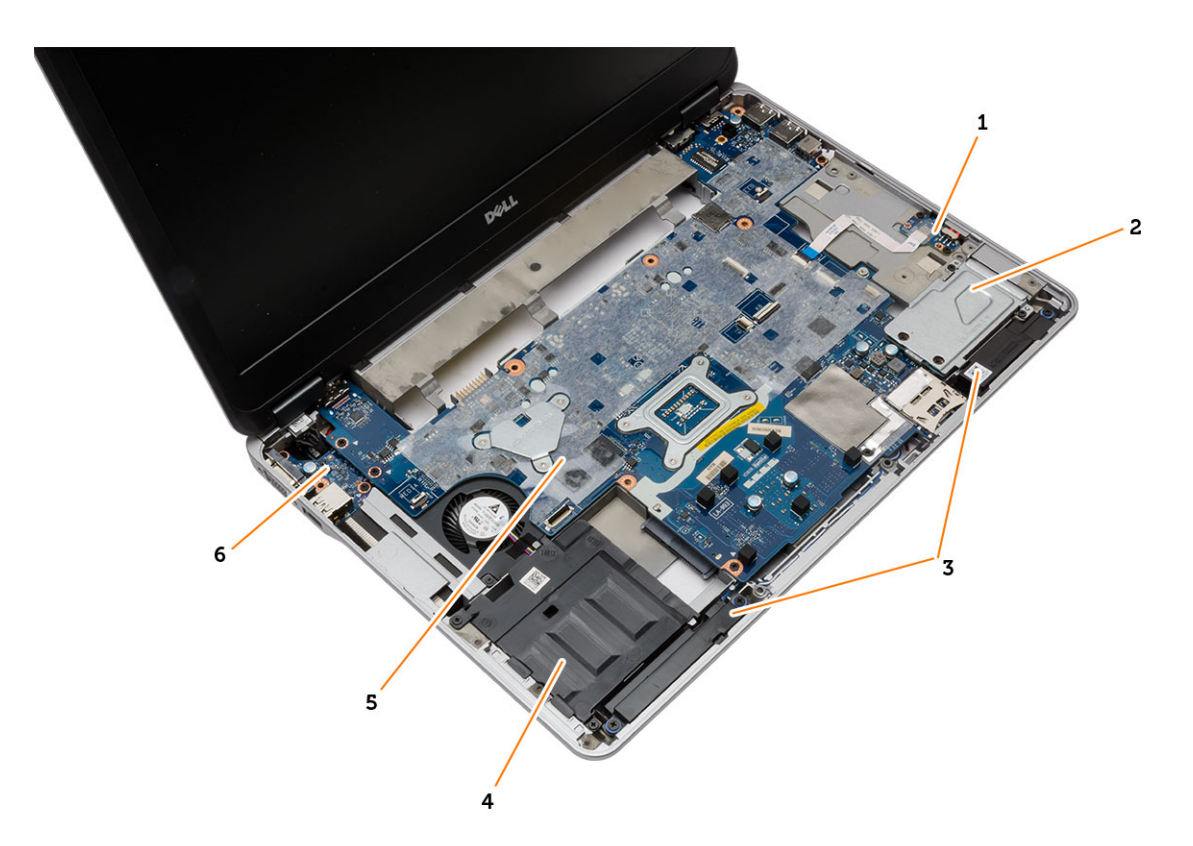

#### **Obrázek 2. Pohled shora – sejmutá klávesnice a sestava opěrky pro dlaň**

- 
- 
- 5. základní desku. 6. deska I/O
- 1. Spojovací panel Wi-Fi 2. klec karet ExpressCard
- 3. reproduktory, 4. přihrádka pevného disku
	-

# **Demontáž karty Secure Digital (SD)**

- **1.** Postupujte podle pokynů v části *Před manipulací uvnitř počítače*.
- **2.** Zatlačením na kartu SD uvolněte kartu z počítače. Vysuňte kartu SD z počítače.

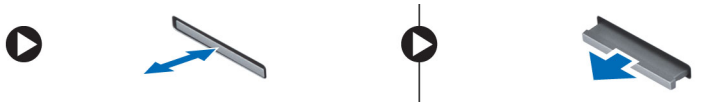

### **Vložení karty SD (Secure Digital)**

- **1.** Zasuňte kartu SD do slotu (musí zaklapnout).
- **2.** Postupujte podle pokynů v části *Po manipulaci uvnitř počítače*.

# <span id="page-12-0"></span>**Vyjmutí karty ExpressCard**

- **1.** Postupujte podle pokynů v části *Před manipulací uvnitř počítače*.
- **2.** Zatlačením na kartu ExpressCard uvolněte kartu z počítače. Vysuňte kartu ExpressCard z počítače.

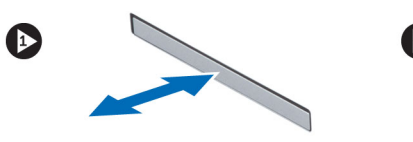

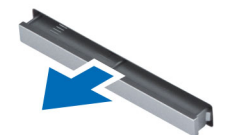

## **Montáž karty ExpressCard**

- **1.** Zasunujte kartu ExpressCard na její místo, dokud neuslyšíte cvaknutí.
- **2.** Postupujte podle pokynů v části *Po manipulaci uvnitř počítače*.

### **Vyjmutí baterie**

- **1.** Postupujte podle pokynů v části *Před manipulací uvnitř počítače*.
- **2.** Posuňte zajišťovací západky a vyjměte baterii z počítače.

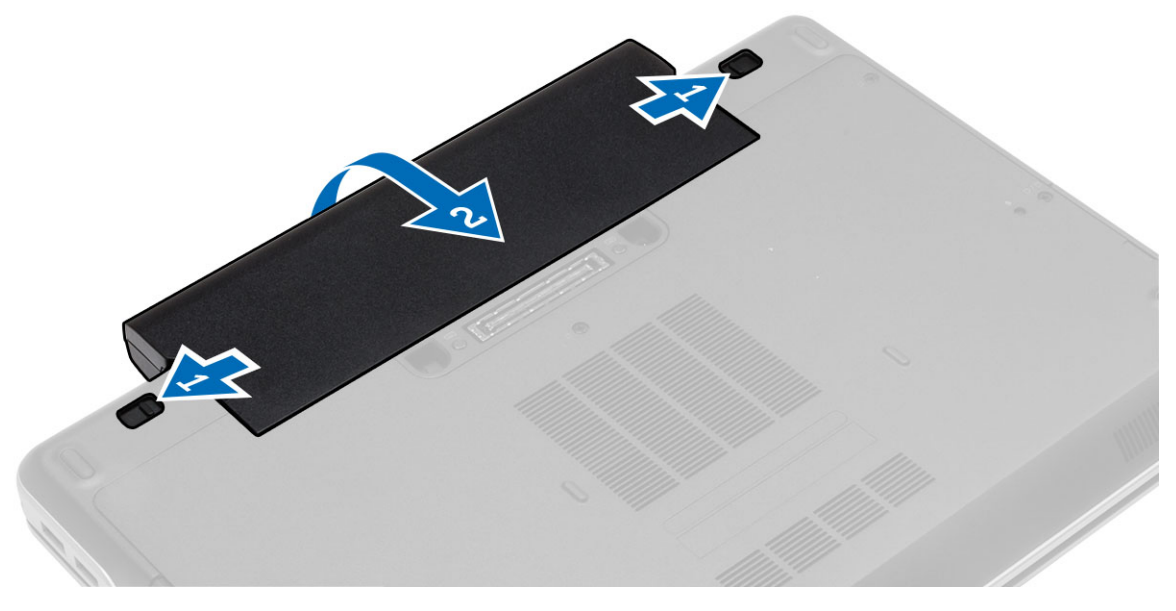

#### **Vložení baterie**

- **1.** Zasuňte baterii do slotu, dokud nezapadne na místo.
- **2.** Postupujte podle pokynů v části *Po manipulaci uvnitř počítače*.

#### <span id="page-13-0"></span>**Sejmutí spodního krytu**

- **1.** Postupujte podle pokynů v části *Před manipulací uvnitř počítače*.
- **2.** Odstraňte šrouby zajišťující spodní kryt k počítači. Zvedněte spodní kryt a vyjměte jej z počítače.

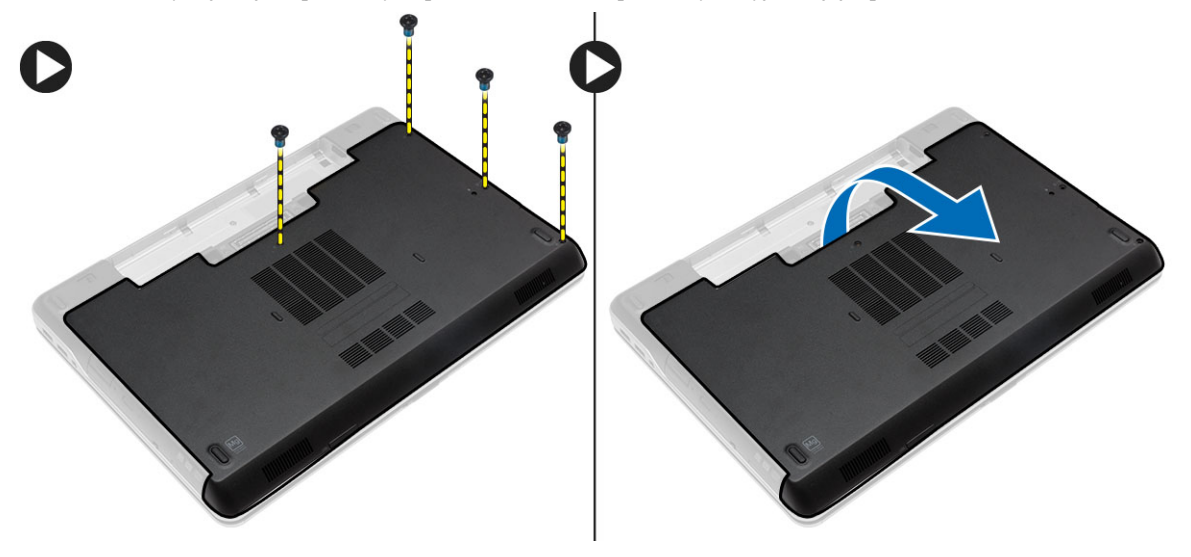

### **Nasazení spodního krytu**

- **1.** Umístěte spodní kryt tak, aby otvory pro šroubky správně přiléhaly k otvorům v počítači.
- **2.** Utáhněte šrouby, které připevňují spodní kryt k počítači.
- **3.** Vložte baterii.
- **4.** Postupujte podle pokynů v části *Po manipulaci uvnitř počítače*.

# **Vyjmutí paměti**

- **1.** Postupujte podle pokynů v části *Před manipulací uvnitř počítače*.
- **2.** Demontujte následující součásti:
	- a. baterie
	- b. spodní kryt
- **3.** Vyklopte pojistné svorky směrem od paměťového modulu tak, aby modul vyskočil, a paměťový modul vyjměte z konektoru na základní desce.

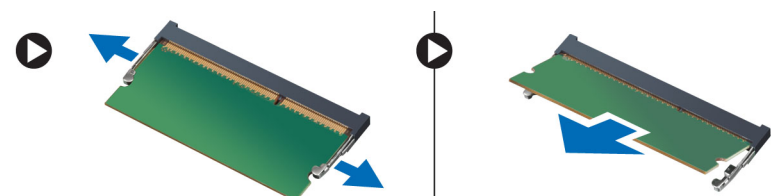

# <span id="page-14-0"></span>**Instalace paměti**

- **1.** Vložte paměť do patice paměti.
- **2.** Zatlačením na pojistné svorky zajistěte paměťový modul v základní desce.
- **3.** Namontujte tyto součásti:
	- a. spodní kryt
	- b. baterie
- **4.** Postupujte podle pokynů v části *Po manipulaci uvnitř počítače*.

### **Demontáž pevného disku**

- **1.** Postupujte podle pokynů v části *Před manipulací uvnitř počítače*.
- **2.** Vyjměte baterii.
- **3.** Vyšroubujte šrouby, které pevný disk připevňují k počítači. Vysuňte pevný disk z počítače.

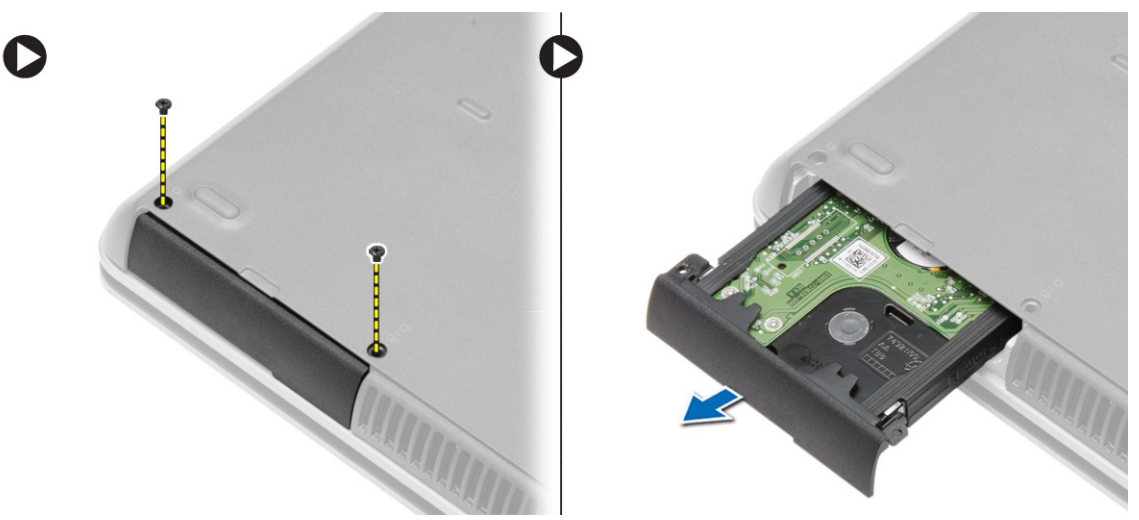

**4.** Vyšroubujte šroub, který připevňuje přihrádku k pevnému disku. Sejměte přihrádku pevného disku z pevného disku.

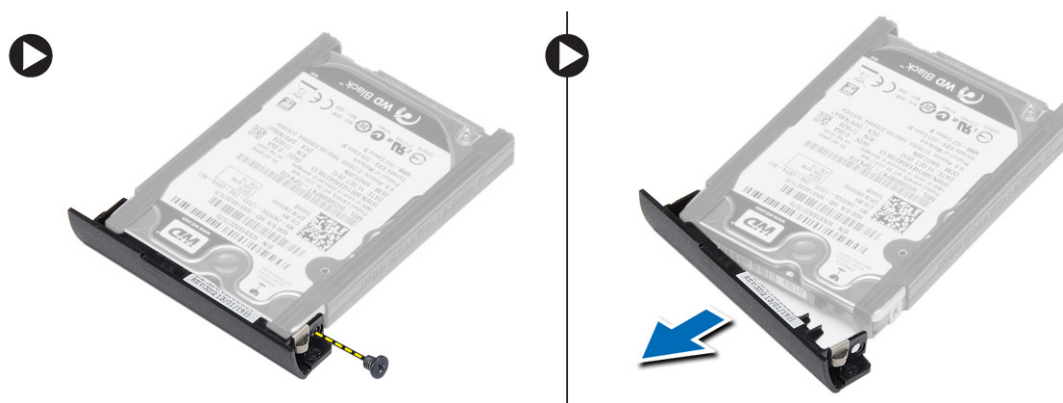

<span id="page-15-0"></span>**5.** Ohněte izolaci pevného disku. Oddělte izolaci pevného disku od pevného disku.

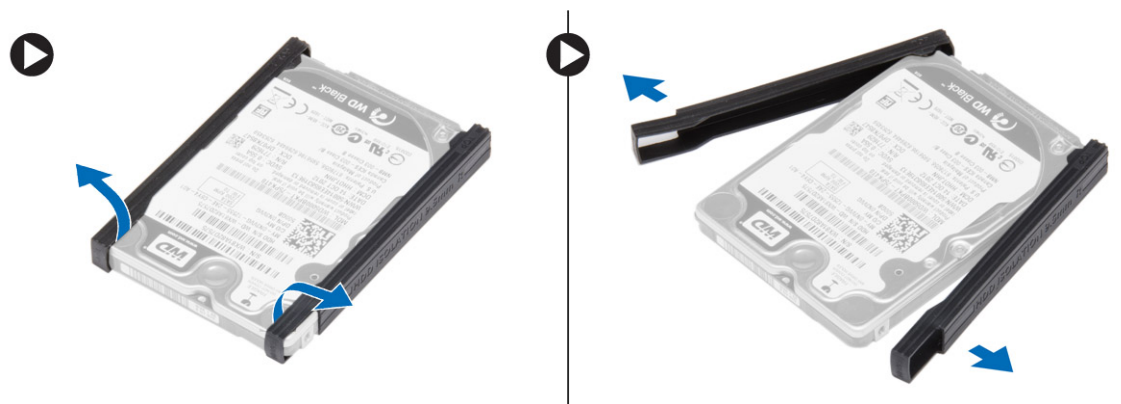

#### **Montáž pevného disku**

- **1.** Připevněte izolaci k pevnému disku.
- **2.** Připojte přihrádku pevného disku k pevnému disku.
- **3.** Utáhněte šroubek a připevněte přihrádku k pevnému disku.
- **4.** Zasuňte pevný disk do počítače.
- **5.** Upevněte pevný disk k počítači pomocí šroubů.
- **6.** Vložte baterii.
- **7.** Postupujte podle pokynů v části *Po manipulaci uvnitř počítače*.

### **Demontáž optické mechaniky**

- **1.** Postupujte podle pokynů v části *Před manipulací uvnitř počítače*.
- **2.** Vyjměte baterii.
- **3.** Podle obrázku proveďte následující kroky:
	- a. Stiskněte západku optické jednotky.
	- b. Uvolněte optickou jednotku.
	- c. Vysuňte optickou jednotku z počítače.

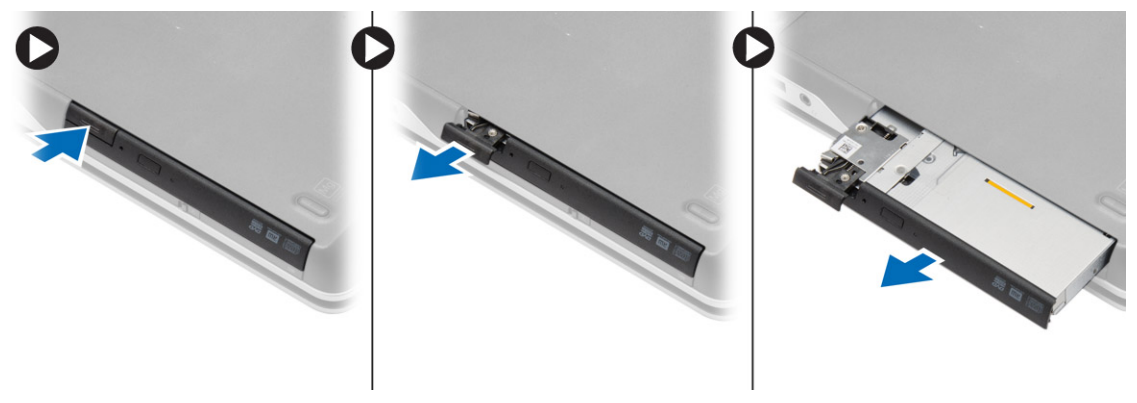

<span id="page-16-0"></span>**4.** Vyšroubujte šroub, který připevňuje západku optické jednotky k optické jednotce. Vysuňte západku optické jednotky a vyjměte ji z optické jednotky.

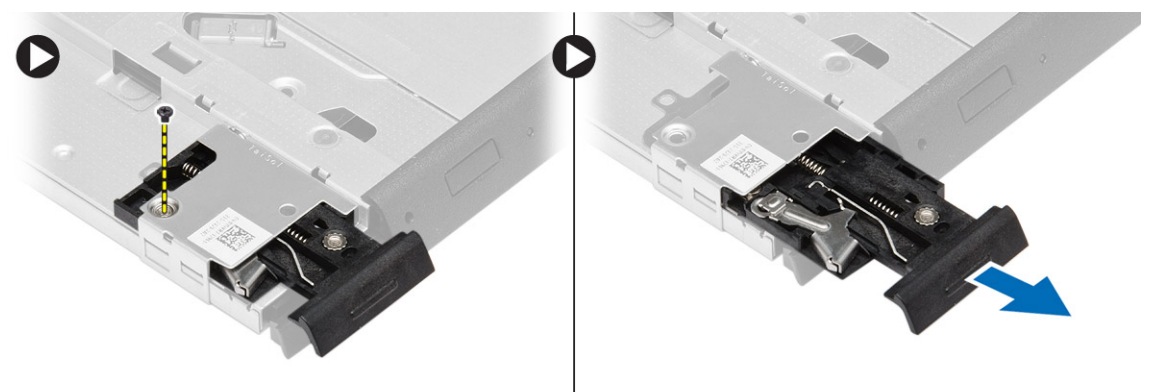

**5.** Vyšroubujte šrouby, které připevňují držák západky k optické jednotce. Vyjměte držák západky z optické jednotky.

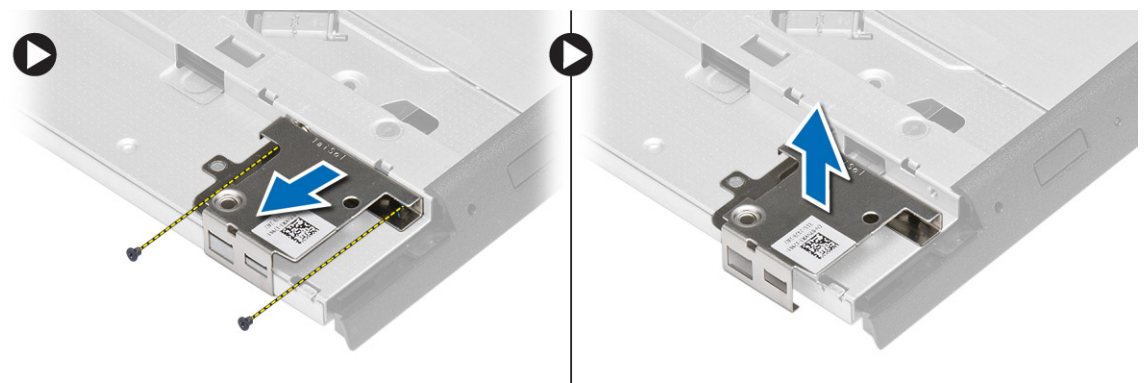

#### **Montáž optické mechaniky**

- **1.** Umístěte držák západky do správné polohy na optické jednotce.
- **2.** Utáhněte šroubek, který připevňuje držák západky k optické jednotce.
- **3.** Zasuňte západku optické jednotky do držáku západky optické jednotky.
- **4.** Utáhněte šrouby, které připevňují západku optické jednotky k držáku západky optické jednotky.
- **5.** Zasuňte optickou jednotku do pozice pro jednotku.
- **6.** Zatlačením na západku optické jednotky optickou jednotku připevněte.
- **7.** Vložte baterii.
- **8.** Postupujte podle pokynů v části *Po manipulaci uvnitř počítače*.

#### **Demontáž rámu klávesnice**

- **1.** Postupujte podle pokynů v části *Před manipulací uvnitř počítače*.
- **2.** Vyjměte baterii.

<span id="page-17-0"></span>**3.** S použitím tenkého plastového nástroje uvolněte rám klávesnice od počítače. Tažením nahoru vyjměte rám klávesnice z počítače.

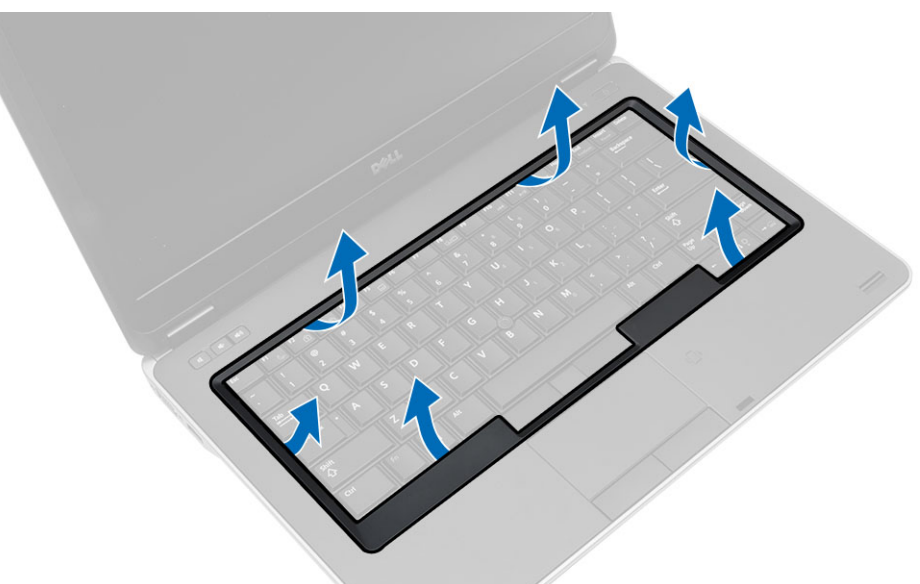

#### **Montáž rámu klávesnice**

- **1.** Umístěte rám klávesnice na jeho místo.
- **2.** Postupně zatlačte na strany rámu, dokud nezapadne na své místo.
- **3.** Vložte baterii.
- **4.** Postupujte podle pokynů v části *Po manipulaci uvnitř počítače*.

#### **Demontáž klávesnice**

- **1.** Postupujte podle pokynů v části *Před manipulací uvnitř počítače*.
- **2.** Demontujte následující součásti:
	- a. baterie
	- b. rám klávesnice

**3.** Odstraňte šrouby na zadní straně počítače a počítač obraťte.

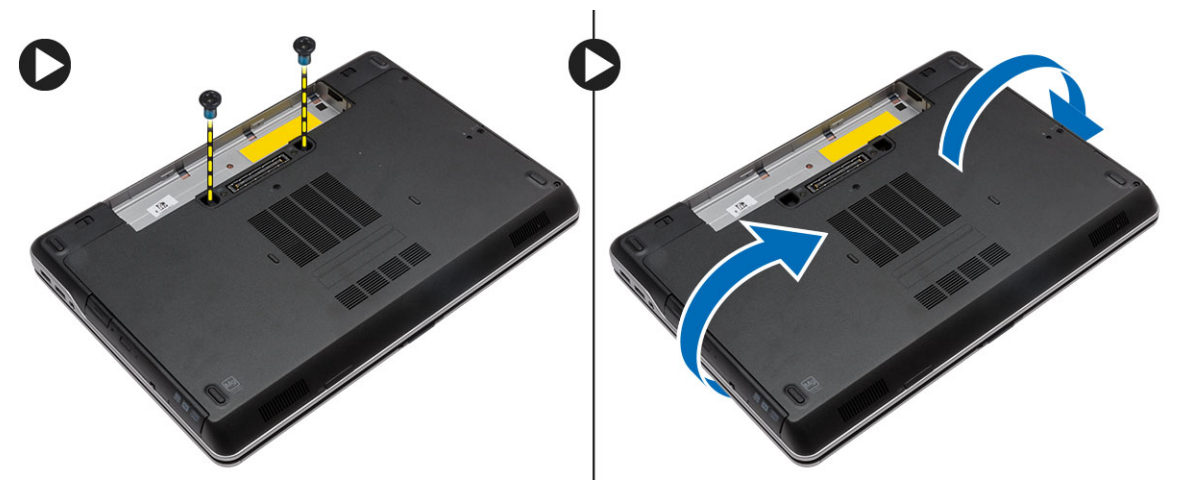

**4.** Odšroubujte šroubky, které klávesnici upevňují k sestavě opěrky pro dlaň. Klávesnici zvedněte a překlopte, abyste se dostali ke kabelu klávesnice.

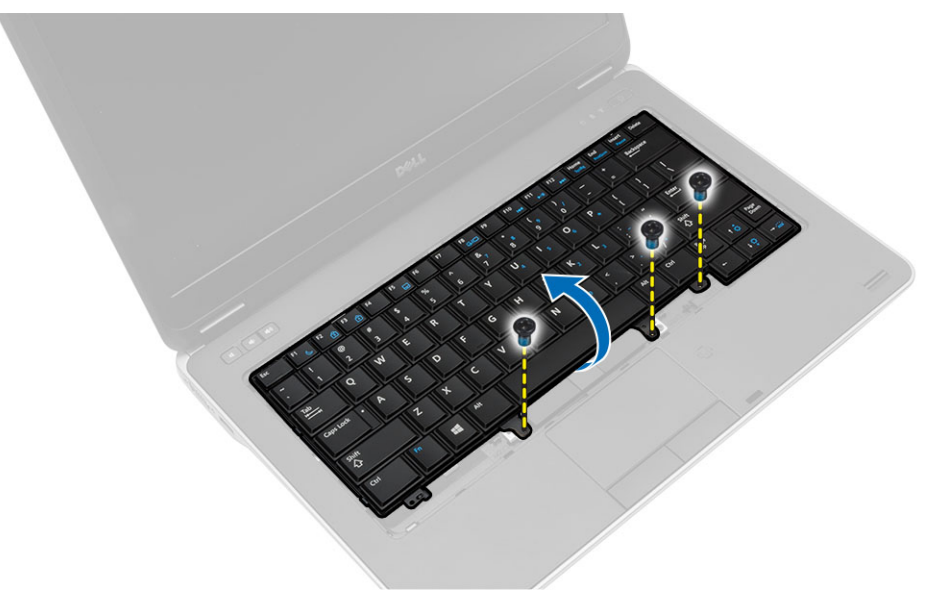

<span id="page-19-0"></span>**5.** Odpojte kabel klávesnice od základní desky.

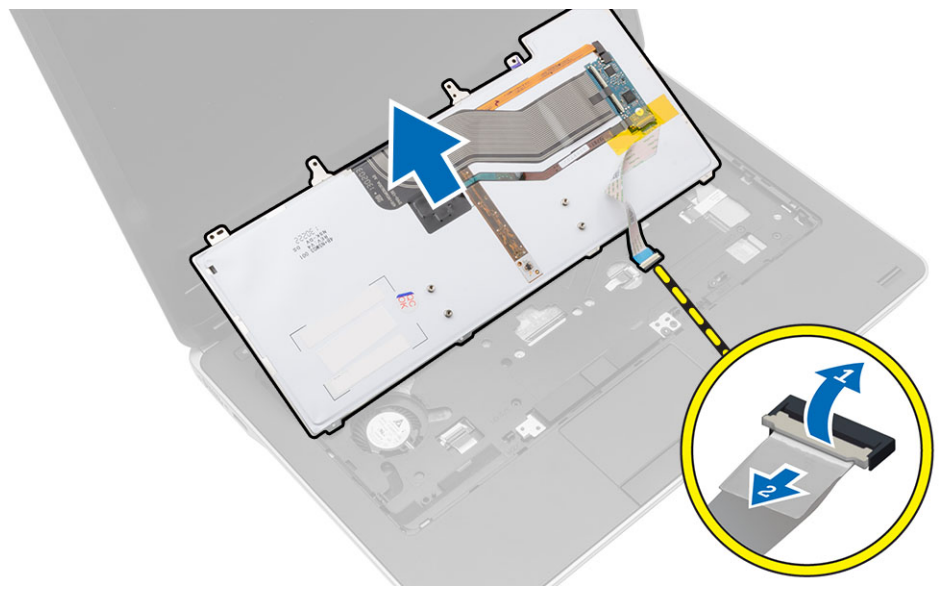

#### **Montáž klávesnice**

- **1.** Připojte kabel klávesnice k základní desce.
- **2.** Zasunujte klávesnici do oddílu, až zaklapne na své místo.
- **3.** Utáhněte šrouby, které klávesnici připevňují k sestavě opěrky pro dlaň.
- **4.** Obraťte počítač a utáhněte šrouby na zadní straně počítače.
- **5.** Namontujte rám klávesnice.
- **6.** Vložte baterii.
- **7.** Postupujte podle pokynů v části *Po manipulaci uvnitř počítače*.

## **Vyjmutí karty WLAN**

- **1.** Postupujte podle pokynů v části *Před manipulací uvnitř počítače*.
- **2.** Demontujte následující součásti:
	- a. baterie
	- b. spodní kryt

#### <span id="page-20-0"></span>**3.** Postupujte takto:

- a. Odpojte kabely antény od karty WLAN.
- b. Demontujte šroub upevňující kartu WLAN k základní desce.
- c. Vyjměte kartu WLAN z počítače.

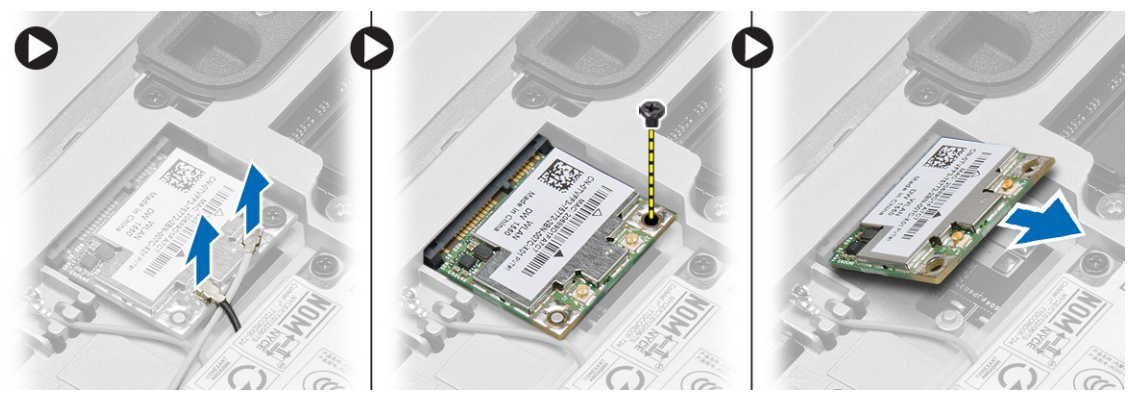

# **Montáž karty sítě WLAN**

- **1.** Pod úhlem 45 stupňů zasuňte kartu WLAN do jejího slotu.
- **2.** Připojte anténní kabely k příslušným konektorům označeným na kartě WLAN.
- **3.** Zašroubujte šroub, který připevňuje kartu WLAN k počítači.
- **4.** Namontujte tyto součásti:
	- a. spodní kryt
	- b. baterie
- **5.** Postupujte podle pokynů v části *Po manipulaci uvnitř počítače*.

# **Vyjmutí karty WWAN**

- **1.** Postupujte podle pokynů v části *Před manipulací uvnitř počítače*.
- **2.** Demontujte následující součásti:
	- a. baterie
	- b. spodní kryt
- **3.** Podle obrázku proveďte následující kroky:
	- a. Odpojte anténní kabely od karty WWAN.
	- b. Odstraňte šroub, který upevňuje kartu WWAN k počítači.
	- c. Demontujte kartu WWAN z počítače.

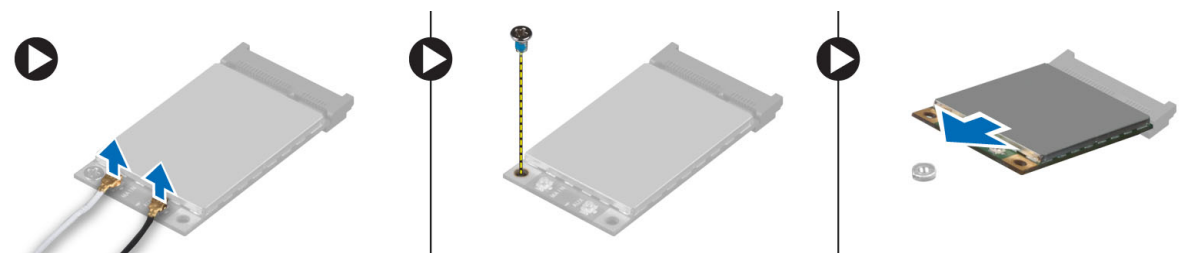

#### <span id="page-21-0"></span>**Montáž karty sítě WWAN**

- **1.** Umístěte kartu sítě WWAN do příslušného slotu na základní desce.
- **2.** Zatlačte na kartu sítě WWAN směrem dolů a utáhněte šroub připevňující kartu sítě WWAN v počítači.
- **3.** Připojte kabely antény ke konektorům na kartě WWAN.
- **4.** Namontujte tyto součásti:
	- a. spodní kryt
	- b. baterie
- **5.** Postupujte podle pokynů v části *Po manipulaci uvnitř počítače*.

#### **Sejmutí krytek rohů základny**

- **1.** Postupujte podle pokynů v části *Před manipulací uvnitř počítače*.
- **2.** Demontujte následující součásti:
	- a. baterie
	- b. spodní kryt
	- c. pevný disk
- **3.** Vyšroubujte šrouby, které připevňují levou krytku rohu základny, nadzdvihněte ji a sejměte z počítače.

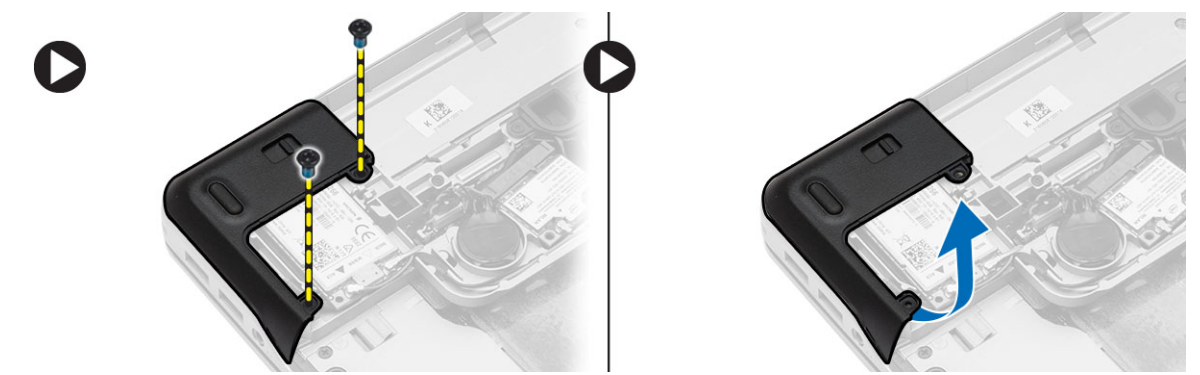

**4.** Odstraňte šroub zajišťující pravou krytku rohu základny, nadzdvihněte ji a sejměte z počítače.

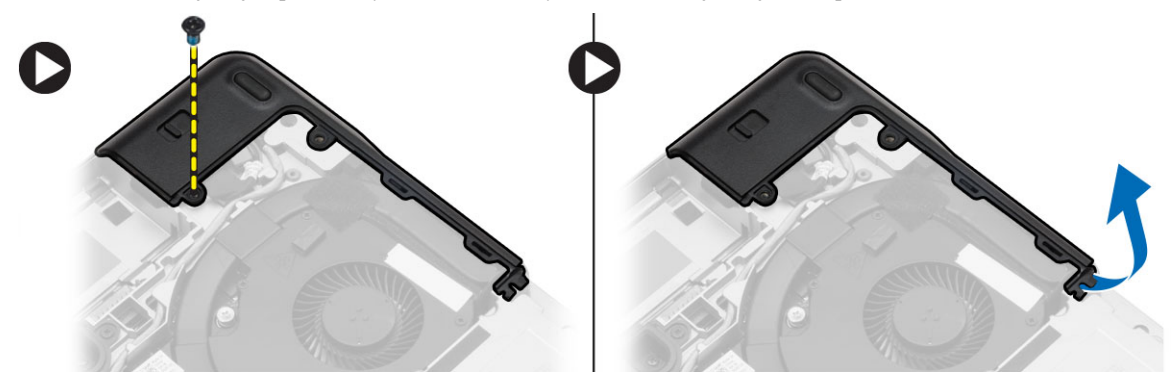

## <span id="page-22-0"></span>**Montáž krytek rohů základny**

- **1.** Umístěte levou a pravou krytku rohů základny tak, aby otvory pro šrouby správně přiléhaly k otvorům v počítači.
- **2.** Utáhněte šrouby, které krytky rohů základny připevňují k počítači.
- **3.** Namontujte tyto součásti:
	- a. spodní kryt
	- b. baterie
- **4.** Postupujte podle pokynů v části *Po manipulaci uvnitř počítače*.

#### **Vyjmutí síťového konektoru**

- **1.** Postupujte podle pokynů v části *Před manipulací uvnitř počítače*.
- **2.** Demontujte následující součásti:
	- a. baterie
	- b. spodní kryt
	- c. krytka rohu základny (levá)
- **3.** Podle obrázku proveďte následující kroky:
	- a. Odpojte kabel od základní desky [1].
	- b. Vyjměte kabel z vedení kabelů [2].
	- c. Vyšroubujte šroubek, kterým je držák síťového konektoru připevněn k počítači.

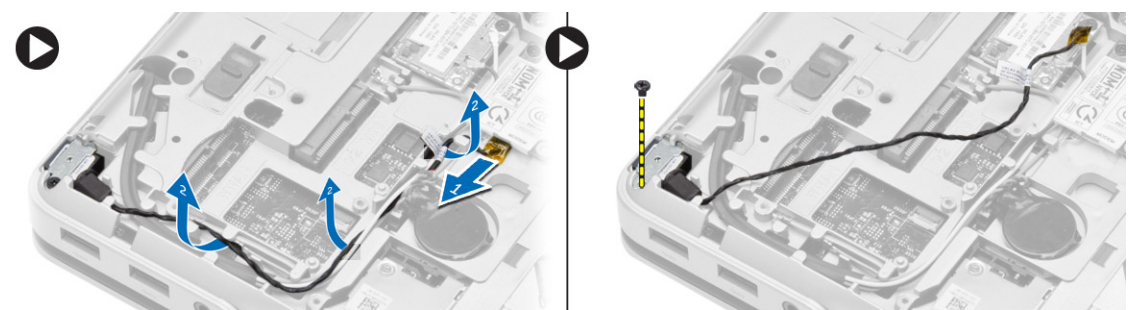

**4.** Vyjměte držák síťového konektoru z počítače. Vyjměte z počítače síťový konektor.

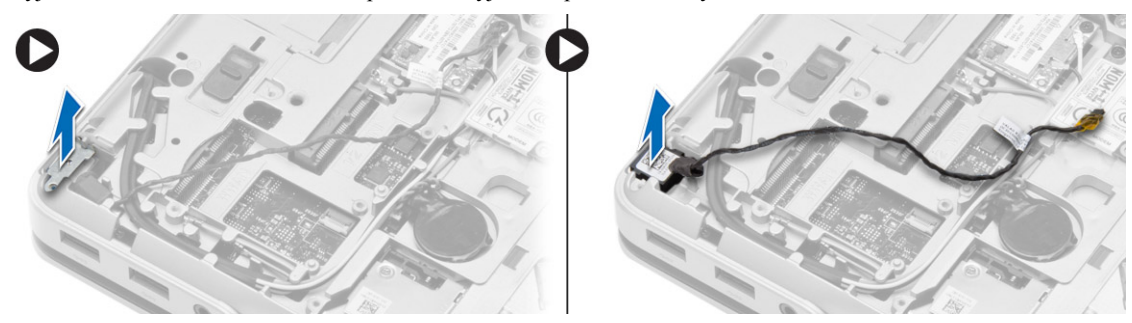

#### **Připojení síťového konektoru**

- **1.** Zarovnejte síťový konektor s jeho polohou na počítači.
- **2.** Umístěte držák síťového konektoru na síťový konektor.
- **3.** Utáhněte šroubek upevňující držák síťového konektoru k počítači.
- <span id="page-23-0"></span>**4.** Veďte anténní kabel skrze vedení kabelů.
- **5.** Připojte kabel k základní desce.
- **6.** Namontujte tyto součásti:
	- a. krytka rohu základny (levá)
	- b. spodní kryt
	- c. baterie
- **7.** Postupujte podle pokynů v části *Po manipulaci uvnitř počítače*.

# **Vyjmutí knoflíkové baterie**

- **1.** Postupujte podle pokynů v části *Před manipulací uvnitř počítače*.
- **2.** Demontujte následující součásti:
	- a. baterie
	- b. spodní kryt
- **3.** Odpojte kabel knoflíkové baterie. Vyzvedněte knoflíkovou baterii a vyjměte ji z počítače.

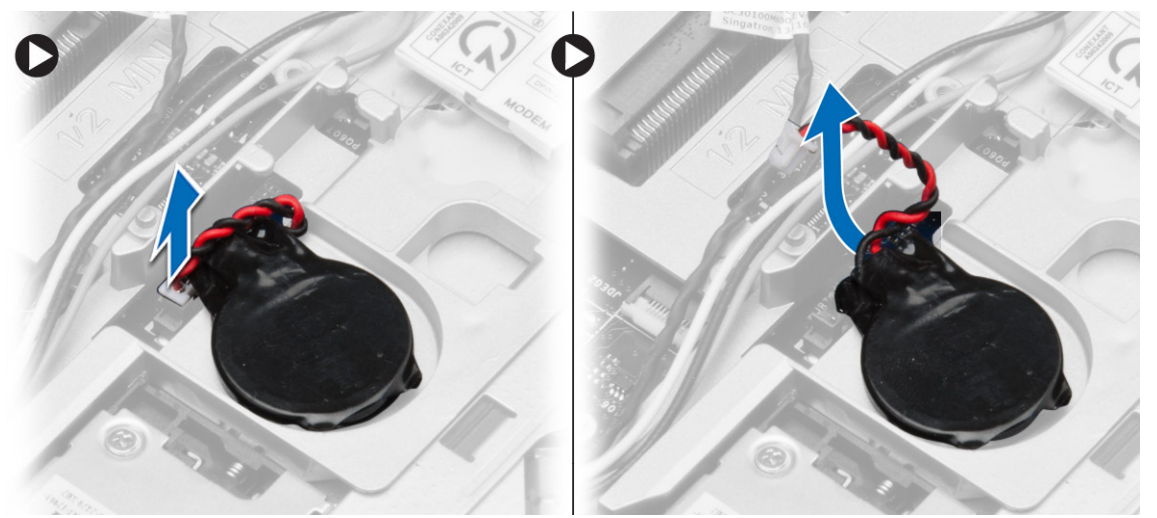

#### **Vložení knoflíkové baterie**

- **1.** Umístěte knoflíkovou baterii na její místo.
- **2.** Připojte kabel knoflíkové baterie k základní desce.
- **3.** Namontujte tyto součásti:
	- a. spodní kryt
	- b. baterie
- **4.** Postupujte podle pokynů v části *Po manipulaci uvnitř počítače*.

#### **Demontáž sestavy chladiče**

- **1.** Postupujte podle pokynů v části *Před manipulací uvnitř počítače*.
- **2.** Demontujte následující součásti:
	- a. baterie
		- b. spodní kryt

<span id="page-24-0"></span>**3.** Odpojte kabel ventilátoru a odstraňte šrouby, které sestavu chladiče upevňují k základní desce.

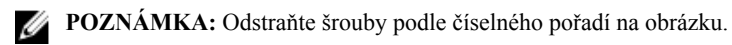

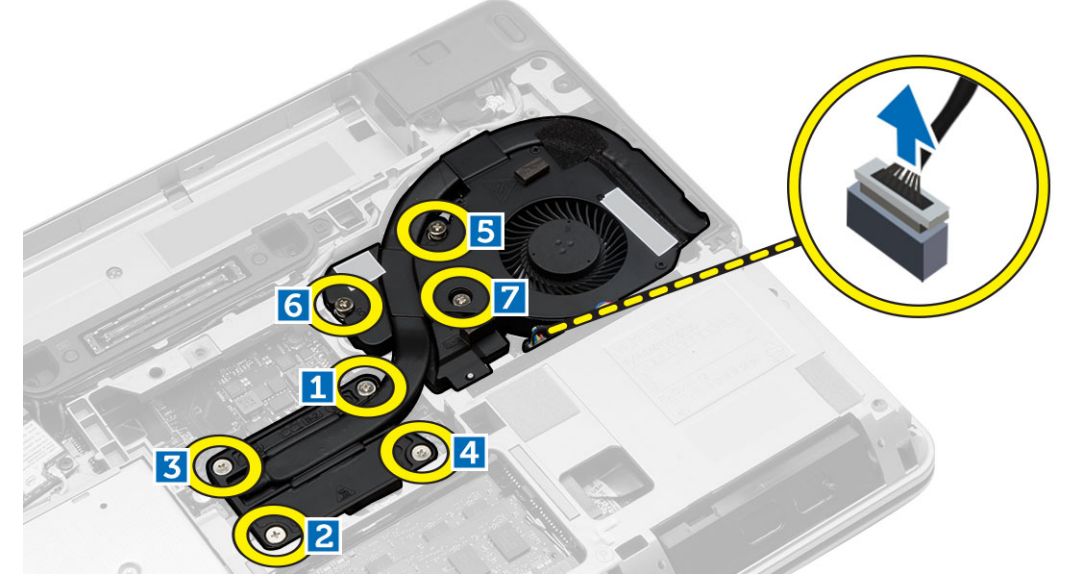

- **4.** Podle obrázku proveďte následující kroky:
	- a. Vyjměte sestavu chladiče z počítače.
	- b. Posuňte sestavu chladiče.

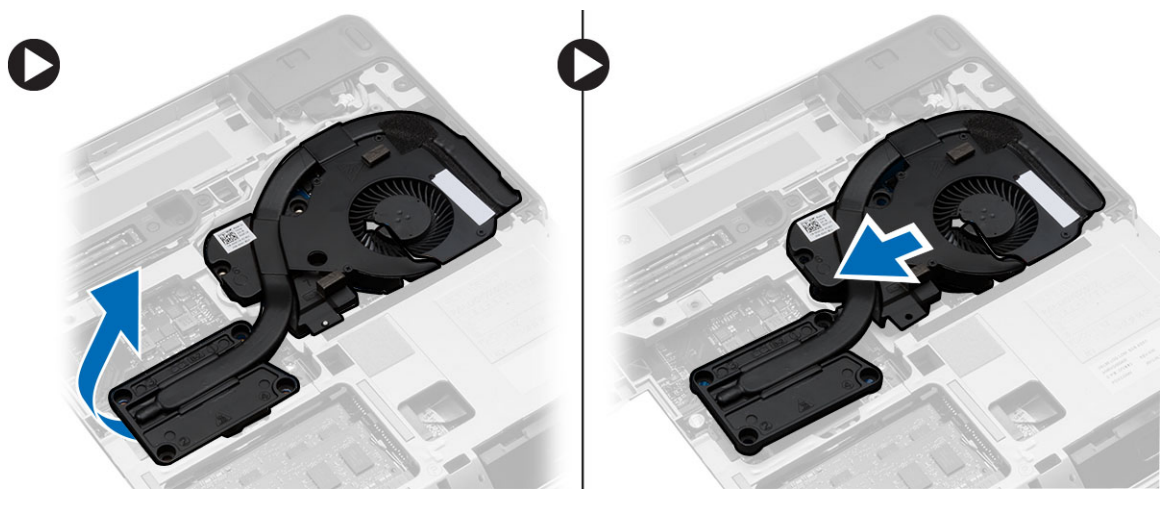

# **Montáž sestavy chladiče**

- **1.** Uložte sestavu chladiče na své místo na základní desce.
- **2.** Pomocí šroubů sestavu chladiče upevněte k systémové desce.
- **3.** Připojte kabel ventilátoru k základní desce.
- **4.** Namontujte tyto součásti:
	- a. spodní kryt
	- b. baterie

<span id="page-25-0"></span>**5.** Postupujte podle pokynů v části *Po manipulaci uvnitř počítače*.

## **Vyjmutí procesoru**

- **1.** Postupujte podle pokynů v části *Před manipulací uvnitř počítače*.
- **2.** Demontujte následující součásti:
	- a. baterie
	- b. spodní kryt
	- c. sestava chladiče
- **3.** Otočte pákový zámek procesoru proti směru hodinových ručiček. Vyjměte procesor z počítače.

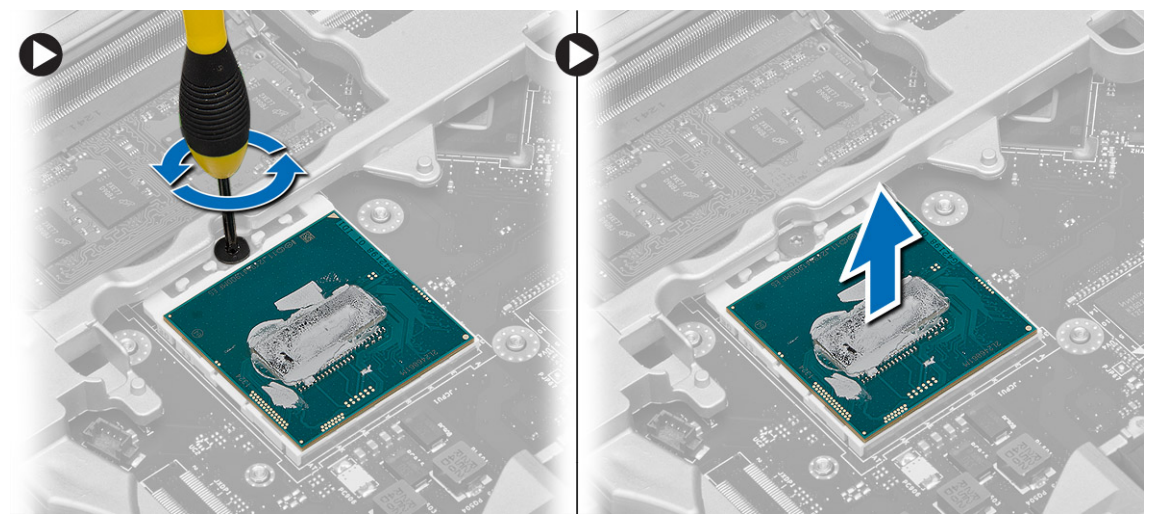

#### **Montáž procesoru**

- **1.** Přiložte procesor a patici zářezy k sobě a procesor vložte do patice.
- **2.** Otočte vačkovým zámkem procesoru po směru hodinových ručiček.
- **3.** Namontujte tyto součásti:
	- a. sestava chladiče
	- b. spodní kryt
	- c. baterie
- **4.** Postupujte podle pokynů v části *Po manipulaci uvnitř počítače*.

#### **Demontáž konektoru napájení**

- **1.** Postupujte podle pokynů v části *Před manipulací uvnitř počítače*.
- **2.** Demontujte následující součásti:
	- a. baterie
	- b. krytka rohu základny (pravá)
	- c. spodní kryt

**3.** Odstraňte šroub upevňující držák k počítači a odpojte kabel kamery, který zajišťuje konektor napájení k počítači.

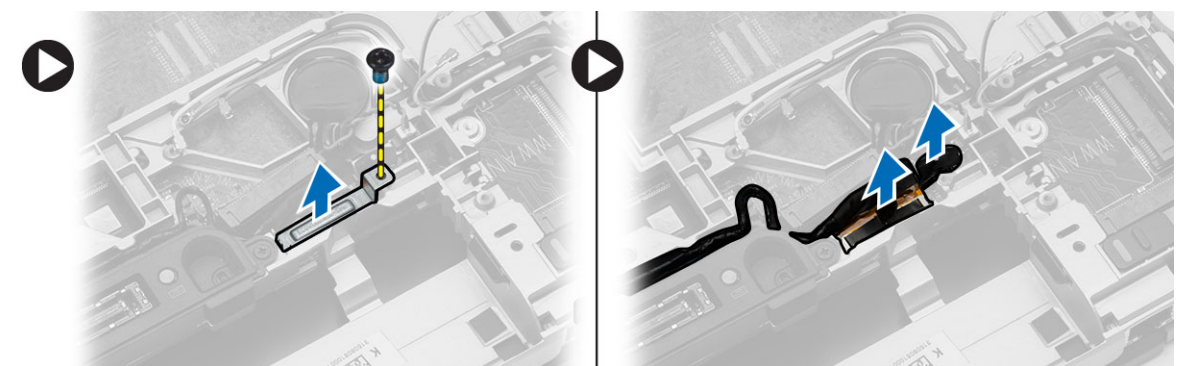

**4.** Vyjměte kabely kamery a zařízení LVDS z vedení, která zajišťují konektor napájení k počítači.

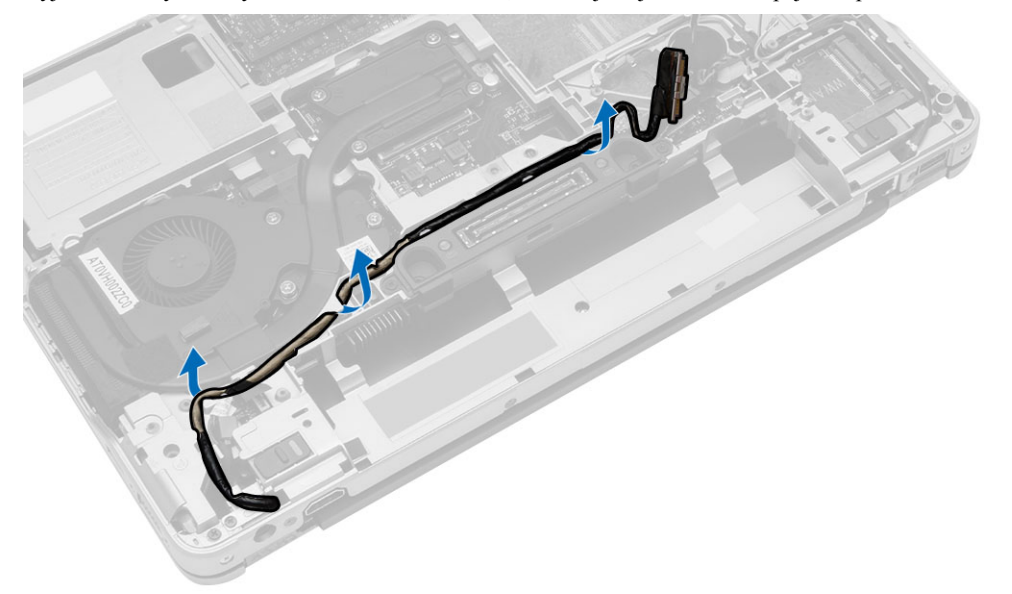

**5.** Odpojte kabel konektoru napájení a odstraňte šroub zajišťující konektor napájení k počítači.

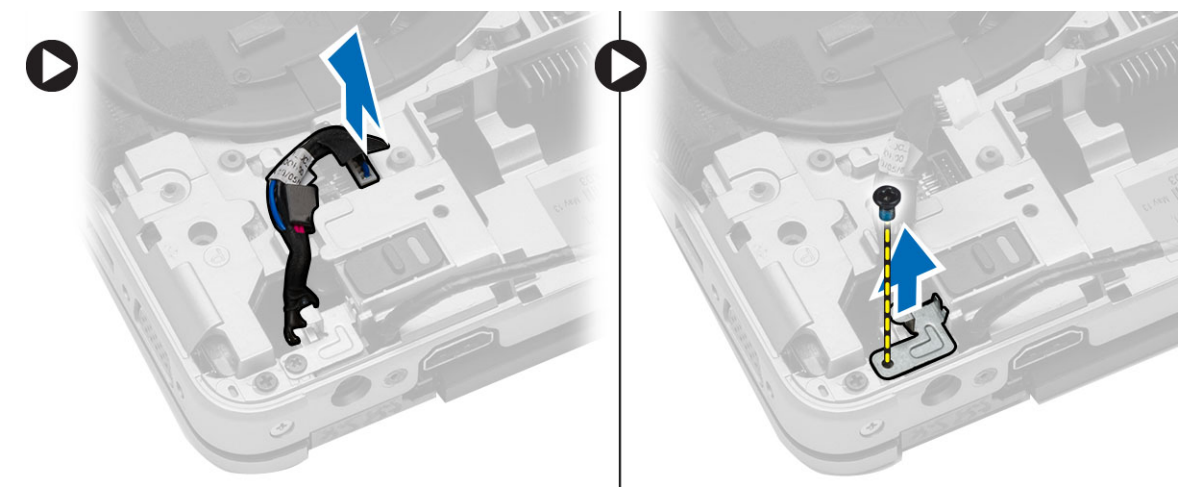

#### <span id="page-27-0"></span>**Instalace konektoru napájení**

- **1.** Umístěte konektor napájení do příslušného slotu.
- **2.** Připojte kabel konektoru napájení a utáhněte šroub zajišťující konektor napájení k počítači.
- **3.** Uložte kabely kamery a zařízení LVDS zajišťující konektor napájení k počítači.
- **4.** Utažením šroubu zajistěte držák konektoru napájení k počítači a připojte kabel kamery zajišťující konektor napájení k počítači.
- **5.** Namontujte tyto součásti:
	- a. spodní kryt
	- b. krytka rohu základny (pravá)
	- c. baterie
- **6.** Postupujte podle pokynů v části *Po manipulaci uvnitř počítače*.

#### **Demontáž krytu pantu displeje**

- **1.** Postupujte podle pokynů v části *Před manipulací uvnitř počítače*.
- **2.** Vyjměte baterii.
- **3.** Odstraňte šrouby zajišťující kryt závěsu displeje k počítači a vyjměte jej z počítače.

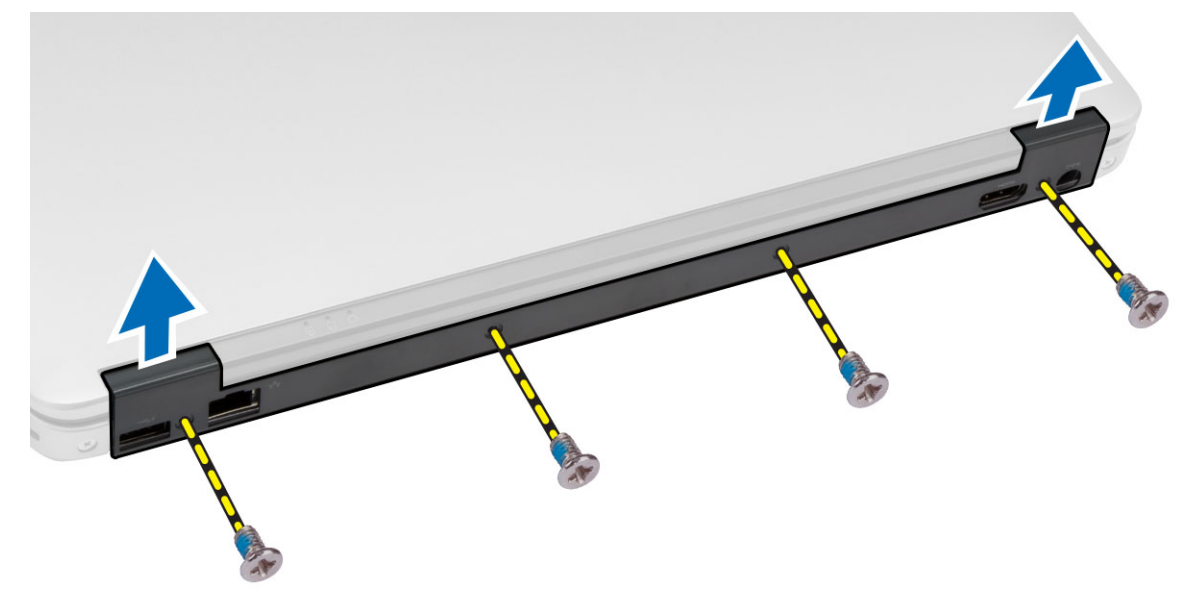

#### **Montáž krytu pantu displeje**

- **1.** Zarovnejte kryt závěsu displeje s otvory na šrouby.
- **2.** Namontujte šrouby upevňující kryt pantu displeje k počítači.
- **3.** Vložte baterii.
- **4.** Postupujte podle pokynů v části *Po manipulaci uvnitř počítače*.

### <span id="page-28-0"></span>**Demontáž sestavy opěrky pro dlaň**

- **1.** Postupujte podle pokynů v části *Před manipulací uvnitř počítače*.
- **2.** Demontujte následující součásti:
	- a. karta SD
	- b. karta ExpressCard
	- c. baterie
	- d. rám klávesnice
	- e. klávesnice
	- f. pevný disk
	- g. optická mechanika
	- h. kryt pantu displeje
	- i. spodní kryt
	- j. krytky rohů základny
- **3.** Vyjměte šroubky, které upevňují sestavu opěrky rukou k základně počítače.

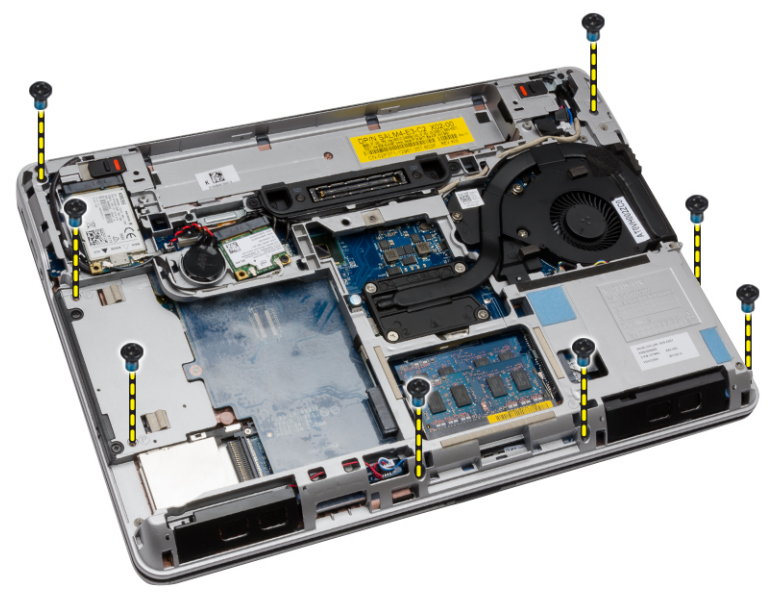

- <span id="page-29-0"></span>**4.** Obraťte počítač a odpojte následující kabely:
	- a. panel pro ovládání médií
	- b. deska USH (Unified Security Hub)
	- c. dotyková podložka
	- d. panel Wi-Fi
	- e. panel LED

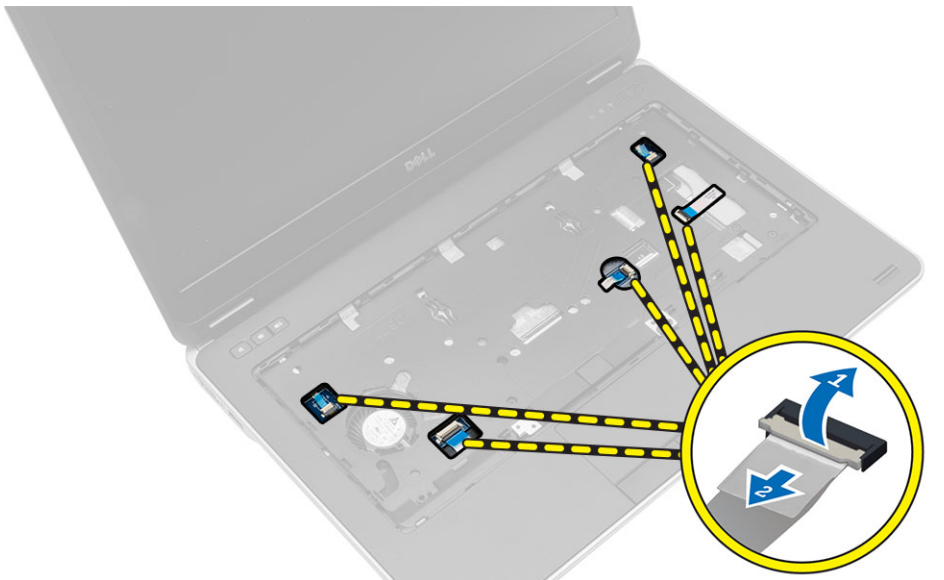

**5.** Odstraňte šrouby, které připevňují sestavu opěrky rukou k počítači.

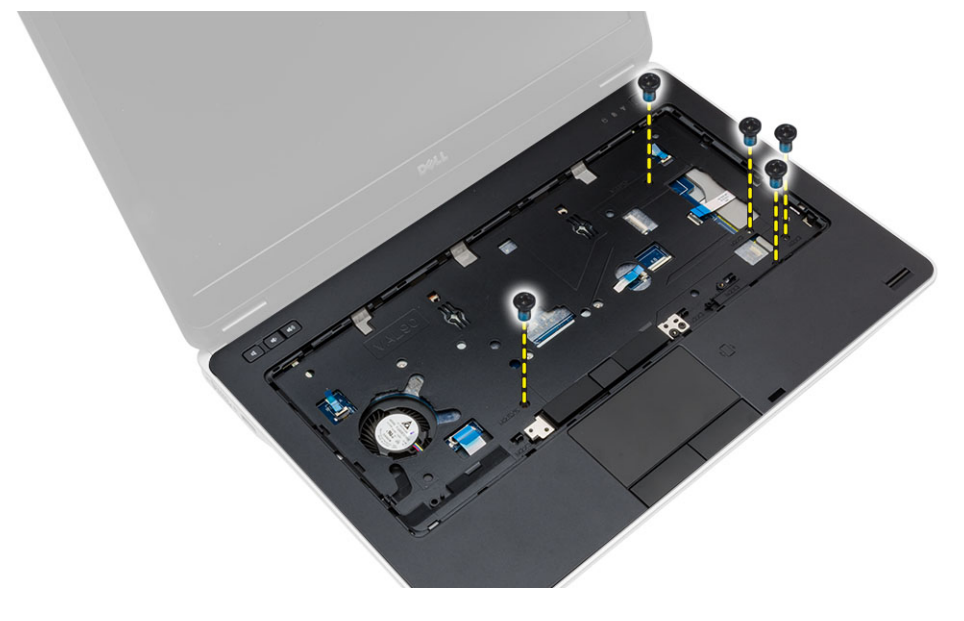

# **Montáž sestavy opěrky pro dlaň**

- **1.** Umístěte sestavu opěrky rukou na její původní místo v počítači a zatlačte ji na místo.
- **2.** Utáhněte šrouby upevňující sestavu opěrky pro dlaň k počítači.
- <span id="page-30-0"></span>**3.** Připojte následující kabely:
	- a. panel pro ovládání médií
	- b. deska USH (Unified Security Hub)
	- c. dotyková podložka
	- d. panel Wi-Fi
	- e. panel LED
- **4.** Otočte počítač a utažením šroubů připevněte sestavu opěrky pro dlaň k základně počítače.
- **5.** Namontujte tyto součásti:
	- a. krytky rohů základny
	- b. spodní kryt
	- c. kryt pantu displeje
	- d. optická mechanika
	- e. pevný disk
	- f. klávesnice
	- g. rám klávesnice
	- h. baterie
	- i. karta ExpressCard
	- j. karta SD
- **6.** Postupujte podle pokynů v části *Po manipulaci uvnitř počítače*.

### **Demontáž klece karty ExpressCard**

- **1.** Postupujte podle pokynů v části *Před manipulací uvnitř počítače*.
- **2.** Demontujte následující součásti:
	- a. kartu SD,
	- b. karta ExpressCard
	- c. baterie
	- d. rám klávesnice
	- e. klávesnice
	- f. pevný disk
	- g. optická mechanika
	- h. kryt pantu displeje
	- i. spodní kryt
	- j. krytky rohů základny
	- k. sestava opěrky pro dlaň

<span id="page-31-0"></span>**3.** Odstraňte šrouby upevňující kryt klece karty ExpressCard k počítači. Odeberte kryt klece karty ExpressCard z počítače.

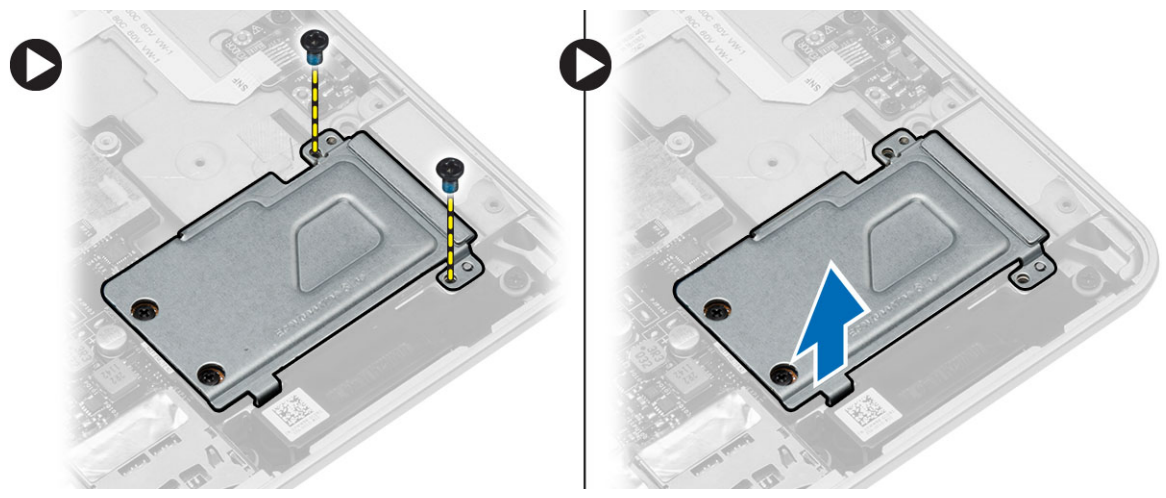

**4.** Odstraňte šrouby upevňující klec karty ExpressCard k základní desce. Odeberte klec karty ExpressCard ze základní desky.

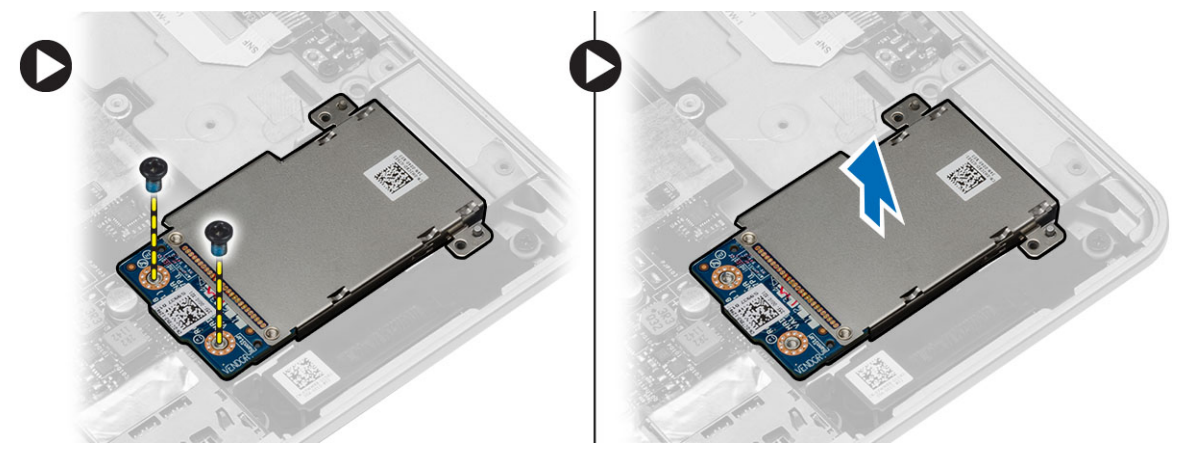

### **Montáž klece karet ExpressCard**

- **1.** Umístěte klec karty ExpressCard do příslušného slotu.
- **2.** Pomocí šroubů zajistěte klec karty ExpressCard k systémové desce.
- **3.** Utažením šroubu připevněte kryt klece karty ExpressCard k počítači.
- <span id="page-32-0"></span>**4.** Namontujte tyto součásti:
	- a. sestava opěrky pro dlaň
	- b. krytky rohů základny
	- c. spodní kryt
	- d. kryt pantu displeje
	- e. optická mechanika
	- f. pevný disk
	- g. klávesnice
	- h. rám klávesnice
	- i. baterie
	- j. karta ExpressCard
	- k. kartu SD,
- **5.** Postupujte podle pokynů v části *Po manipulaci uvnitř počítače*.

## **Demontáž spojovacího panelu Wi-Fi**

- **1.** Postupujte podle pokynů v části *Před manipulací uvnitř počítače*.
- **2.** Demontujte následující součásti:
	- a. kartu SD,
	- b. karta ExpressCard
	- c. baterie
	- d. rám klávesnice
	- e. klávesnice
	- f. pevný disk
	- g. optická mechanika
	- h. kryt pantu displeje
	- i. spodní kryt
	- j. krytky rohů základny
	- k. sestava opěrky pro dlaň
- **3.** Podle obrázku proveďte následující kroky:
	- a. Odpojte kabel spojovacího panelu Wi-Fi od základní desky.
	- b. Odstraňte šrouby, které zajišťují spojovací panel Wi-Fi, a vyjměte panel z počítače.

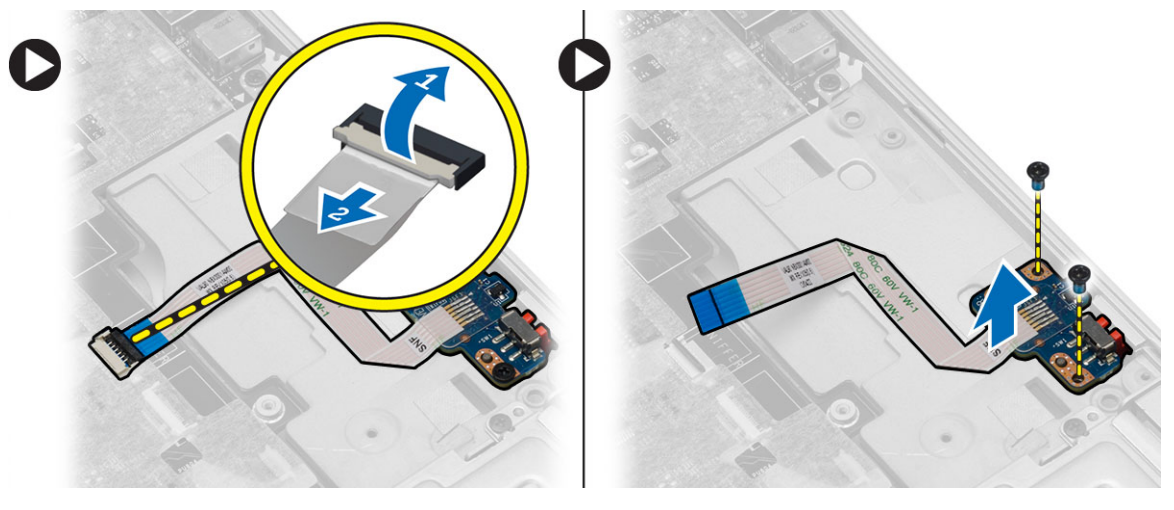

#### <span id="page-33-0"></span>**Montáž spojovacího panelu Wi-Fi**

- **1.** Umístěte spojovací panel Wi-Fi do příslušného slotu.
- **2.** Utáhněte šrouby, které zajišťují spojovací panel Wi-Fi k počítači.
- **3.** Připojte kabel spojovací desky Wi-Fi k základní desce.
- **4.** Namontujte tyto součásti:
	- a. sestava opěrky pro dlaň
	- b. spodní kryt
	- c. krytky rohů základny
	- d. krytka závěsu displeje
	- e. optická mechanika
	- f. pevný disk
	- g. klávesnice
	- h. rám klávesnice
	- i. baterie
	- j. karta ExpressCard
	- k. kartu SD,
- **5.** Postupujte podle pokynů v části *Po manipulaci uvnitř počítače*.

### **Vyjmutí základní desky**

- **1.** Postupujte podle pokynů v části *Před manipulací uvnitř počítače*.
- **2.** Demontujte následující součásti:
	- a. kartu SD,
	- b. karta ExpressCard
	- c. baterie
	- d. rám klávesnice
	- e. klávesnice
	- f. pevný disk
	- g. optická mechanika
	- h. kryt pantu displeje
	- i. spodní kryt
	- j. krytky rohů základny
	- k. konektor napájení
	- l. knoflíková baterie
	- m. paměť,
	- n. karta WLAN
	- o. karta WWAN
	- p. sestava chladiče
	- q. procesor,
	- r. sestava opěrky pro dlaň
	- s. klec karet ExpressCard

**3.** Odpojte kabely knoflíkové baterie a reproduktorů od základní desky.

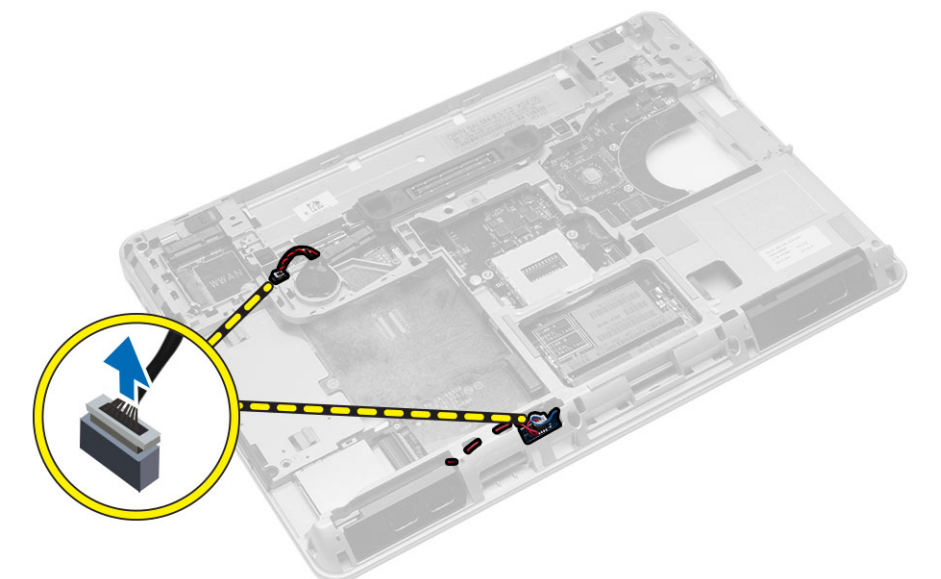

- **4.** Odstraňte šrouby zajišťující základní desku k počítači a proveďte následující kroky znázorněné na obrázku:
	- a. Zvedněte západku zajišťující kabel spojovacího panelu Wi-Fi k základní desce [1].
	- b. Odpojte kabel spojovacího panelu Wi-Fi od základní desky [2].

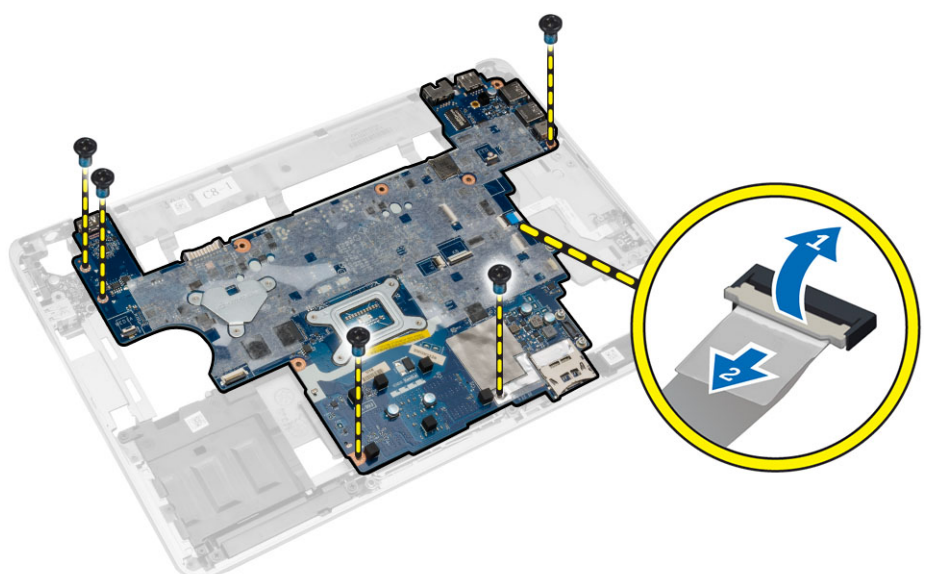

<span id="page-35-0"></span>**5.** Vyjměte základní desku z počítače.

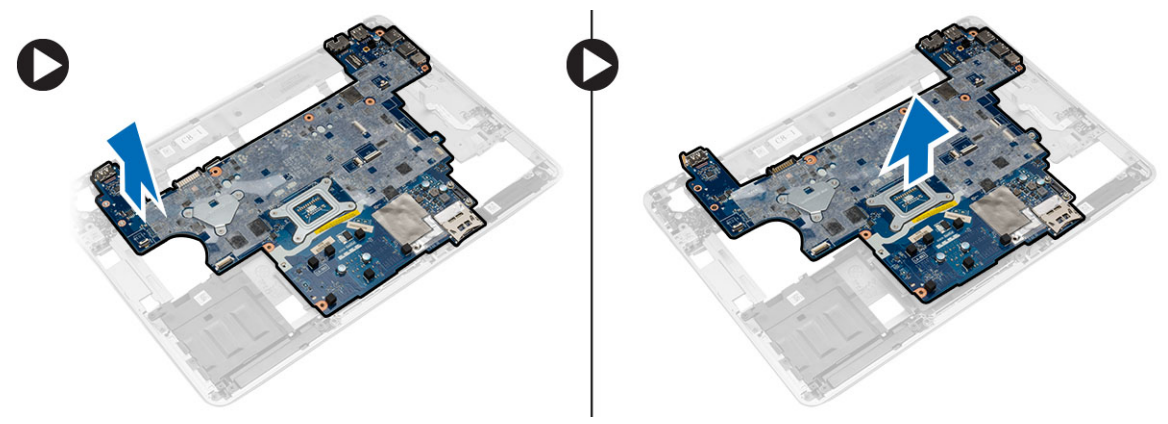

### **Montáž základní desky**

- **1.** Umístěte základní desku tak, že bude zarovnaná s porty v počítači.
- **2.** Připojte kabel spojovacího panelu Wi-Fi k základní desce a utáhněte šrouby upevňující základní desku.
- **3.** K základní desce připojte následující kabely:
	- a. reproduktor
	- b. knoflíková baterie
- **4.** Namontujte tyto součásti:
	- a. klec karet ExpressCard
	- b. sestava opěrky pro dlaň
	- c. procesor,
	- d. sestava chladiče
	- e. WWAN
	- f. karta WLAN
	- g. paměť,
	- h. knoflíková baterie
	- i. konektor napájení
	- j. krytky rohů základny
	- k. spodní kryt
	- l. kryt pantu displeje
	- m. optická mechanika
	- n. pevný disk
	- o. rám klávesnice
	- p. klávesnice
	- q. baterie
	- r. karta ExpressCard
	- s. karta SD
- **5.** Postupujte podle pokynů v části *Po manipulaci uvnitř počítače*.
## **Vyjmutí reproduktorů**

- **1.** Postupujte podle pokynů v části *Před manipulací uvnitř počítače*.
- **2.** Demontujte následující součásti:
	- a. karta SD
	- b. karta ExpressCard
	- c. baterie
	- d. rám klávesnice
	- e. klávesnice
	- f. pevný disk
	- g. optická mechanika
	- h. kryt pantu displeje
	- i. spodní kryt
	- j. krytky rohů základny
	- k. sestava opěrky pro dlaň
	- l. konektor napájení
	- m. knoflíková baterie
	- n. paměť,
	- o. karta WLAN
	- p. karta WWAN
	- q. sestava chladiče
	- r. procesor,
	- s. klec karet ExpressCard
	- t. sestava displeje
	- u. základní desku.
- **3.** Odstraňte vedení kabelu reproduktorů od základní desky. Vyšroubujte šrouby, které upevňují reproduktory

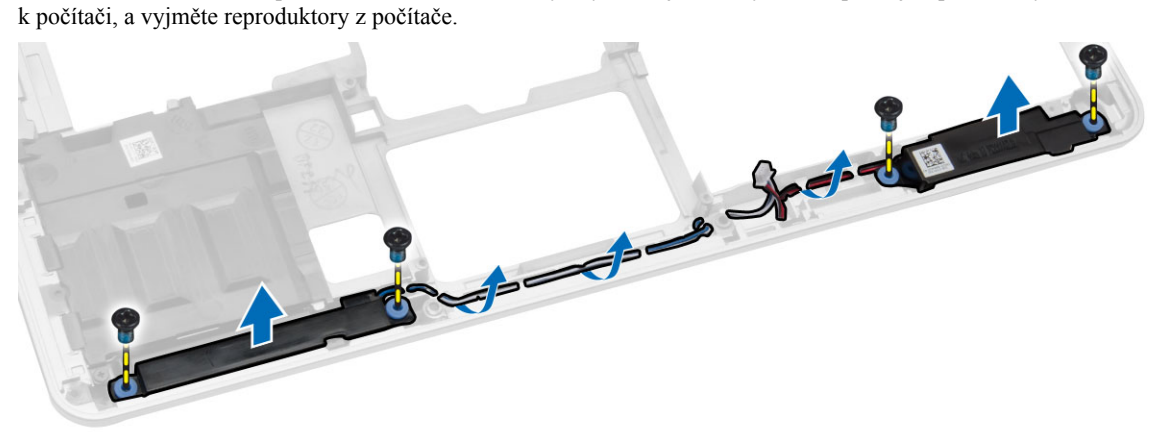

## **Vložení reproduktorů**

- **1.** Umístěte reproduktory na příslušné místo na počítači a protáhněte kabel reproduktorů vedením kabelů v počítači.
- **2.** Utáhněte šroubky a upevněte reproduktory.
- **3.** Namontujte tyto součásti:
	- a. základní desku.
	- b. sestava displeje
	- c. klec karet ExpressCard
	- d. procesor,
	- e. sestava chladiče
	- f. karta WWAN
	- g. karta WLAN
	- h. paměť,
	- i. knoflíková baterie
	- j. konektor napájení
	- k. sestava opěrky pro dlaň
	- l. krytky rohů základny
	- m. spodní kryt
	- n. kryt pantu displeje
	- o. optická mechanika
	- p. pevný disk
	- q. klávesnice
	- r. baterie
	- s. karta ExpressCard
	- t. karta SD
- **4.** Postupujte podle pokynů v části *Po manipulaci uvnitř počítače*.

## **Demontáž panelu I/O**

- **1.** Postupujte podle pokynů v části *Před manipulací uvnitř počítače*.
- **2.** Demontujte následující součásti:
	- a. karta SD
	- b. kartu Express Card,
	- c. baterie
	- d. rám klávesnice
	- e. klávesnice
	- f. pevný disk
	- g. optická mechanika
	- h. kryt pantu displeje
	- i. spodní kryt
	- j. paměť,
	- k. karta WLAN
	- l. karta WWAN
	- m. krytky rohu základny
	- n. opěrka rukou
	- o. reproduktor
	- p. sestava displeje
	- q. základní desku.

**3.** Odpojte kabel I/O od základní desky a odstraňte šrouby zajišťující panel I/O k počítači. Vyjměte panel I/O z počítače.

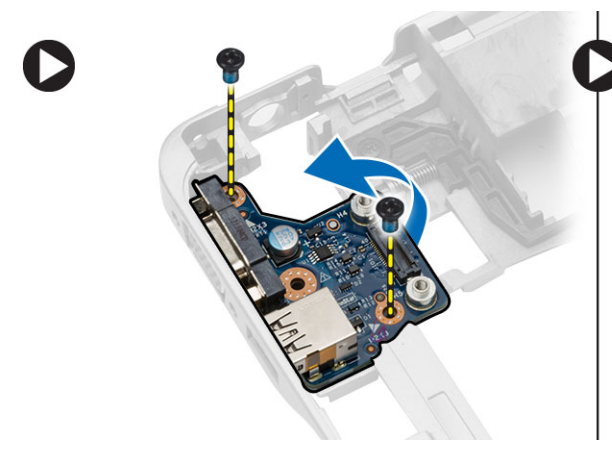

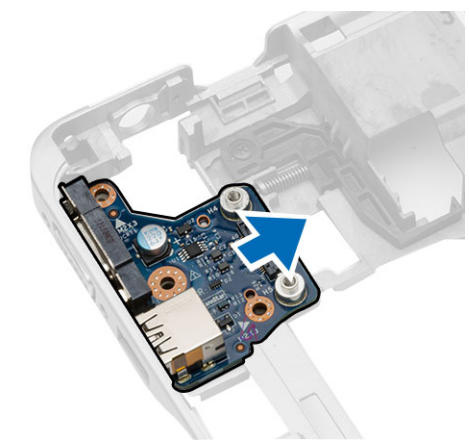

## **Vložení desky I/O**

- **1.** Umístěte desku I/O do slotu a zatlačte ji na místo.
- **2.** Utáhněte šroubky upevňující desku I/O.
- **3.** Připojte kabel I/O k systémové desce.
- **4.** Namontujte tyto součásti:
	- a. základní desku.
	- b. sestava displeje
	- c. reproduktor
	- d. opěrka rukou
	- e. krytky rohu základny
	- f. karta WWAN
	- g. karta WLAN
	- h. paměť,
	- i. spodní kryt
	- j. kryt pantu displeje
	- k. optická mechanika
	- l. klávesnice
	- m. rám klávesnice
	- n. pevný disk
	- o. baterie
	- p. klec karty ExpressCard
	- q. karta SD
- **5.** Postupujte podle pokynů v části *Po manipulaci uvnitř počítače*.

## **Demontáž sestavy displeje**

- **1.** Postupujte podle pokynů v části *Před manipulací uvnitř počítače*.
- **2.** Demontujte následující součásti:
	- a. baterie
	- b. rám klávesnice
	- c. klávesnice
	- d. pevný disk
	- e. optická mechanika
	- f. kryt pantu displeje
	- g. spodní kryt
	- h. krytky rohů základny
	- i. konektor napájení
	- j. sestava opěrky pro dlaň
- **3.** Vyjměte kabely antény připojené k bezdrátovým zařízením s vedení kabelů.

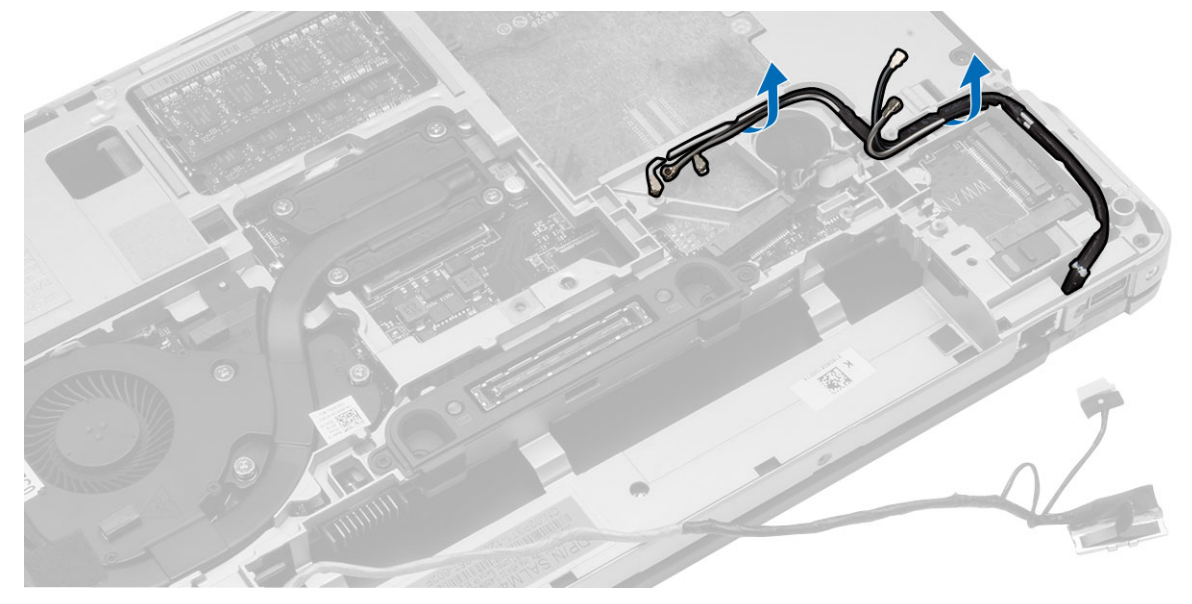

**4.** Odstraňte šrouby zajišťující sestavu displeje k počítači. Odpojte kabel LVDS a uvolněte kabel zařízení LVDS a kamery z vedení kabelů.

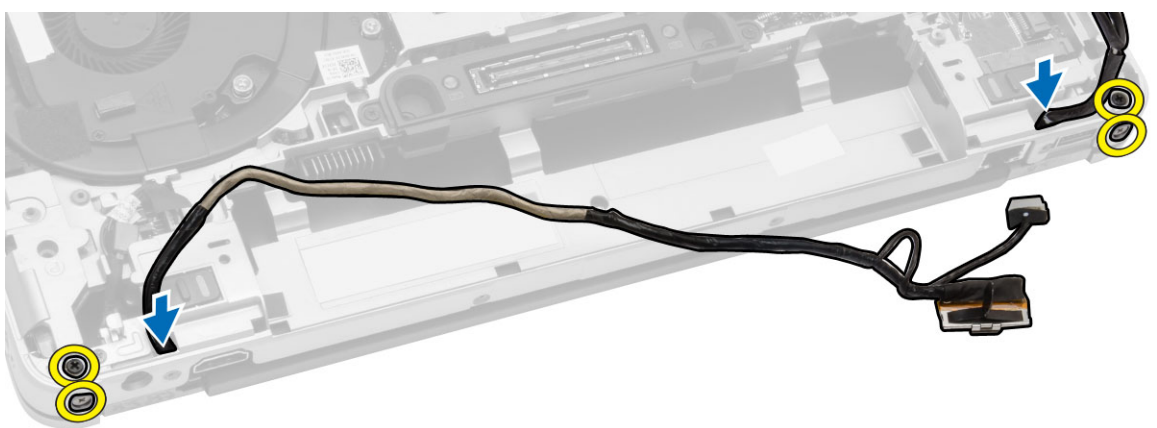

**5.** Odeberte sestavu displeje z počítače.

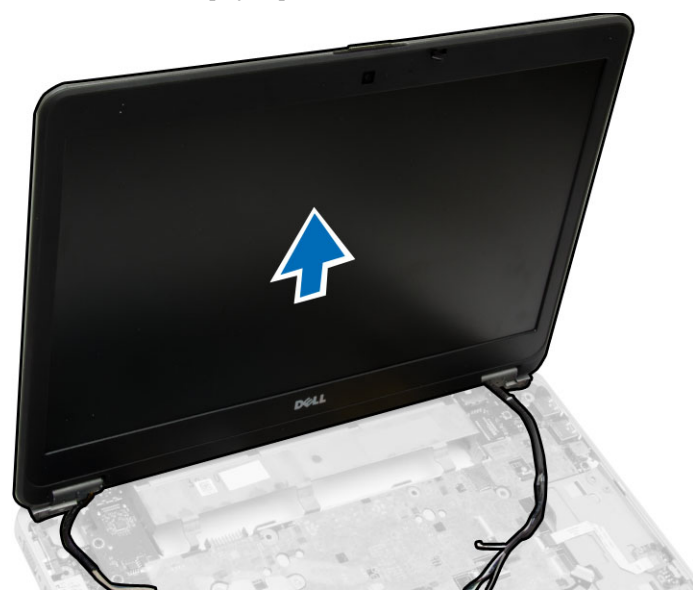

## **Instalace sestavy displeje**

- **1.** Umístěte sestavu displeje do správné polohy v počítači.
- **2.** Uložte kabely zařízení LVDS a kamery do vedení kabelů. Utáhněte šrouby zajišťující sestavu displeje.
- **3.** Připojte antény bezdrátového adaptéru podél vedení a připojte je zpět k příslušným bezdrátovým modulům.
- **4.** Namontujte tyto součásti:
	- a. sestava opěrky pro dlaň
	- b. konektor napájení
	- c. krytky rohů základny
	- d. spodní kryt
	- e. kryt pantu displeje
	- f. optická mechanika
	- g. pevný disk
	- h. klávesnice
	- i. rám klávesnice
	- j. baterie
- **5.** Postupujte podle pokynů v části *Po manipulaci uvnitř počítače*.

## **Demontáž čelního krytu displeje (bezel)**

- **1.** Postupujte podle pokynů v části *Před manipulací uvnitř počítače*.
- **2.** Demontujte následující součásti:
	- a. baterie
	- b. krytka závěsu displeje
	- c. spodní kryt
	- d. krytky rohů základny
	- e. sestava displeje
- **3.** Uvolněte čelní kryt displeje tím, že zapáčíte za rohy.

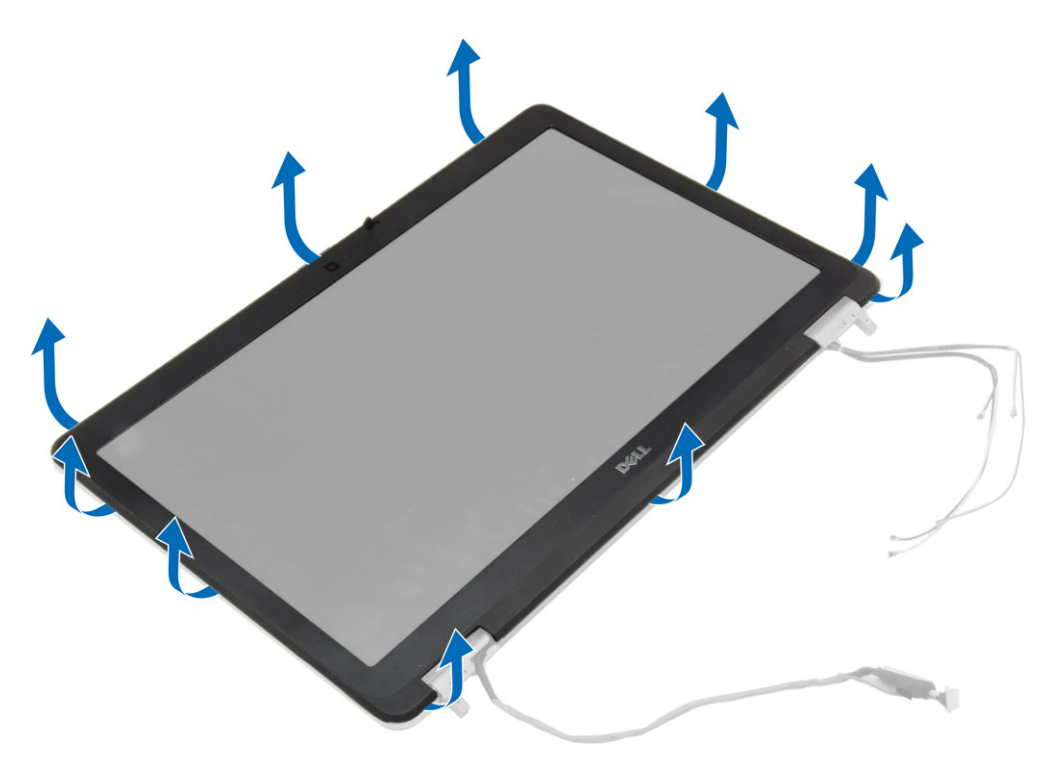

**4.** Odejměte rámeček displeje ze sestavy displeje.

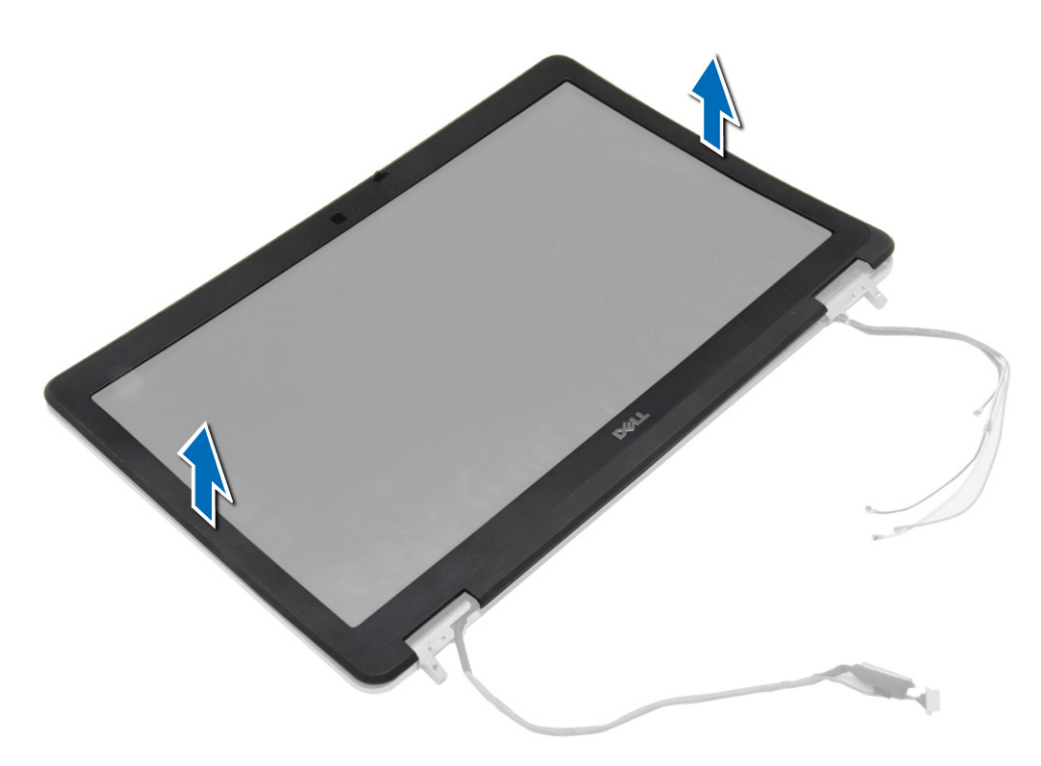

## **Montáž čelního krytu displeje**

- **1.** Umístěte čelní kryt displeje do sestavy displeje.
- **2.** Začněte u horního rohu a postupně zatlačte na všechny strany rámečku, dokud celý nedosedne se cvaknutím na sestavu displeje.
- **3.** Stiskněte levý a pravý okraj čelního krytu displeje.
- **4.** Namontujte tyto součásti:
	- a. sestava displeje
	- b. krytky rohů základny
	- c. spodní kryt
	- d. krytka závěsu displeje
	- e. baterie
- **5.** Postupujte podle pokynů v části *Po manipulaci uvnitř počítače*.

## **Demontáž panelu displeje**

- **1.** Postupujte podle pokynů v části *Před manipulací uvnitř počítače*.
- **2.** Demontujte následující součásti:
	- a. baterie
	- b. krytka závěsu displeje
	- c. spodní kryt
	- d. krytky rohů základny
	- e. sestava displeje
	- f. čelní kryt displeje
- **3.** Vyšroubujte šrouby, které připevňují panel displeje k sestavě displeje.

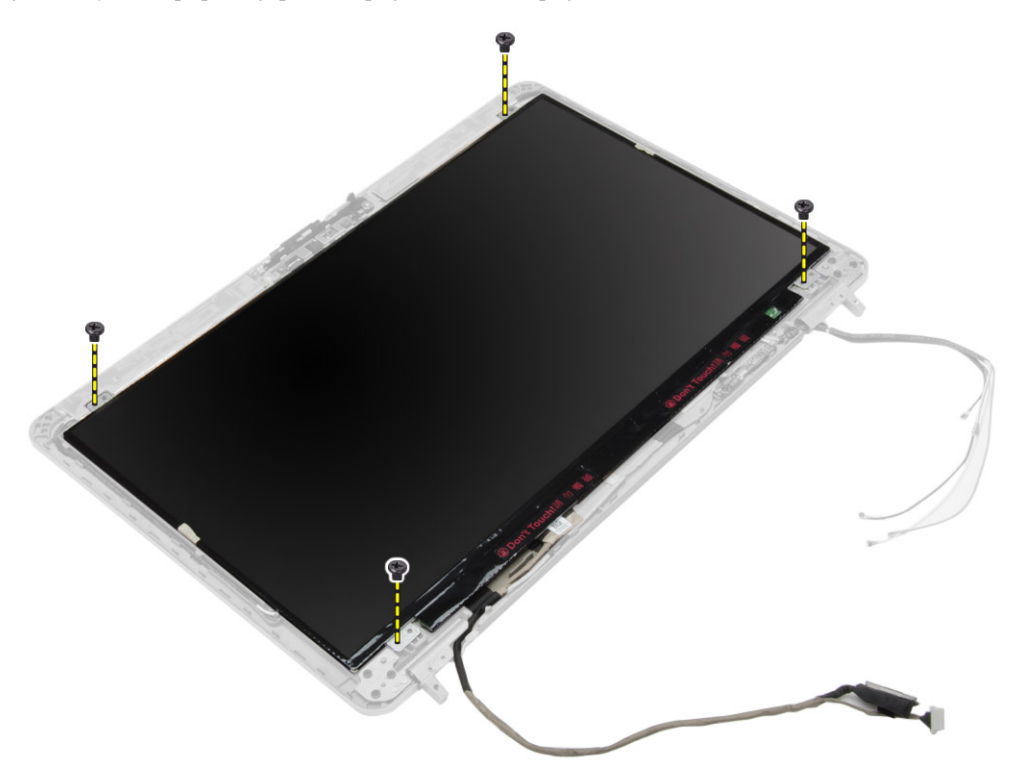

**4.** Panel displeje přetočte.

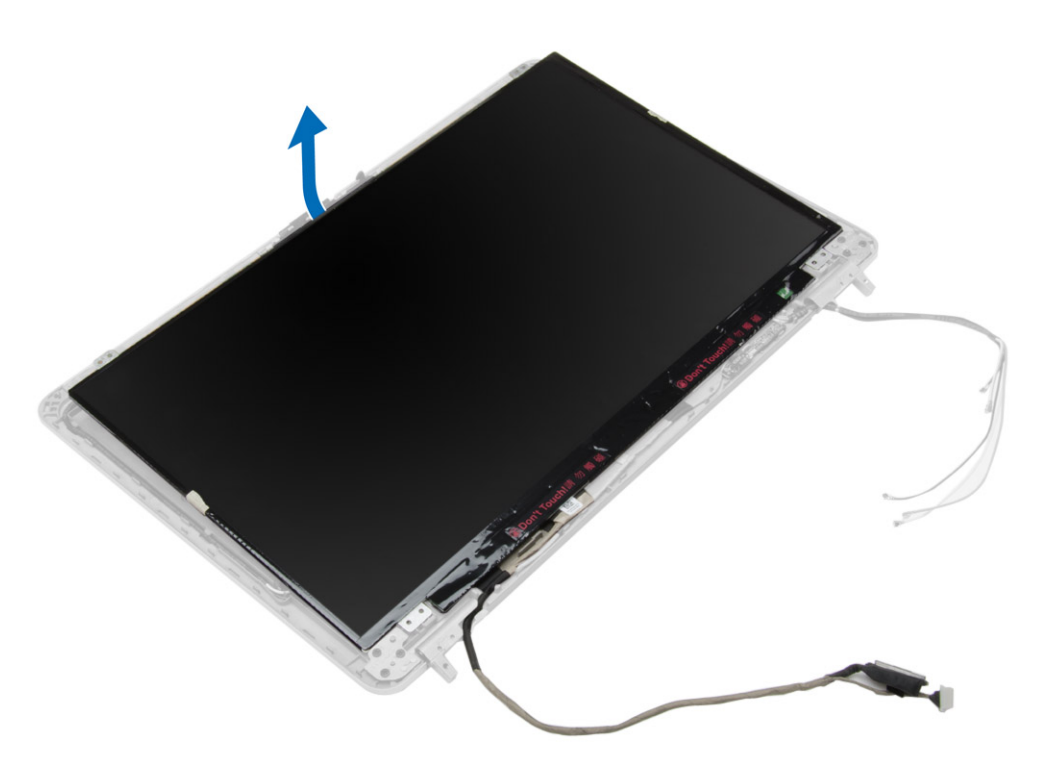

**5.** Odlepte pásku konektoru kabelu LVDS a odpojte kabel LVDS od panelu displeje. Sejměte panel displeje ze sestavy displeje.

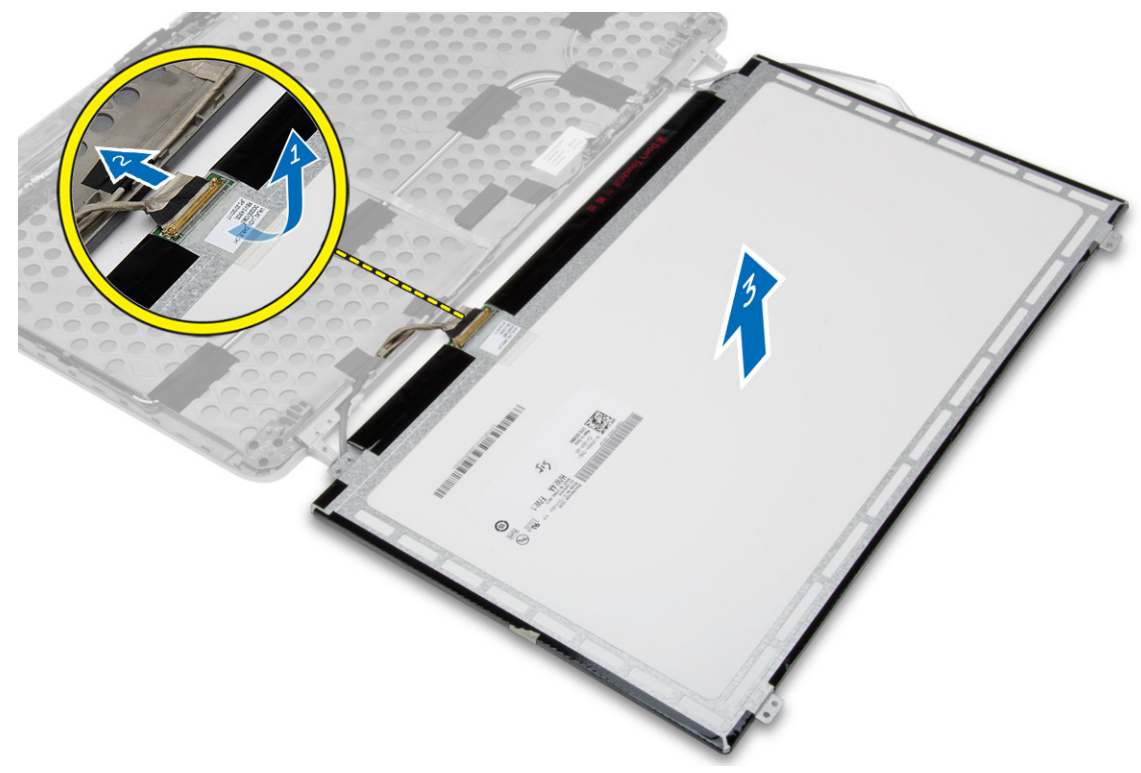

## **Montáž panelu displeje**

- **1.** Připojte kabel LVDS a přilepte jisticí pásek konektoru kabelu LVDS.
- **2.** Otočte displej a umístěte jej do sestavy displeje.
- **3.** Utažením šroubů připevněte displej k sestavě displeje.
- **4.** Namontujte tyto součásti:
	- a. čelní kryt displeje
	- b. sestava displeje
	- c. krytky rohů základny
	- d. spodní kryt
	- e. krytka závěsu displeje
	- f. baterie
- **5.** Postupujte podle pokynů v části *Po manipulaci uvnitř počítače*.

## **Demontáž závěsů displeje**

- **1.** Postupujte podle pokynů v části *Před manipulací uvnitř počítače*.
- **2.** Demontujte následující součásti:
	- a. baterie
	- b. krytka závěsu displeje
	- c. spodní kryt
	- d. krytky rohů základny
	- e. sestava displeje
	- f. čelní kryt displeje
	- g. panel displeje.
- **3.** Podle obrázku proveďte následující kroky:
	- a. Vyšroubujte šrouby, které připevňují závěsy displeje k sestavě displeje.
	- b. Sejměte závěsy displeje z počítače.

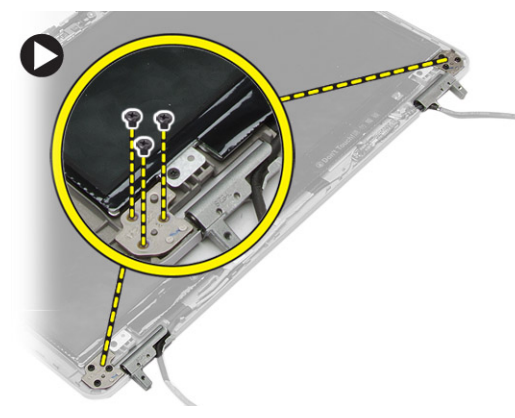

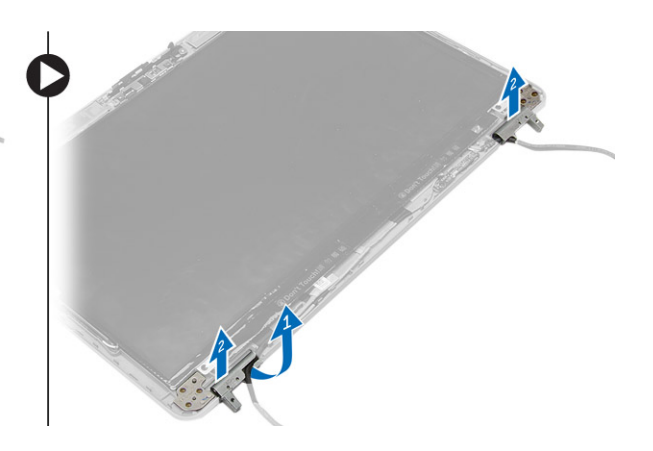

## **Montáž závěsů displeje**

- **1.** Umístěte závěsy displeje na příslušné místo v počítači.
- **2.** Utáhněte šroubky připevňující závěsy displeje k sestavě displeje.
- **3.** Namontujte tyto součásti:
	- a. panel displeje.
	- b. čelní kryt displeje
	- c. sestava displeje
	- d. krytky rohů základny
	- e. spodní kryt
	- f. krytka závěsu displeje
	- g. baterie
- **4.** Postupujte podle pokynů v části *Po manipulaci uvnitř počítače*.

## **Demontáž kamery**

- **1.** Postupujte podle pokynů v části *Před manipulací uvnitř počítače*.
- **2.** Demontujte následující součásti:
	- a. baterie
	- b. sestava displeje
	- c. čelní kryt displeje
- **3.** Podle obrázku proveďte následující kroky:
	- a. Odpojte kabel kamery.
	- b. Demontujte šroub upevňující modul kamery.
	- c. Vyjměte modul kamery z počítače.

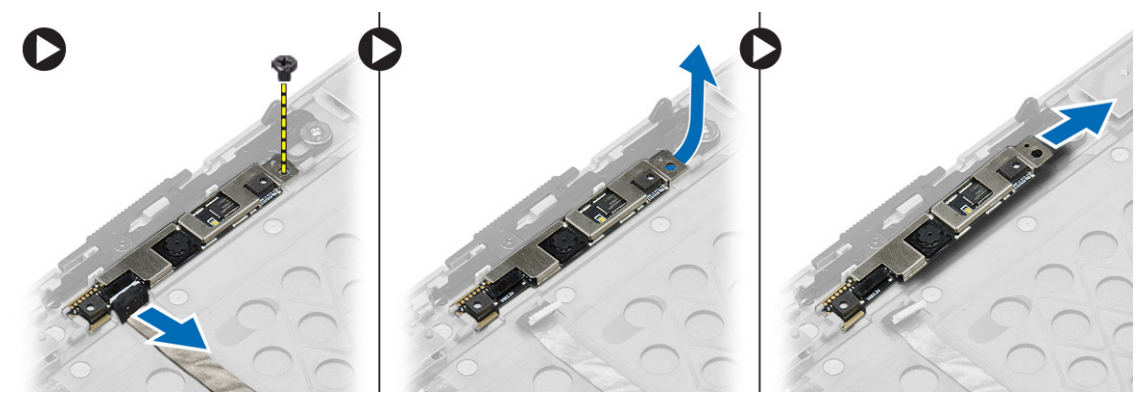

## **Instalace kamery**

- **1.** Umístěte modul kamery do příslušné polohy v počítači.
- **2.** Našroubujte zpět šroub, který připevňuje kameru k sestavě displeje.
- **3.** Připojte kabel kamery.
- **4.** Namontujte tyto součásti:
	- a. čelní kryt displeje
	- b. sestava displeje
	- c. baterie
- **5.** Postupujte podle pokynů v části *Po manipulaci uvnitř počítače*.

# **Nastavení systému**

Nástroj Nastavení systému umožňuje spravovat hardware počítače a měnit možnosti v systému BIOS. V nástroji Nastavení systému můžete provádět následující:

- Měnit nastavení NVRAM po přidání nebo odebrání hardwaru
- Prohlížet konfiguraci hardwaru počítače
- Povolit nebo zakázat integrovaná zařízení
- Měnit mezní limity výkonu a napájení
- Spravovat zabezpečení počítače

## **Sekvence spouštění**

Sekvence spouštění umožňuje obejít pořadí spouštěcích zařízení nastavené v nástroji Nastavení systému a spouštět počítač přímo z vybraného zařízení (například optické jednotky nebo pevného disku). Během testu POST (Power-on Self Test) po zobrazení loga Dell máte k dispozici následující možnosti:

- Vstup do nastavení systému stisknutím klávesy <F2>
- Vyvolání jednorázové nabídky zavádění systému stisknutím klávesy <F12>

Jednorázová nabídka zavádění systému obsahuje zařízení, ze kterých můžete spustit počítač a možnost diagnostiky. Možnosti nabídky zavádění jsou následující:

- Removable Drive (Vyjímatelný disk) (je-li k dispozici)
- STXXXX Drive (Jednotka STXXXX)

**POZNÁMKA:** XXX představuje číslo jednotky SATA.

- Optical Drive (Optická jednotka)
- Diagnostics (Diagnostika)

**POZNÁMKA:** Po výběru možnosti Diagnostics (Diagnostika) se zobrazí obrazovka diagnostiky **ePSA**.

Na obrazovce s pořadím zavádění jsou k dispozici také možnosti přístupu na obrazovku nástroje Nastavení systému.

## **Navigační klávesy**

V následující tabulce naleznete klávesy pro navigaci nastavením systému.

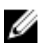

**POZNÁMKA:** V případě většiny možností nastavení systému se provedené změny zaznamenají, ale použijí se až po restartu počítače.

**Tabulka 1. Navigační klávesy**

| Klávesy             | Navigace                                                                                                    |
|---------------------|----------------------------------------------------------------------------------------------------|
| Šipka nahoru        | Přechod na předchozí pole.                                                                                                    |
| Šipka dolů          | Přechod na další pole.                                                                                                    |
| $\leq$ Enter $\geq$ | Výběr hodnoty ve vybraném poli (je-li to možné) nebo přechod na odkaz v poli.                                                                                                    |
| Mezerník            | Rozbalení a sbalení rozevírací nabídky (je-li to možné).                                                                                                    |
| $<$ Tab>            | Přechod na další specifickou oblast.                                                                                                    |
|                     | POZNÁMKA: Pouze u standardního grafického prohlížeče.                                                                                                    |
| $\leq$ Esc $>$      | Přechod na předchozí stránku až do dosažení hlavní obrazovky. Stiskem klávesy <esc> na<br/>hlavní obrazovce zobrazíte výzvu k uložení všech neuložených změn a restartu systému.</esc> |
| $<$ F1 $>$          | Zobrazení souboru s nápovědou k nástroji Nastavení systému.                                                                                                    |

## **Možnosti nástroje System Setup (Nastavení systému)**

U **POZNÁMKA:** V závislosti na počítači a nainstalovaných zařízeních nemusí být některé z uvedených položek k dispozici.

**Tabulka 2. General (Obecné)**

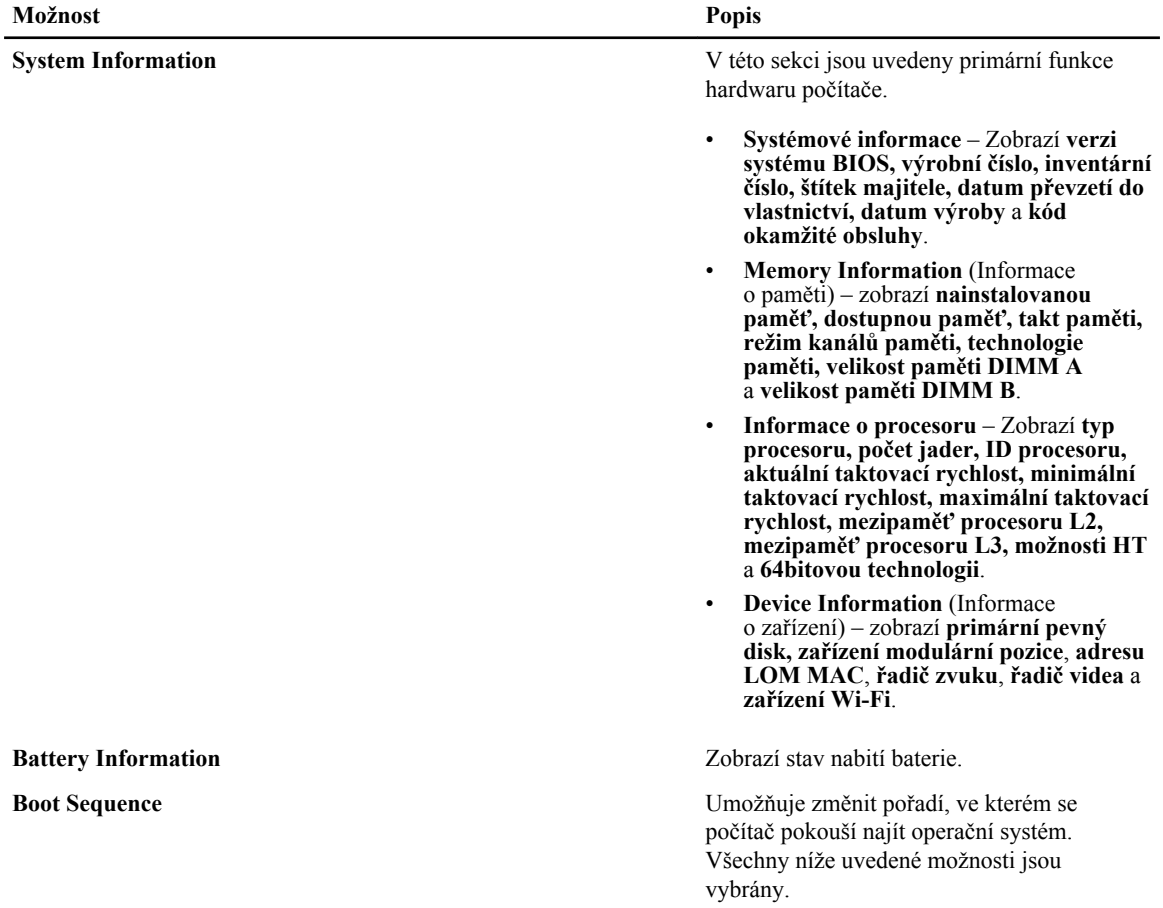

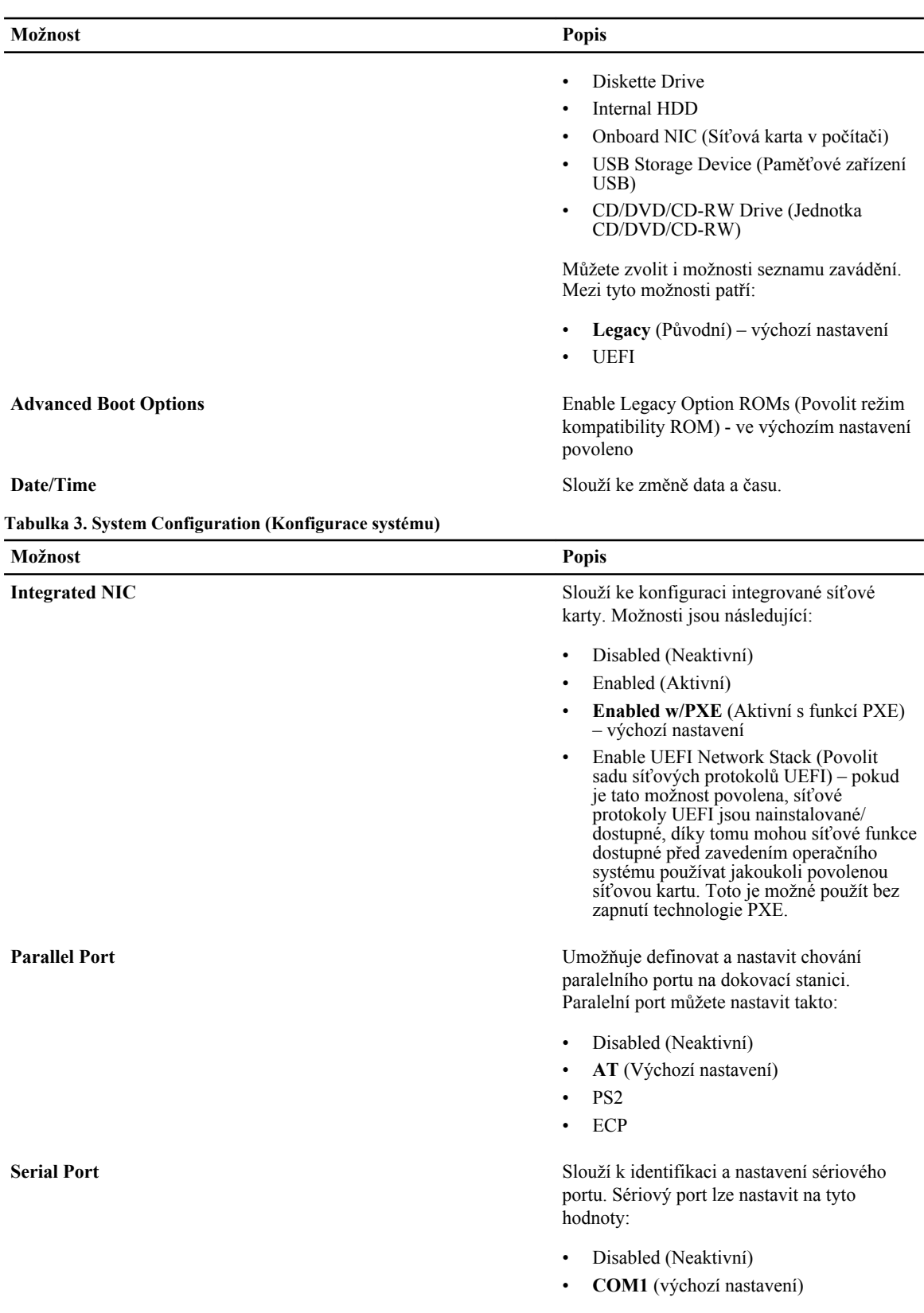

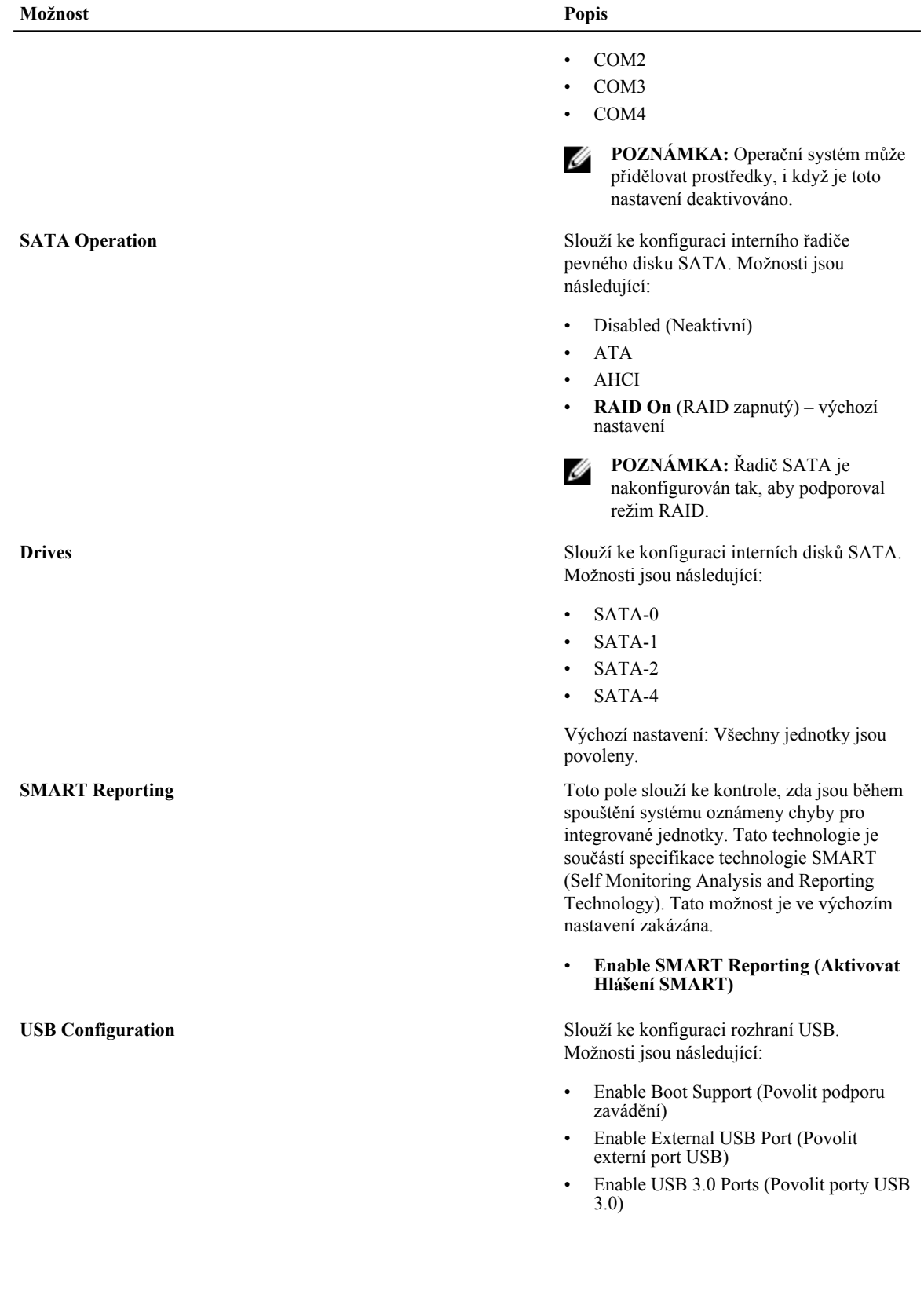

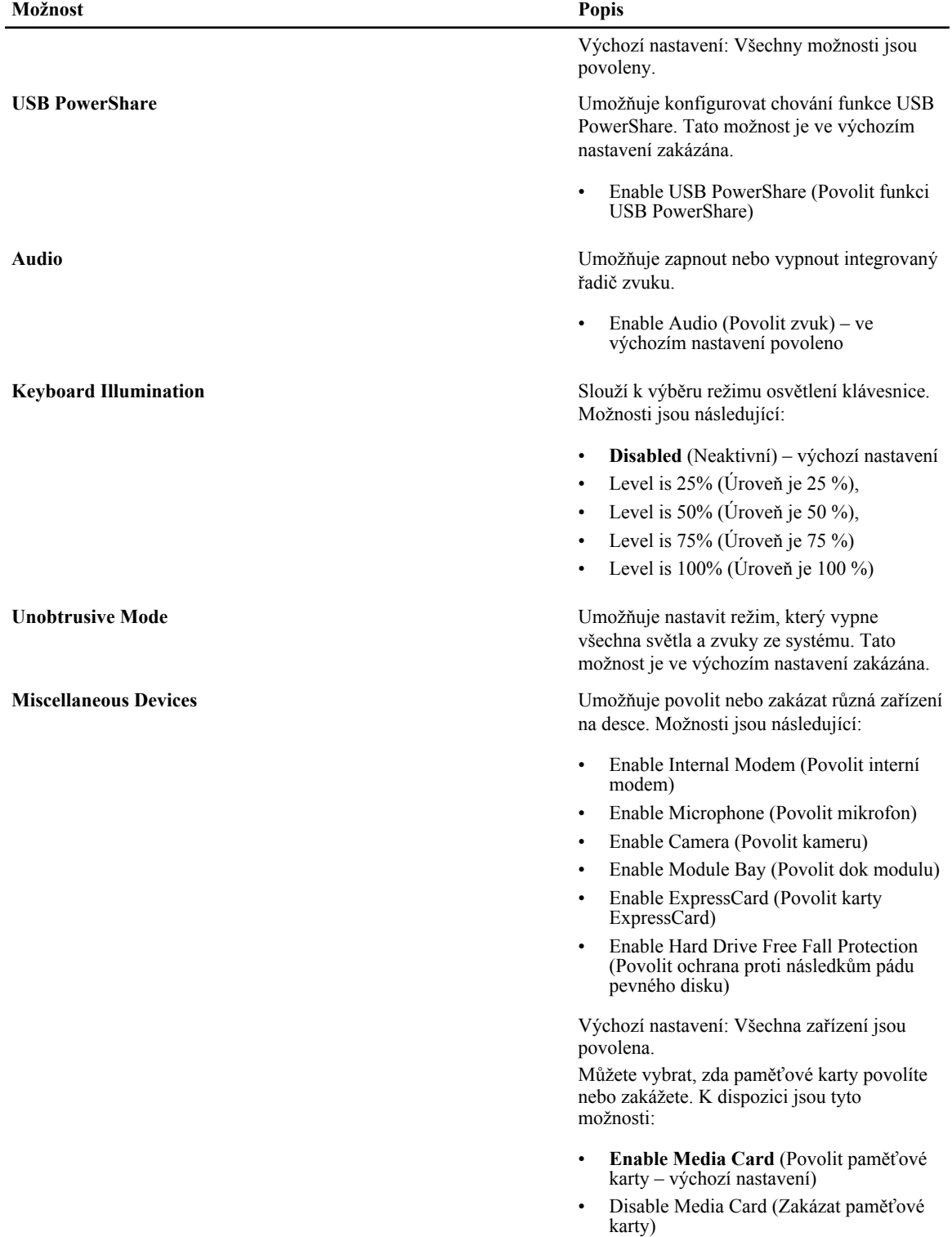

#### **Tabulka 4. Video**

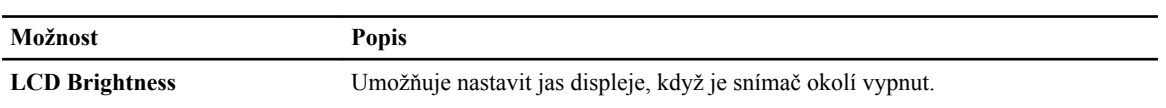

#### **Tabulka 5. Security (Zabezpečení)**

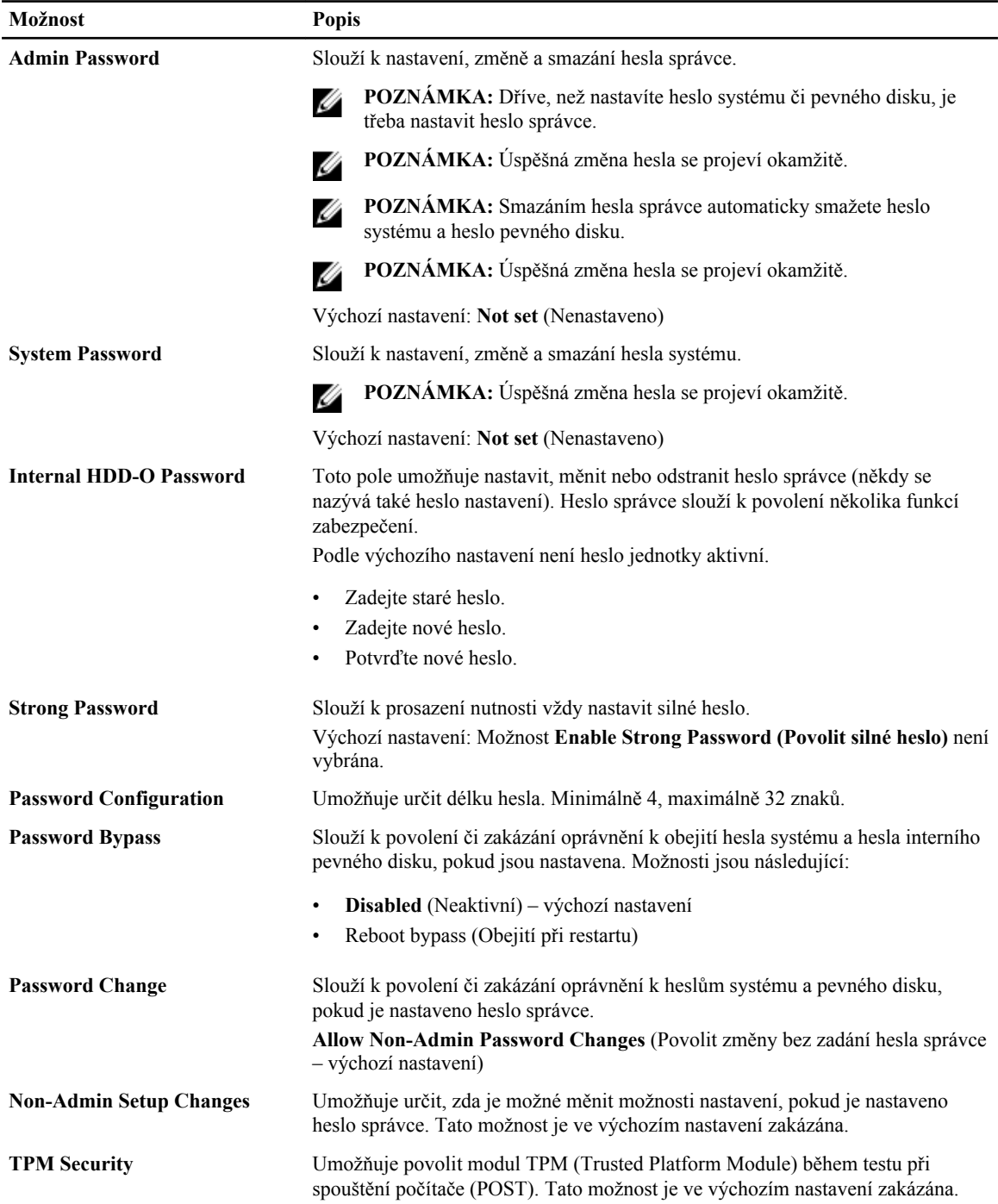

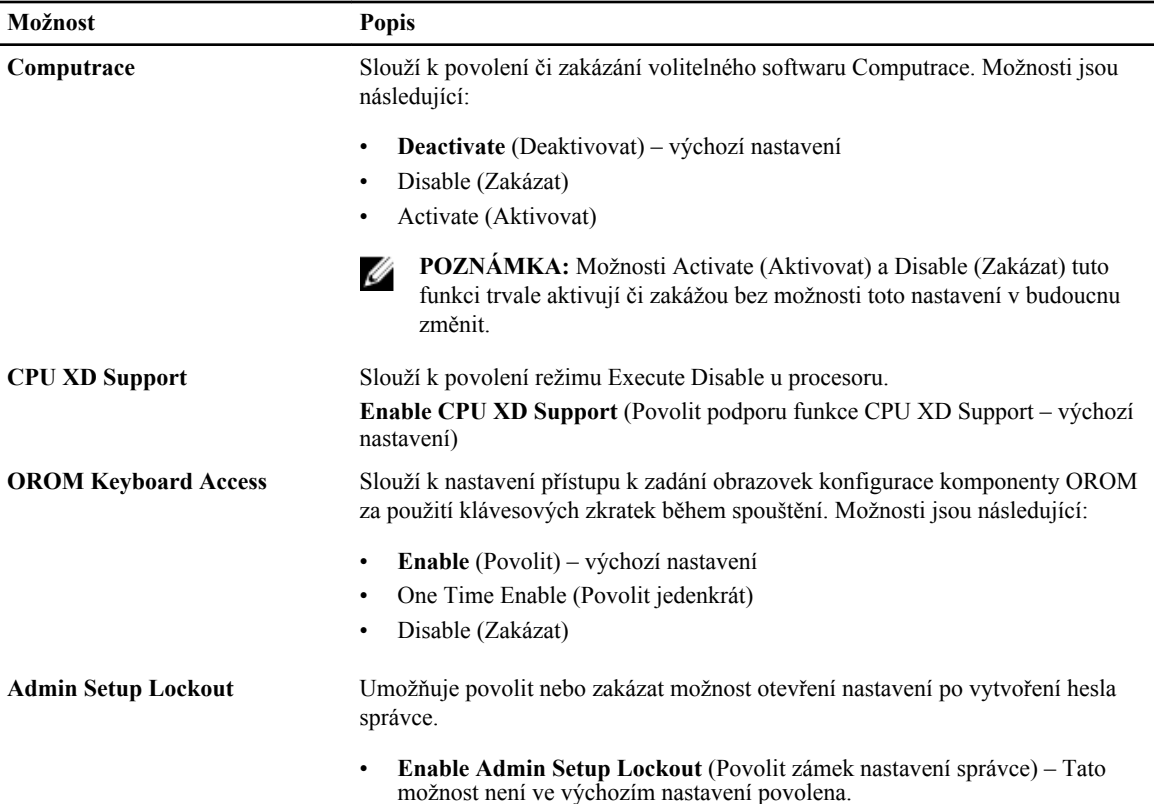

#### **Tabulka 6. Secure Boot**

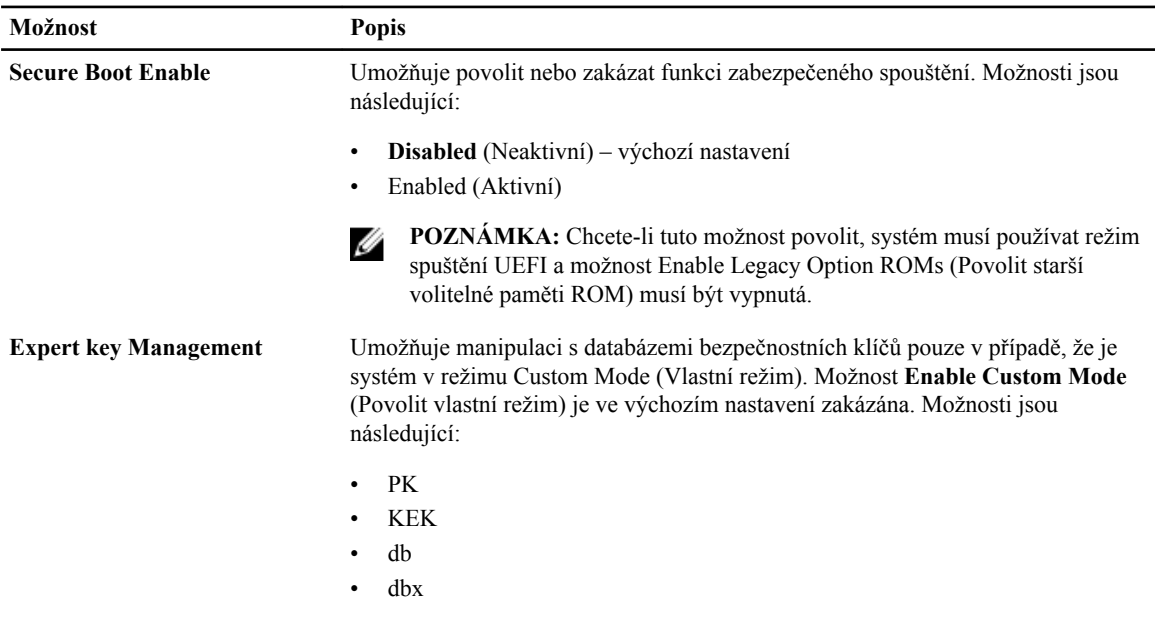

Pokud povolíte režim **Custom Mode** (Vlastní režim), zobrazí se odpovídající možnosti pro klíče **PK, KEK, db a dbx**. Možnosti jsou následující:

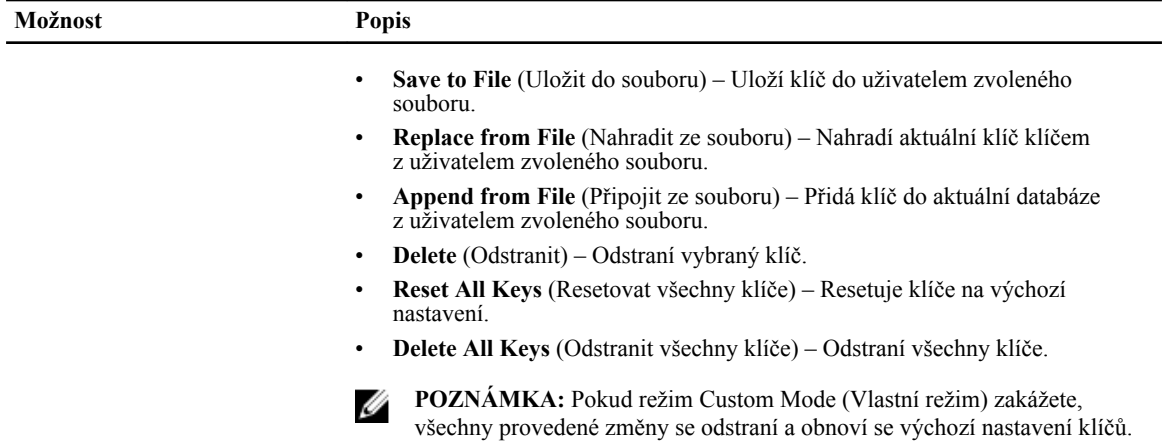

#### **Tabulka 7. Výkon**

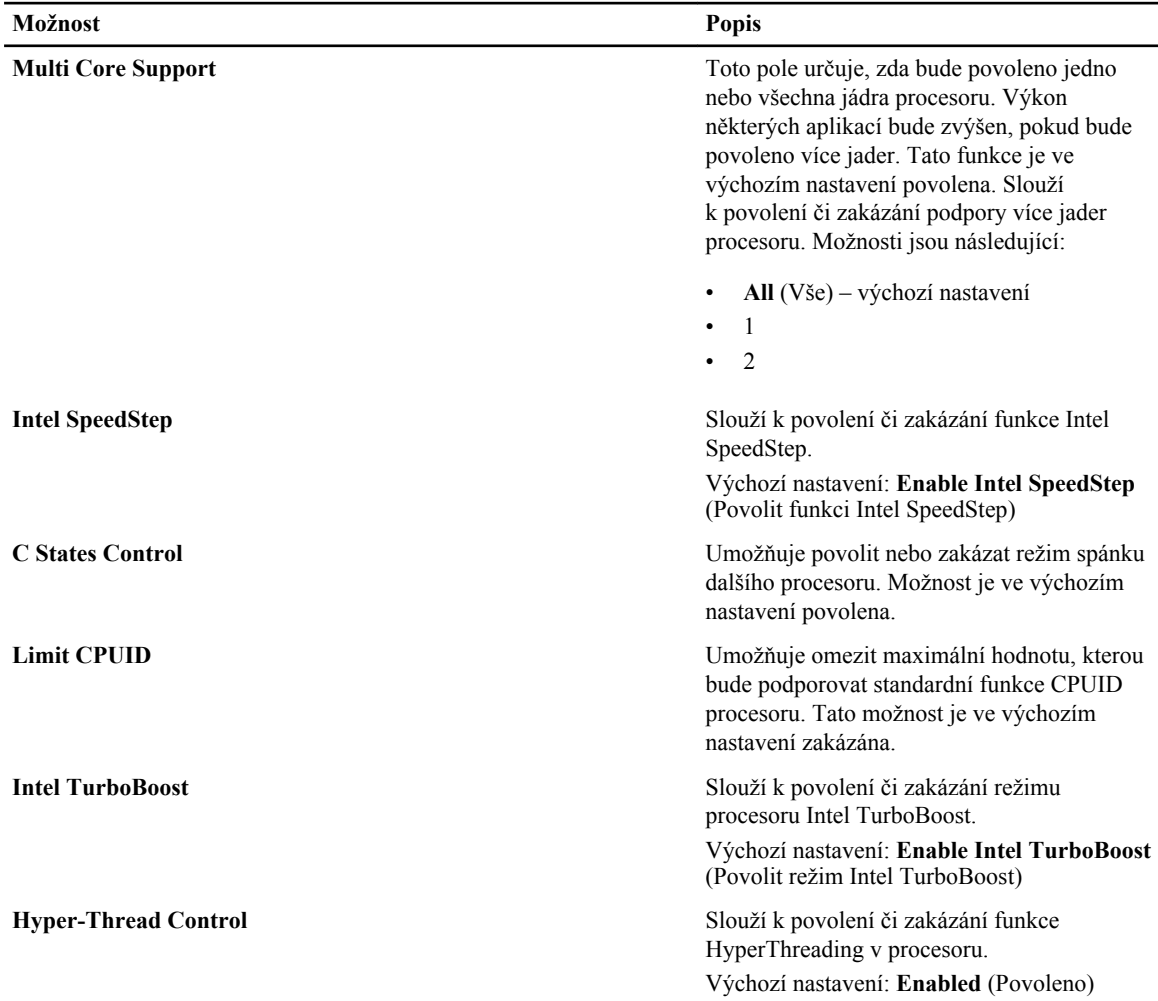

**Možnost Popis**

**Rapid Start Technology** Umožňuje nastavit dobu technologie Rapid Start. Tato možnost je nastavena ve výchozím nastavení.

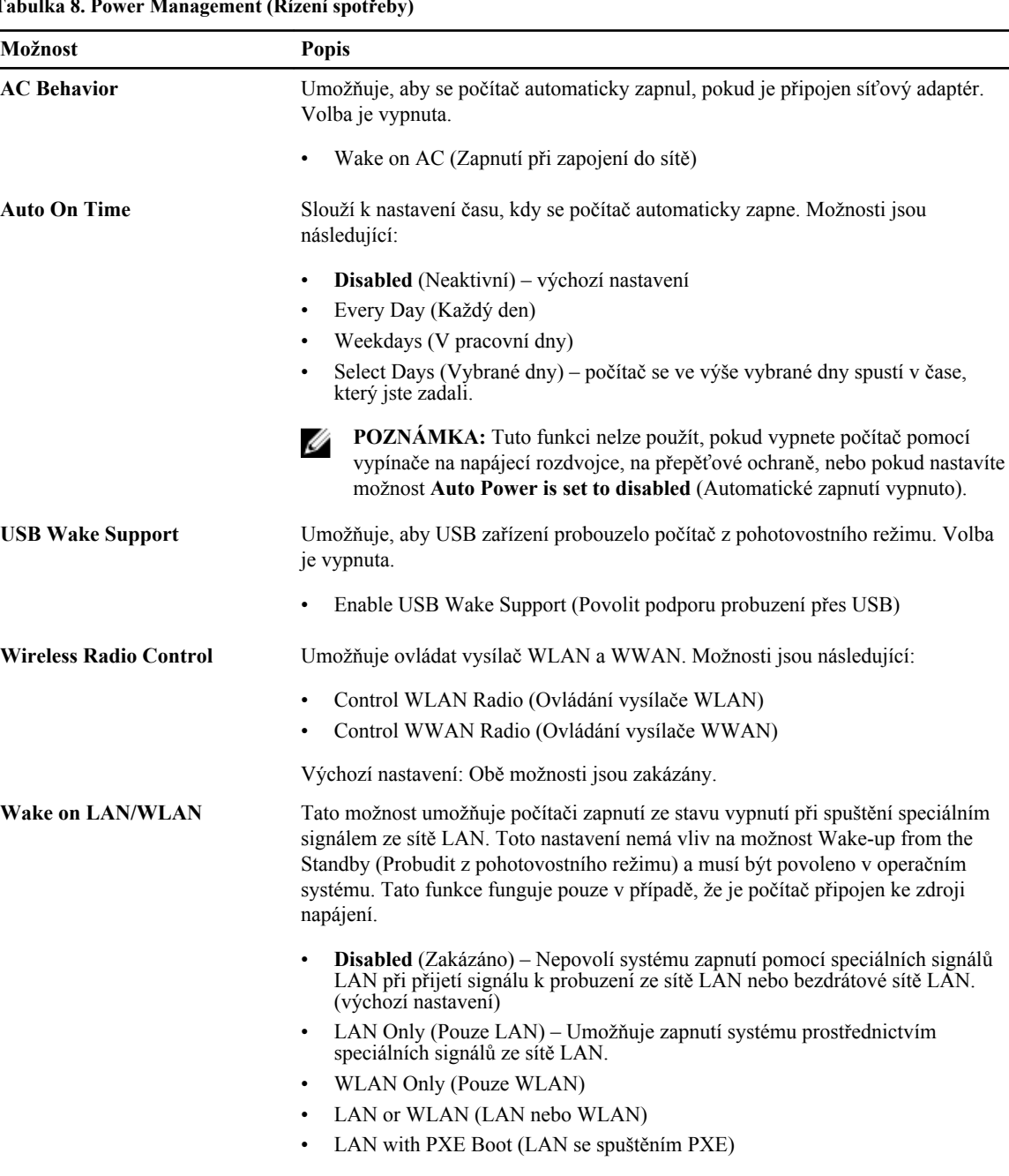

**Tabulka 8. Power Management (Řízení spotřeby)**

**Block Sleep** Umožňuje zabránit počítači ve vstupu do režimu spánku. Volba je ve výchozím nastavení zakázána.

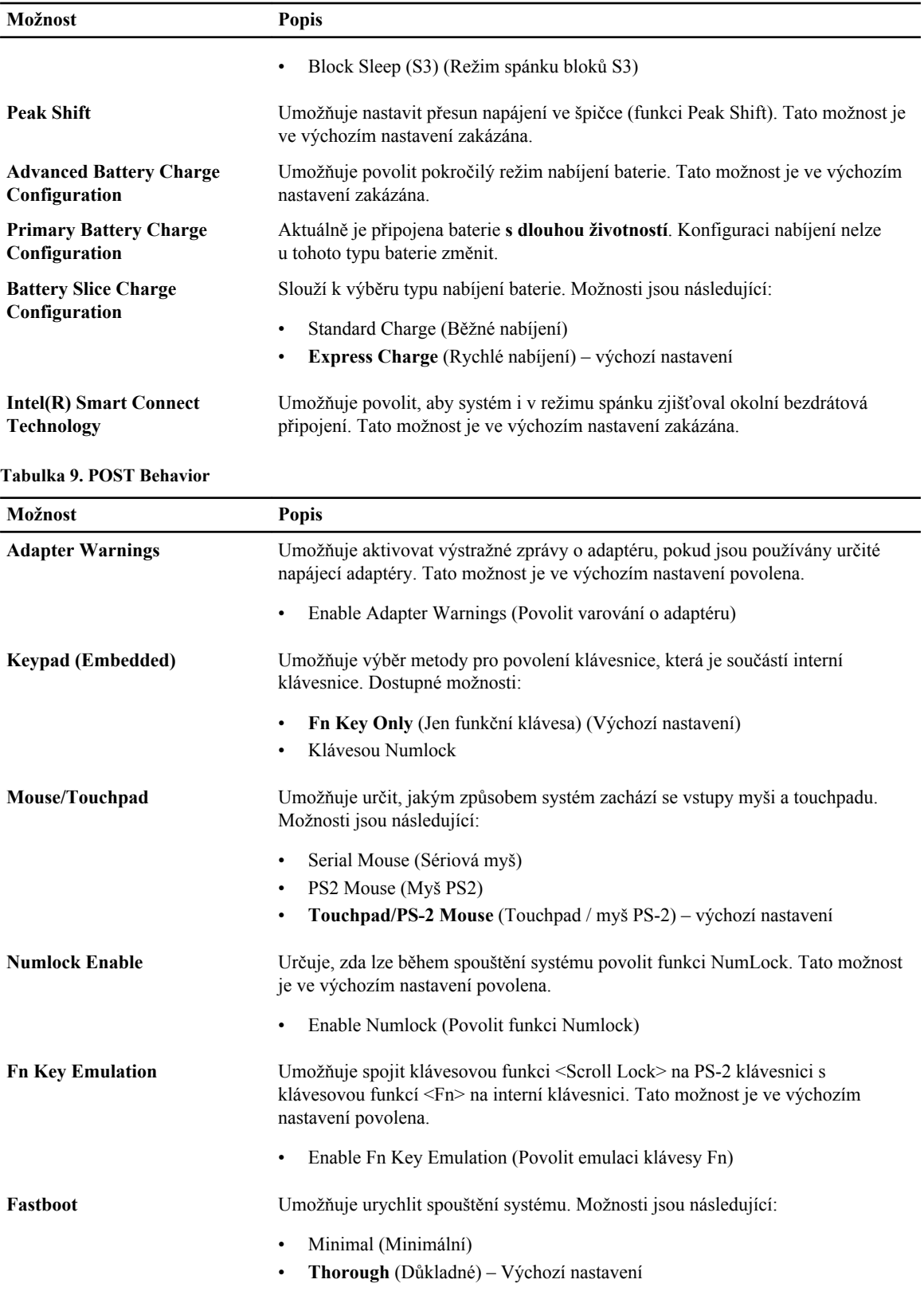

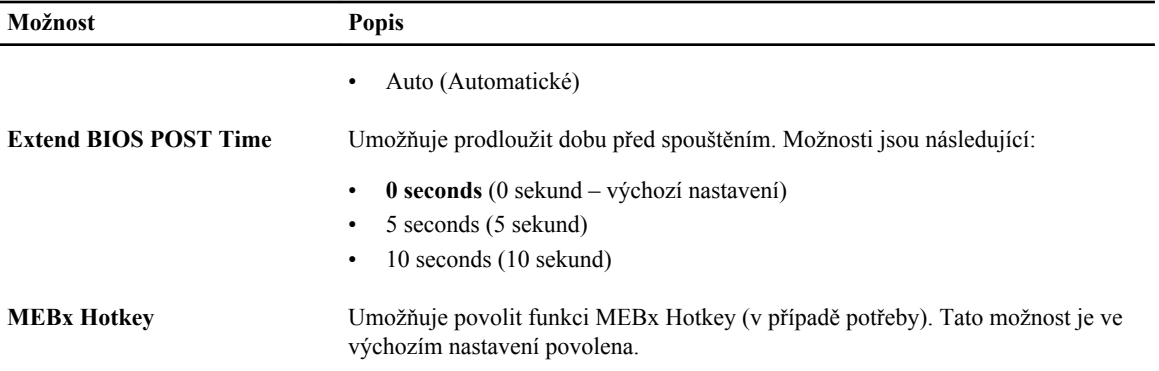

#### **Tabulka 10. Virtualization Support (Podpora virtualizace)**

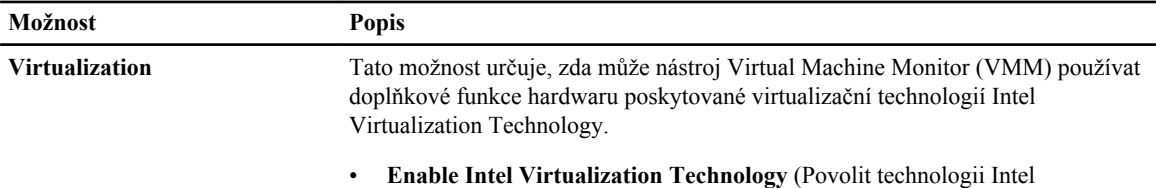

Virtualization Technology) – výchozí nastavení

#### **Tabulka 11. Bezdrátové připojení**

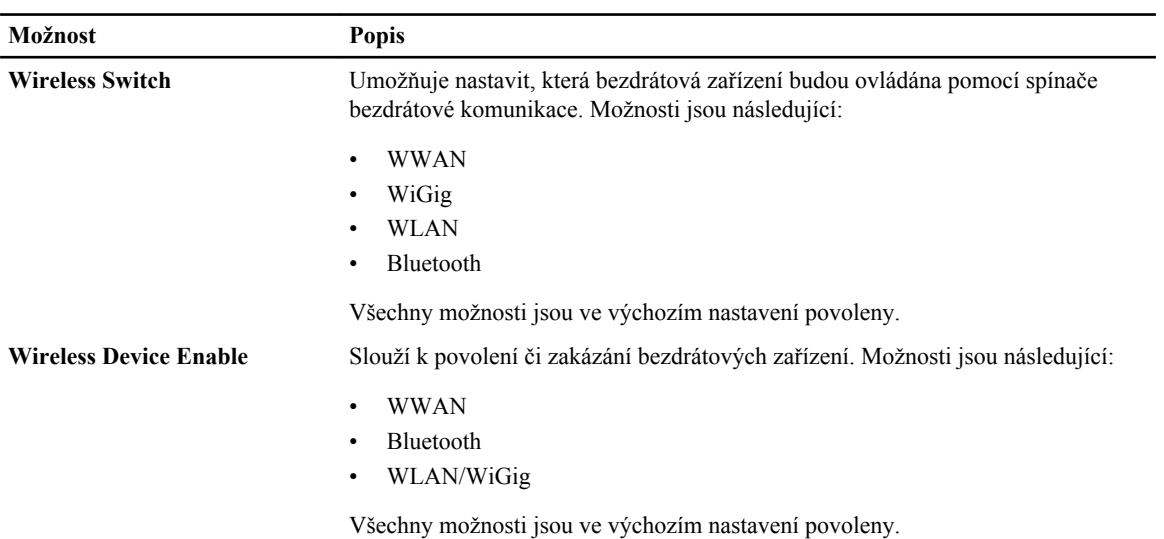

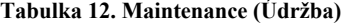

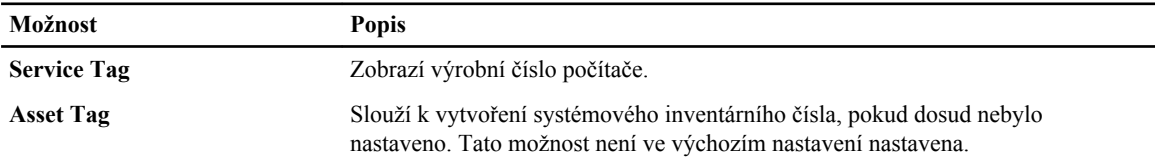

**Tabulka 13. System Logs (Systémové protokoly)**

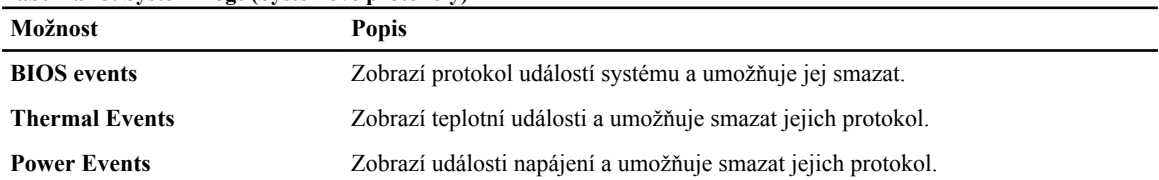

## **Aktualizace systému BIOS**

Aktualizaci systému BIOS (nastavení systému) doporučujeme provádět při výměně základní desky, nebo je-li k dispozici nová verze. V případě notebooků se ujistěte, že je baterie plně nabitá, a připojte jej k elektrické zásuvce

- **1.** Restartujte počítač.
- **2.** Přejděte na web **dell.com/support**.
- **3.** Máte-li k dispozici Servisní označení nebo Kód expresní služby počítače:

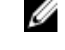

**POZNÁMKA:** Chcete-li najít servisní označení, klepněte na odkaz **Where is my Service Tag?** (Kde je moje servisní označení?)

**POZNÁMKA:** Pokud nemůžete najít své servisní označení, klepněte na možnost **Detect Service Tag**  (Zjistit servisní označení). Postupujte podle pokynů na obrazovce.

- **4.** Zadejte **servisní označení** nebo **kód expresní služby** a klepněte na tlačítko **Submit** (Odeslat).
- **5.** Pokud nemůžete nelézt servisní označení, klepněte na produktovou kategorii vašeho počítače.
- **6.** Vyberte ze seznamu **Product Type** (Produktový typ).
- **7.** Vyberte model svého počítače. Zobrazí se stránka **produktové podpory** pro váš počítač.
- **8.** Klepněte na možnost **Drivers & Downloads** (Ovladače a soubory ke stažení).
- **9.** Na obrazovce Drivers & Downloads (Ovladače a soubory ke stažení) vyberte v rozevíracím seznamu **Operating System** (Operační systém) možnost **BIOS**.
- **10.** Vyhledejte nejnovější soubor se systémem BIOS a klepněte na tlačítko **Download File** (Stáhnout soubor).
- **11.** V okně **Please select your download method below** (Zvolte metodu stažení) klepněte na tlačítko **Download File**  (Stáhnout soubor).

Zobrazí se okno **File Download** (Stažení souboru).

- **12.** Klepnutím na tlačítko **Save** (Uložit) uložíte soubor do počítače.
- **13.** Klepnutím na tlačítko **Run** (Spustit) v počítači nainstalujete aktualizované nastavení systému BIOS. Postupujte podle pokynů na obrazovce.

### **Heslo k systému a nastavení**

Vytvořením hesla systému a hesla nastavení můžete zabezpečit svůj počítač.

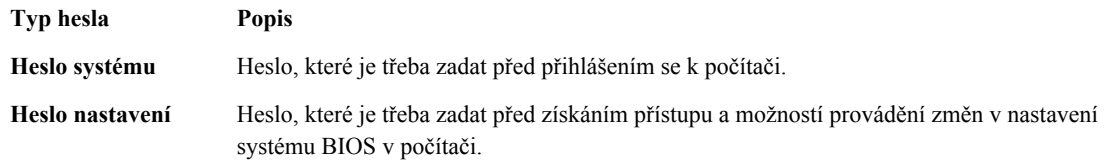

**VÝSTRAHA: Heslo nabízí základní úroveň zabezpečení dat v počítači.**

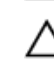

**VÝSTRAHA: Pokud počítač nebude uzamčen nebo zůstane bez dozoru, k uloženým datům může získat přístup kdokoli.**

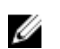

**POZNÁMKA:** Počítač, který vám zašleme, má funkci hesla systému a hesla nastavení vypnutou.

#### **Přiřazení hesla k systému a hesla k nastavení**

Přiřadit nové **heslo systému** nebo **heslo nastavení** či změnit stávající **heslo systému** nebo **heslo nastavení** můžete pouze v případě, že v nastavení **Password Status** (Stav hesla) je vybrána možnost **Unlocked** (Odemčeno). Jestliže je u stavu hesla vybrána možnost **Locked** (Zamčeno), heslo systému nelze měnit.

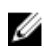

**POZNÁMKA:** Pokud propojku pro heslo nepoužijete, stávající heslo systému a heslo nastavení odstraníte a k přihlášení k počítači není třeba heslo systému používat.

Nastavení systému otevřete stisknutím tlačítka <F2> ihned po spuštění či restartu počítače.

**1.** Na obrazovce **System BIOS** (Systém BIOS) nebo **System Setup** (Nastavení systému) vyberte možnost **System Security** (Zabezpečení systému) a klepněte na tlačítko <Enter>.

Otevře se obrazovka **System Security** (Zabezpečení systému).

- **2.** Na obrazovce **System Security** (Zabezpečení systému) ověřte, zda je v nastavení **Password Status** (Stav hesla) vybrána možnost **Unlocked** (Odemčeno).
- **3.** Vyberte možnost **System Password** (Heslo systému), zadejte heslo systému a stiskněte klávesu <Enter> nebo  $<$ Tab>.

Nové heslo systému přiřaďte podle následujících pokynů:

- Heslo smí obsahovat nejvýše 32 znaků.
- Heslo smí obsahovat čísla od 0 do 9.
- Povolena jsou pouze malá písmena (velká písmena jsou zakázána).
- Povoleny jsou pouze následující zvláštní znaky: mezera,  $('')$ ,  $(+)$ ,  $(,)$ ,  $(-)$ ,  $(.)$ ,  $(')$ ,  $(')$ ,  $(~~,~~  $($ <sub>)</sub>,  $($ <sub>)</sub>,  $($ <sub>)</sub>,  $($ <sub>)</sub>,  $($ <sub>)</sub>,  $($ <sub>)</sub>,  $($ <sub>)</sub>,  $($ <sub>)</sub>,  $($ <sub>)</sub>,  $($ <sub>)</sub>,  $($ <sub>)</sub>,  $($ <sub>)</sub>,  $($ <sub>)</sub>,  $($ <sub>)</sub>,  $($$

Po zobrazení výzvy znovu zadejte heslo systému.

- **4.** Zadejte dříve zadané heslo systému a klepněte na tlačítko **OK**.
- **5.** Vyberte možnost **Setup Password** (Heslo nastavení), zadejte heslo systému a stiskněte klávesu <Enter> nebo <Tab>.

Zobrazí se zpráva s požadavkem o opětovné zadání hesla nastavení.

- **6.** Zadejte dříve zadané heslo nastavení a klepněte na tlačítko **OK**.
- **7.** Po stisku klávesy <Esc> se zobrazí zpráva s požadavkem o uložení změn.
- **8.** Stiskem klávesy <Y> změny uložíte. Počítač se restartuje.

#### **Odstranění nebo změna stávajícího hesla k systému nebo nastavení**

Před pokusem o odstranění nebo změnu stávajícího hesla systému nebo nastavení se ujistěte, že je v nabídce **Password Status** (Stav hesla) vybrána možnost Unlocked (Odemknuto). Pokud je v nabídce **Password Status** (Stav hesla) vybrána možnost Locked (Zamčeno), stávající heslo systému nebo nastavení odstranit ani změnit nelze. Nástroj Nastavení systému otevřete stiskem tlačítka <F2> ihned po spuštění či restartu počítače.

**1.** Na obrazovce **System BIOS** (Systém BIOS) nebo **System Setup** (Nastavení systému) vyberte možnost **System Security** (Zabezpečení systému) a klepněte na tlačítko <Enter>.

Otevře se obrazovka **System Security** (Zabezpečení systému).

- **2.** Na obrazovce **System Security** (Zabezpečení systému) ověřte, zda je v nastavení **Password Status** (Stav hesla) vybrána možnost **Unlocked** (Odemčeno).
- **3.** Po odstranění stávajícího hesla systému vyberte možnost **System Password** (Heslo systému) a stiskněte klávesu <Enter> nebo <Tab>.

**4.** Po odstranění stávajícího hesla nastavení vyberte možnost **Setup Password** (Heslo nastavení) a stiskněte klávesu <Enter> nebo <Tab>.

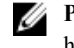

**POZNÁMKA:** Po změně hesla systému nebo nastavení zadejte po zobrazení výzvy nové heslo. Jestliže heslo systému nebo nastavení odstraníte, potvrďte po zobrazení výzvy své rozhodnutí.

- **5.** Po stisku klávesy <Esc> se zobrazí zpráva s požadavkem o uložení změn.
- **6.** Stiskem klávesy <Y> uložíte změny a nástroj Nastavení systému ukončíte. Počítač se restartuje.

# **4**

# **Diagnostika**

Vyskytnou-li se potíže s počítačem, spusťte před kontaktováním společnosti Dell a vyhledáním technické podpory diagnostiku ePSA. Cílem diagnostiky je vyzkoušet hardware počítače bez nutnosti použít dodatečné zařízení nebo rizika ztráty dat. Pokud nedokážete problém sami napravit, výsledky diagnostiky mohou zaměstnancům podpory pomoci ve vyřešení problému za vás.

## **Rozšířená diagnostika vyhodnocení systému před jeho spuštěním (ePSA)**

Diagnostika ePSA (známá také jako diagnostika systému) slouží k provedení kompletní kontroly hardwaru. Diagnostika ePSA je součástí systému BIOS a lze ji spustit pouze v systému BIOS. Vestavěná diagnostika systému nabízí řadu možností, se kterými můžete u konkrétních zařízení nebo jejich skupin provádět následující:

- Spouštět testy automaticky nebo v interaktivním režimu
- Opakovat testy
- Zobrazit nebo ukládat výsledky testů
- Procházet testy a využitím dalších možností testu získat dodatečné informace o zařízeních, u kterých test selhal
- Prohlížet stavové zprávy s informacemi o úspěšném dokončení testu
- Prohlížet chybové zprávy s informacemi o problémech, ke kterým během testu došlo

**VÝSTRAHA: Systémovou diagnostiku používejte pouze k testování vlastního počítače. Použití u jiných počítačů může mít za následek neplatné výsledky nebo zobrazení chybových zpráv.**

**POZNÁMKA:** Některé testy u konkrétních zařízení vyžadují zásah uživatele. Během provádění diagnostických testů se proto nevzdalujte od počítače.

**1.** Zapněte počítač.

Ø

- **2.** Během spouštění počítače vyčkejte na zobrazení loga Dell a stiskněte klávesu <F12>.
- **3.** Na obrazovce se spouštěcí nabídkou vyberte možnost **Diagnostics** (Diagnostika).

Zobrazí se okno **Enhanced Pre-boot System Assessment** (Rozšířené vyhodnocení systému před jeho spuštěním) se všemi zařízeními v počítači. Diagnostické testy proběhnou u všech uvedených zařízení.

- **4.** Chcete-li spustit diagnostický test u konkrétního zařízení, stiskněte klávesu <Esc> a klepnutím na tlačítko **Yes**  (Ano) ukončete diagnostický test.
- **5.** V levém podokně vyberte požadované zařízení a klepněte na tlačítko **Run Tests** (Spustit testy).
- **6.** V případě jakéhokoli problému se zobrazí chybové kódy. Chybový kód si poznamenejte a obraťte se na společnost Dell.

## **Indikátory stavu zařízení**

#### **Tabulka 14. Indikátory stavu zařízení**

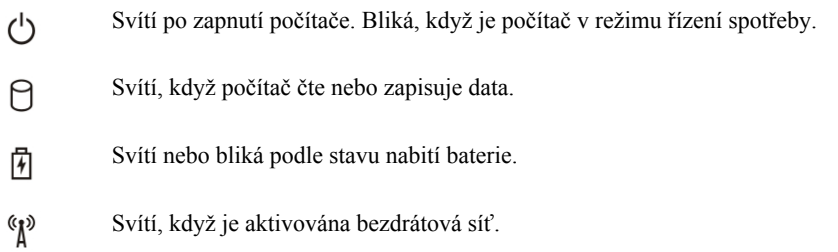

LED diody stavu zařízení jsou obvykle umístěny buď na horní nebo levé straně klávesnice. Používají se pro zobrazení ukládání dat, baterie a připojení a činnost bezdrátových zařízení. Kromě toho mohou být užitečné jako diagnostický nástroj, když existuje možnost selhání systému.

Následující tabulka uvádí, jak rozumět kódům LED, pokud se vyskytnou případné chyby. **Tabulka 15. Kontrolky LED**

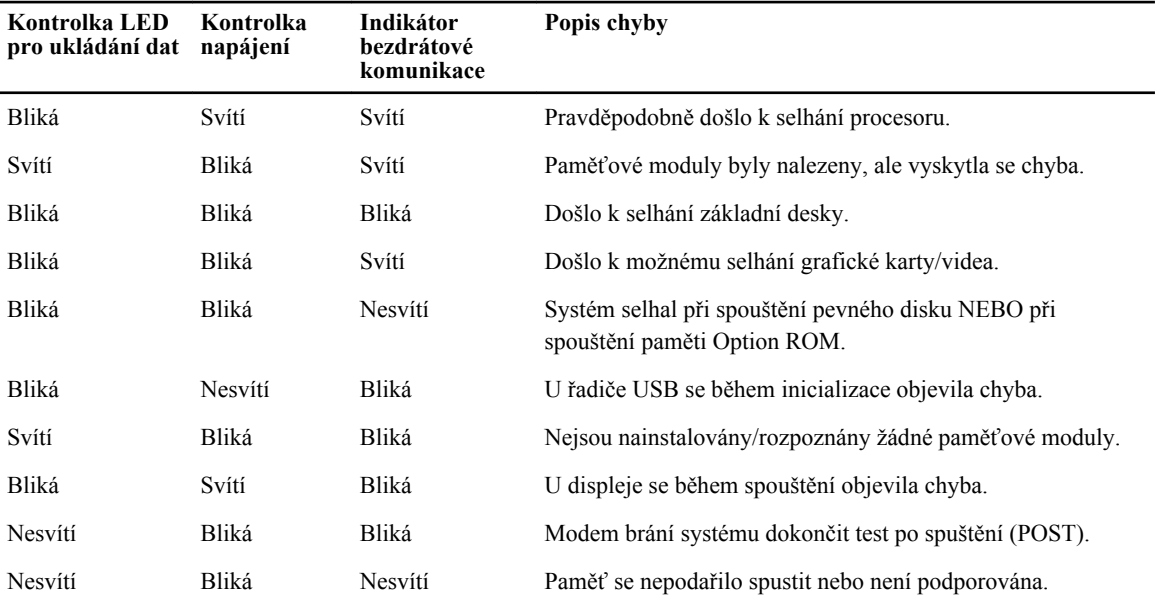

## **Indikátory stavu baterie**

Když je počítač připojený k elektrické zásuvce, svítí indikátor stavu baterie následujícím způsobem:

**Střídavě bliká žlutý a bílý indikátor** K notebooku je připojen neověřený či nepodporovaný napájecí adaptér jiného výrobce než společnosti Dell.

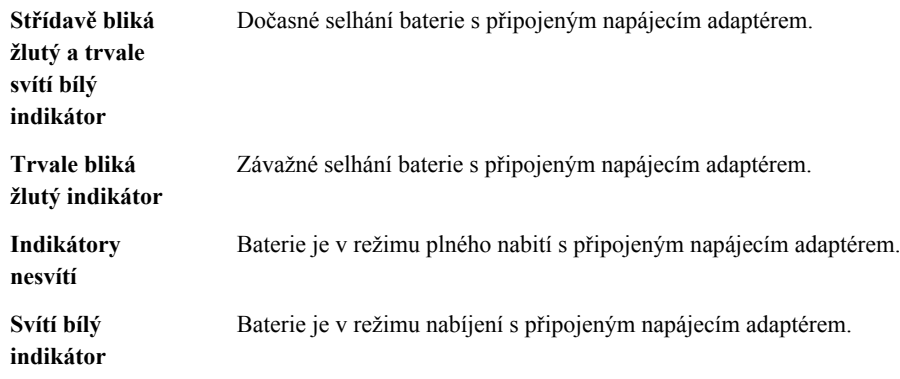

# **Technické specifikace**

POZNÁMKA: Nabízené možnosti se mohou lišit podle oblasti. Chcete-li získat více informací o konfiguraci

počítače, klikněte na tlačítko Start **(ikona Start)** → **Nápověda a podpora** a výběrem příslušné možnosti zobrazíte informace o počítači.

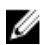

U

**POZNÁMKA:** Pokud chcete získat informace o vašem počítači, přejděte v systému Windows 8 do nabídky **Nápověda a podpora**.

#### **Tabulka 16. System Information**

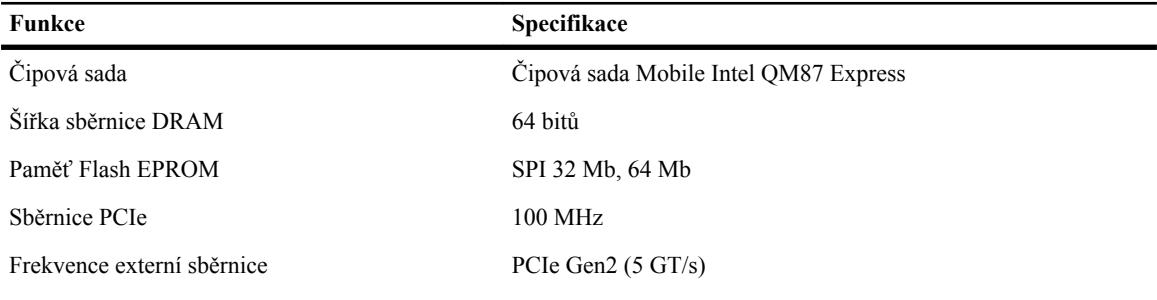

#### **Tabulka 17. Procesor**

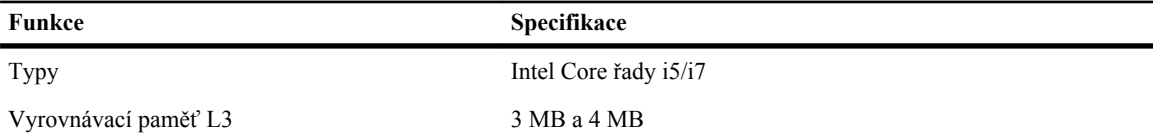

#### **Tabulka 18. Paměť**

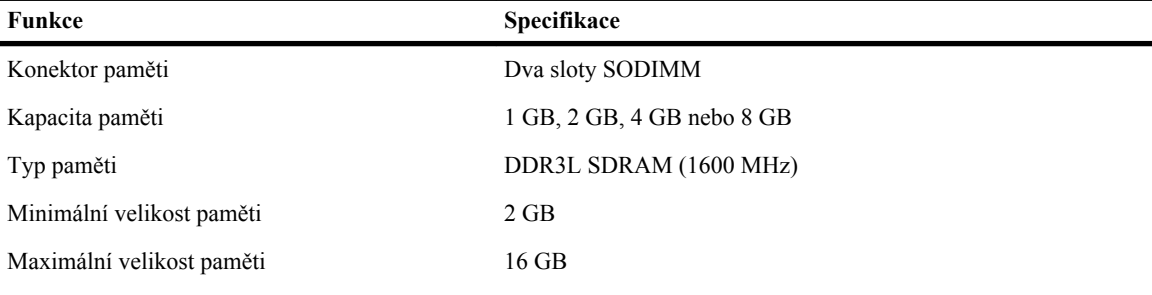

#### **Tabulka 19. Zvukový adaptér**

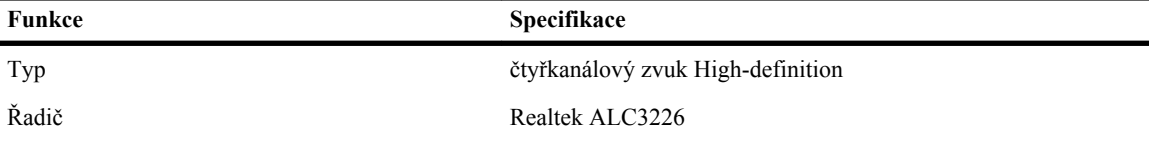

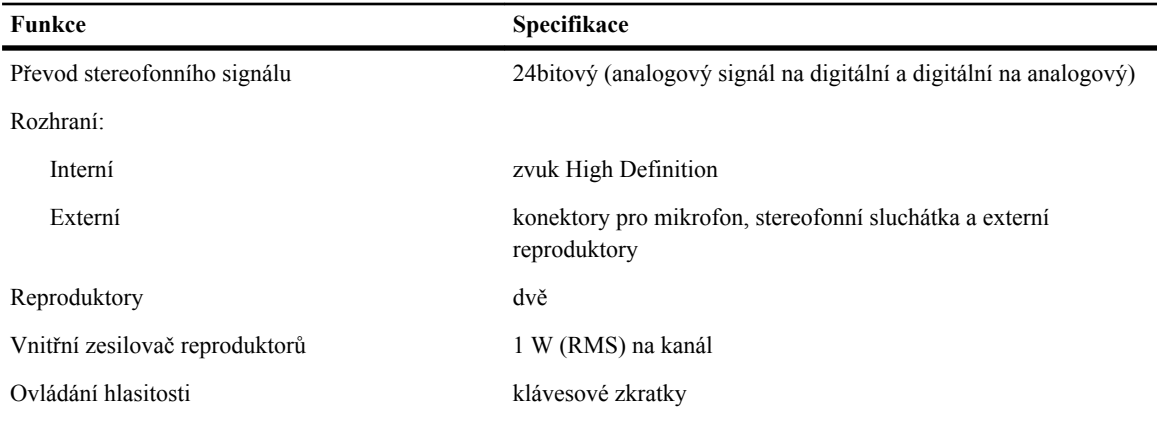

#### **Tabulka 20. Video**

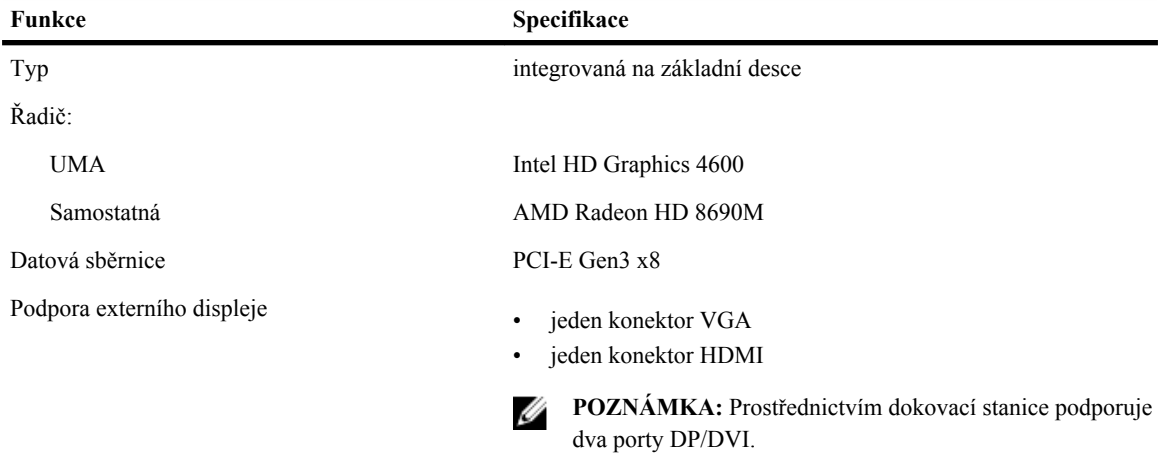

#### **Tabulka 21. Kamera**

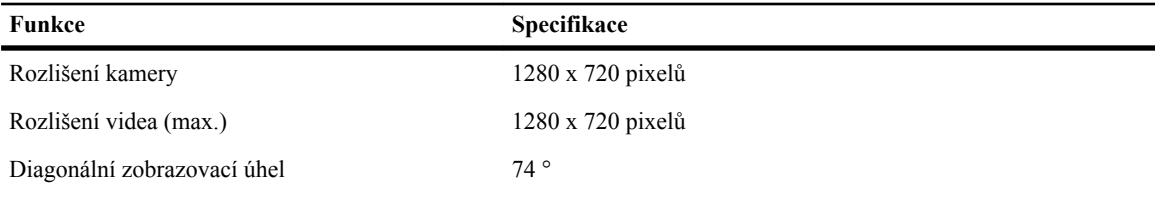

#### **Tabulka 22. Komunikace**

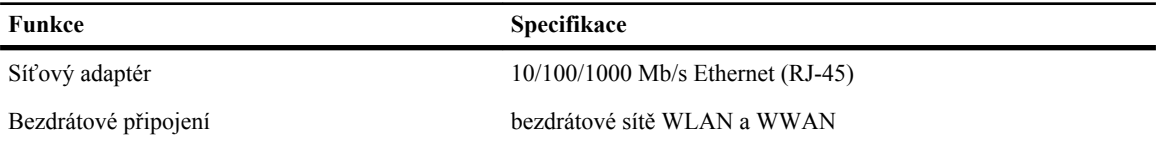

**Tabulka 23. Porty a konektory**

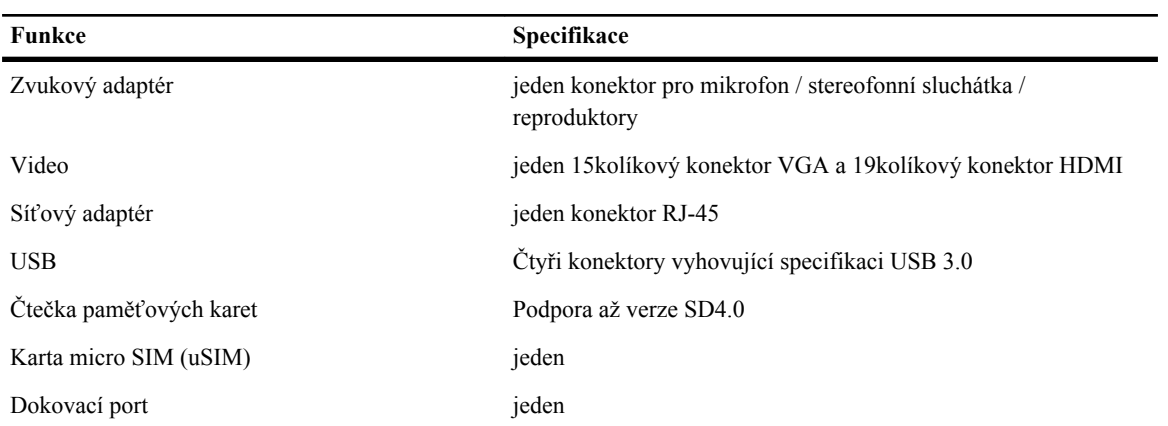

#### **Tabulka 24. Bezkontaktní čtečka čipových karet**

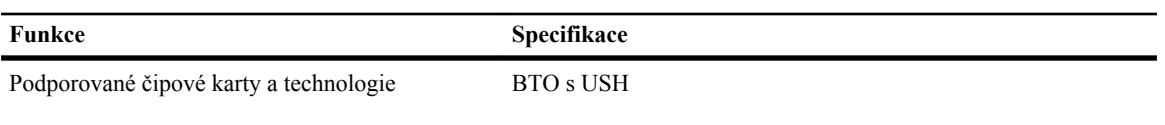

#### **Tabulka 25. Displej**

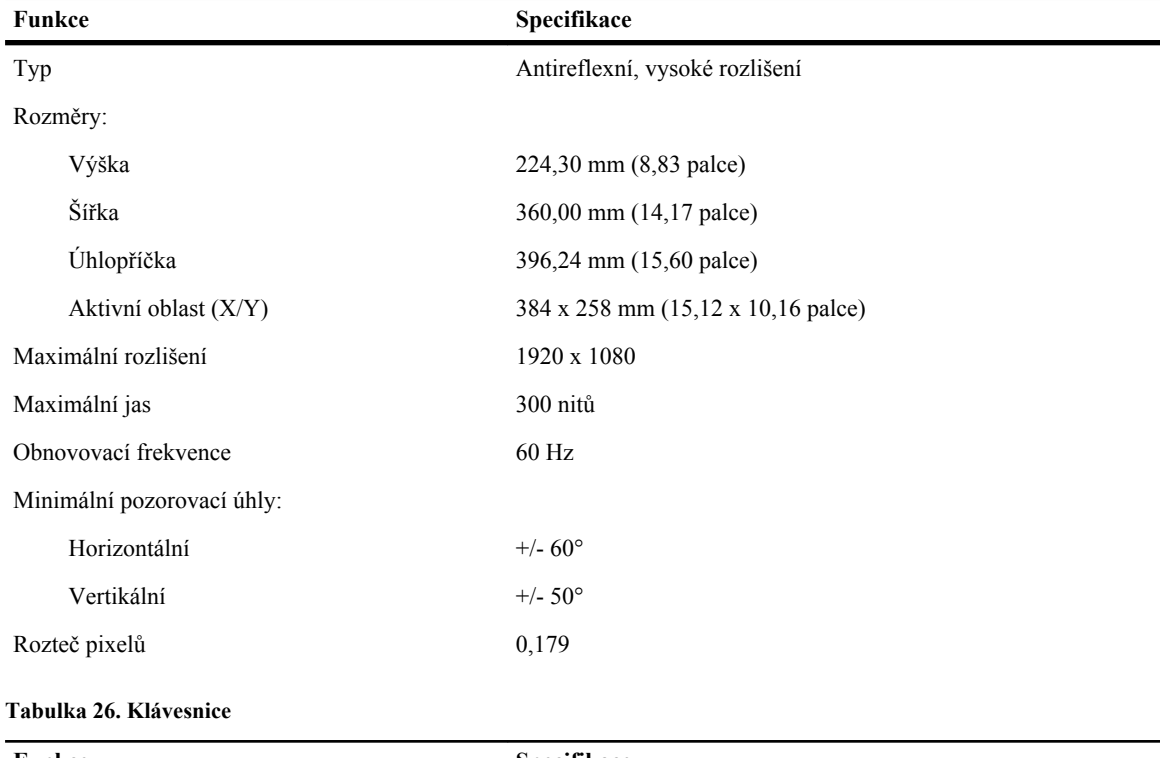

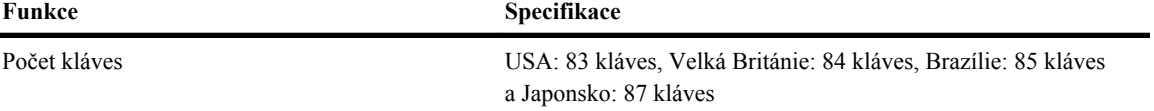

#### **Tabulka 27. Touchpad**

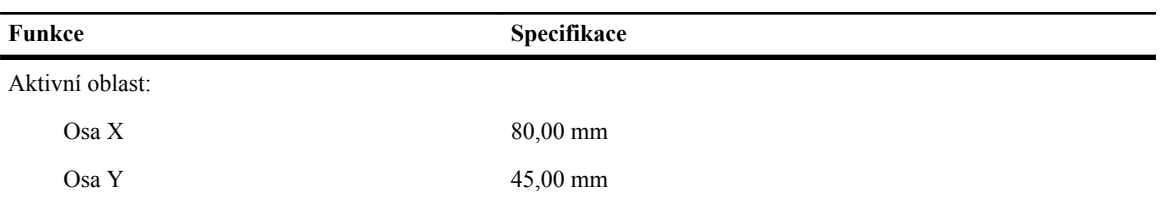

#### **Tabulka 28. Baterie**

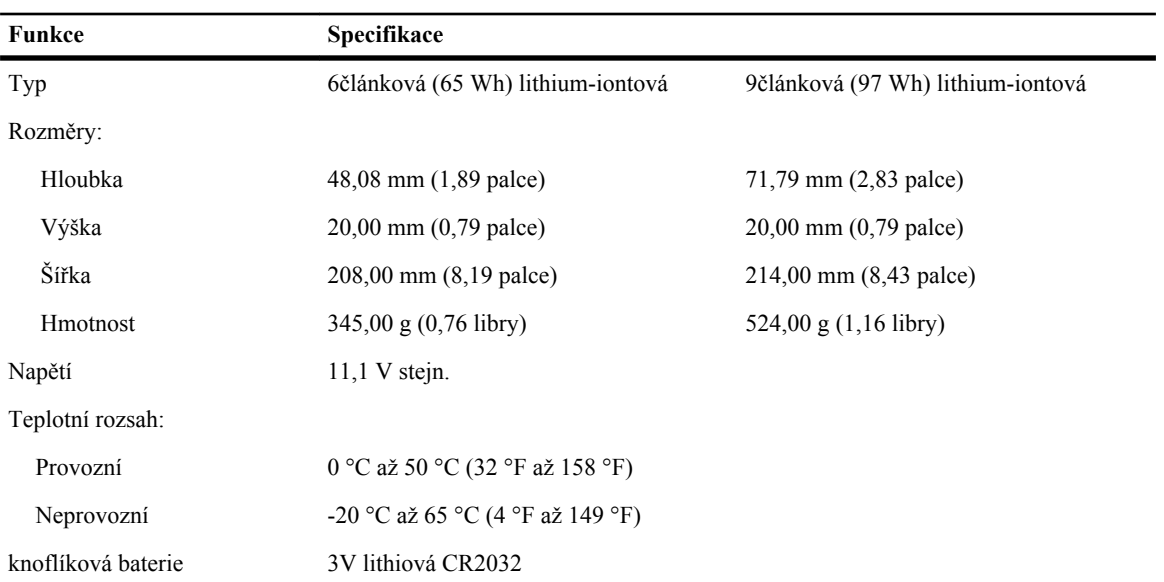

#### **Tabulka 29. Napájecí adaptér**

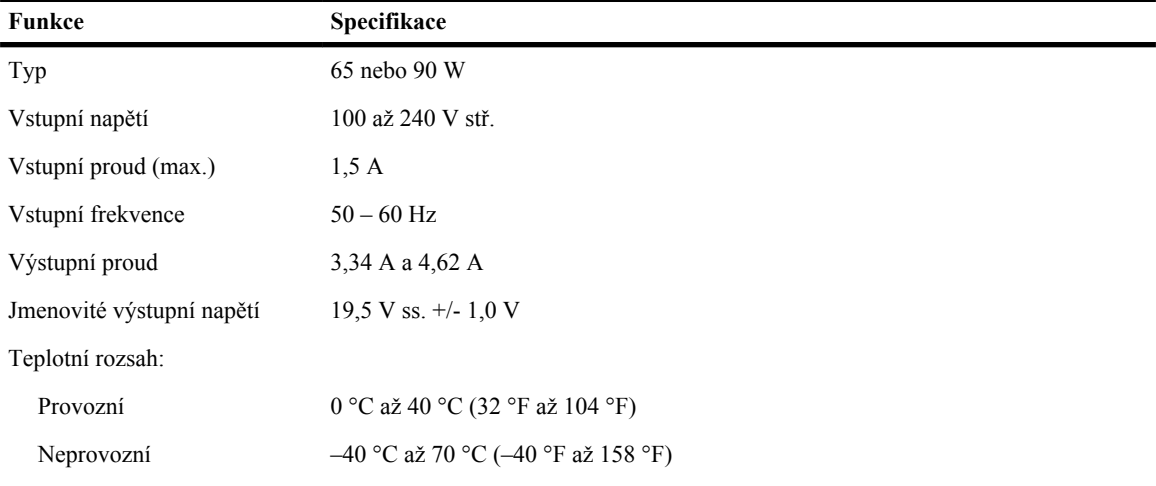

#### **Tabulka 30. Rozměry a hmotnost**

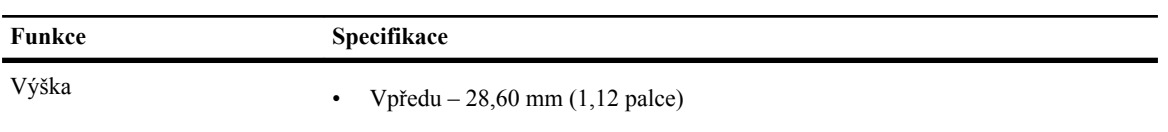

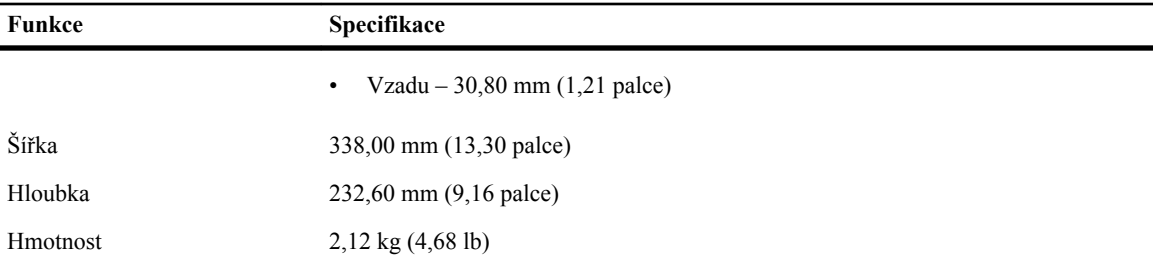

#### **Tabulka 31. Životní prostředí**

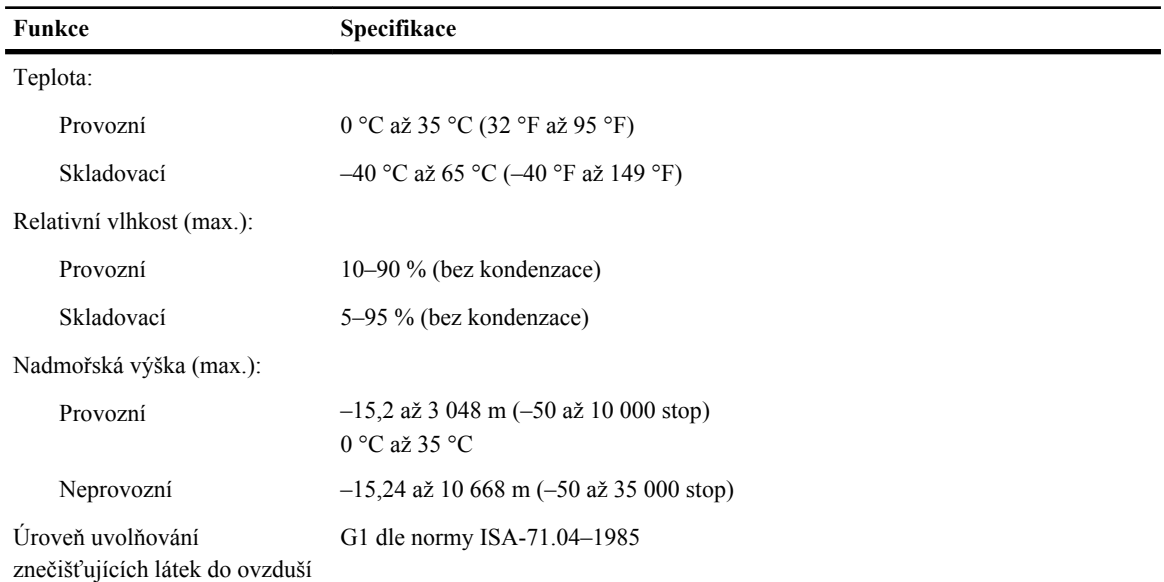
## **6**

## **Kontaktování společnosti Dell**

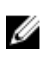

**POZNÁMKA:** Pokud nemáte aktivní internetové připojení, můžete najít kontaktní informace na nákupní faktuře, balicím seznamu, účtence nebo v katalogu produktů společnosti Dell.

Společnost Dell nabízí několik možností online a telefonické podpory a služeb. Jejich dostupnost závisí na zemi a produktu a některé služby nemusí být ve vaší oblasti k dispozici. Chcete-li kontaktovat společnost Dell se záležitostmi týkajícími se prodejů, technické podpory nebo zákaznického servisu:

- **1.** Navštivte stránky **dell.com/support**
- **2.** Vyberte si kategorii podpory.
- **3.** Ověřte, že v rozbalovací nabídce Choose a Country/Region (Vyberte zemi/oblast) v horní části stránky je vybrána vaše země nebo oblast.
- **4.** Podle potřeby vyberte příslušné servisní služby nebo linku podpory.